78. 107<br>TD

# **ESCUELA SUPERIOR POLITÉCNICA DEL LITOR.**

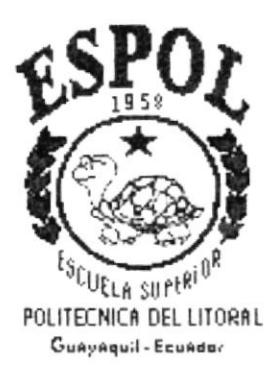

# PROGRAMA DE TECNOLOGÍA EN COMPUTACIÓN

# **PROYECTO DE GRADUACIÓN**

# PREVIO A LA OBTENCIÓN DEL TÍTULO DE: **ANALISTA DE SISTEMAS**

# TEMA: SISTEMA ACADÉMICO INTEGRADO "SIACIN" Módulo de Examen de Ingreso

### **MANUAL DE USUARIO**

## **AUTOR**

Miriam Alexi Rodríguez Peliza

### **DIRECTOR**

Mae. Alexandra Paladines de Ponce

## AÑO

1997 - 1998

# **DECLARACIÓN EXPRESA**

"La responsabilidad de los hechos, ideas y doctrinas expuestas en este proyecto me corresponde exclusivamente; y el patrimonio intelectual de la misma, a la "ESCUELA SUPERIOR POLITÉCNICA DEL LITORAL". (Reglamento de Exámenes y Títulos Profesionales de la ESPOL).

Srta. Miriam Alexi Rodríguez Peliza

# AGRADECIMIENTO

Agtadezco a DIOS por todo su apoyo, fuerza y perseverancia que me ha dado en el trayecto de este trabajo, logrando así la culminación de éste.

A mi madre Judith Cristhina Peliza Vilela, por comprenderme y estar conmigo en todo momento, y sobre todo por ser una madre, que ha sabido guiar a sus hijas por el camino de la vida, en el cual nos encontramos con obstáculos para llegar a la mela propuesta, pero gracias a sus consejos, a su fuerza, intelrgencia y amor, una de las metas que me he propuesta a llegado a su culminación. ¡Gracias Mamá por existir!.

A mi Papi José lgnacio Rodríguez Rodríguez por comprenderme y ser un apoyo incondicional, gracias a sus esfuerzos y luchas aprendi que vivir es lograr las metas que una se propone, con esfuerzo, amor y perseverancia. ¡Gracias Papá por existir!

A mis Hermanas Judith, Ruth, Martha y María por estar conmigo en todo momento y por brindarme el cariño que necesitaba.

A mi hermana Martha un especial agradecimiento porque gracias a su esfuerzo y trabajo pude empezar esta carrera. ¡Gracias China!

A mi único y gran amor Jacinto Otto Espinoze Santos por ser mi apoyo incondicional desde el primer día que lo conocí, junto a él aprendí que la vida es amor, y cuando uno siente amor, comprende el sentido de esta palabra, porque el amor no solo existe en la pareja sino lo sentimos por todos los seres que nos rodean.

# DEDICATORIA

Dedico este trabajo a mi Mamá, Mary y a mi amorcito Jacinto Otto Espinoza Santos, por ser las personas que más me han apoyado con su cariño y comprensión. A mis amigos Rommel Guzñay y Pilar Guerrero que compartieron momentos inolvidables que durante la vida universitaria se suscitan.

# FIRMA DEL DIRECTOR DEL PROYECTO

Mae. Alexandra Paladines de Ponce.

# FIRMA DEL AUTOR

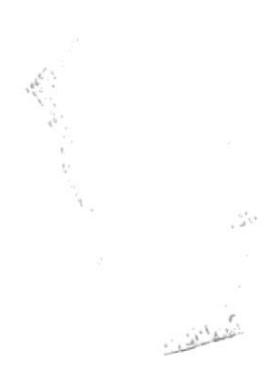

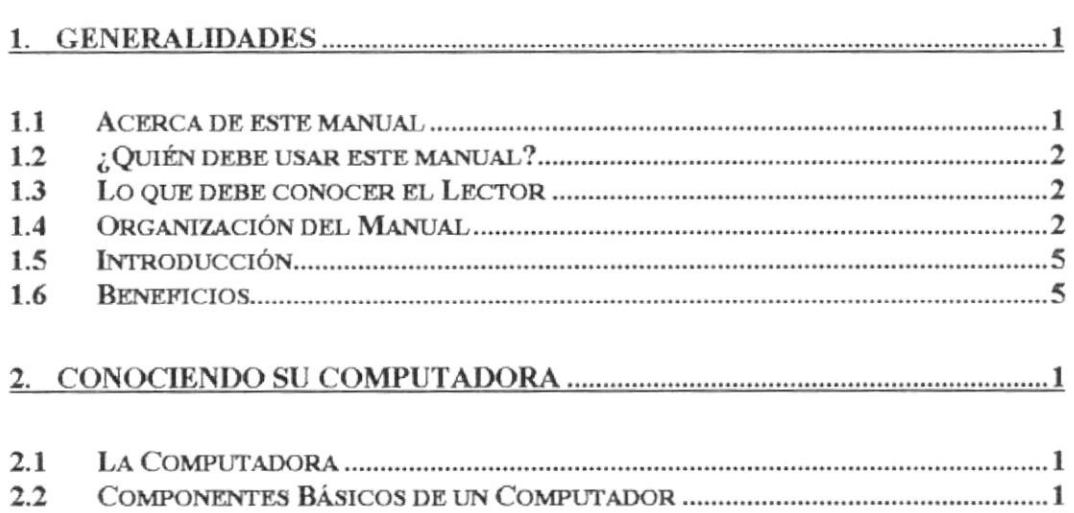

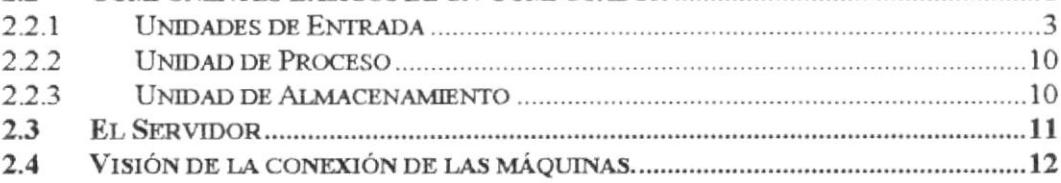

# 3. OPERACIÓN DEL MÓDULO DE EXAMEN DE INGRESO .................................1

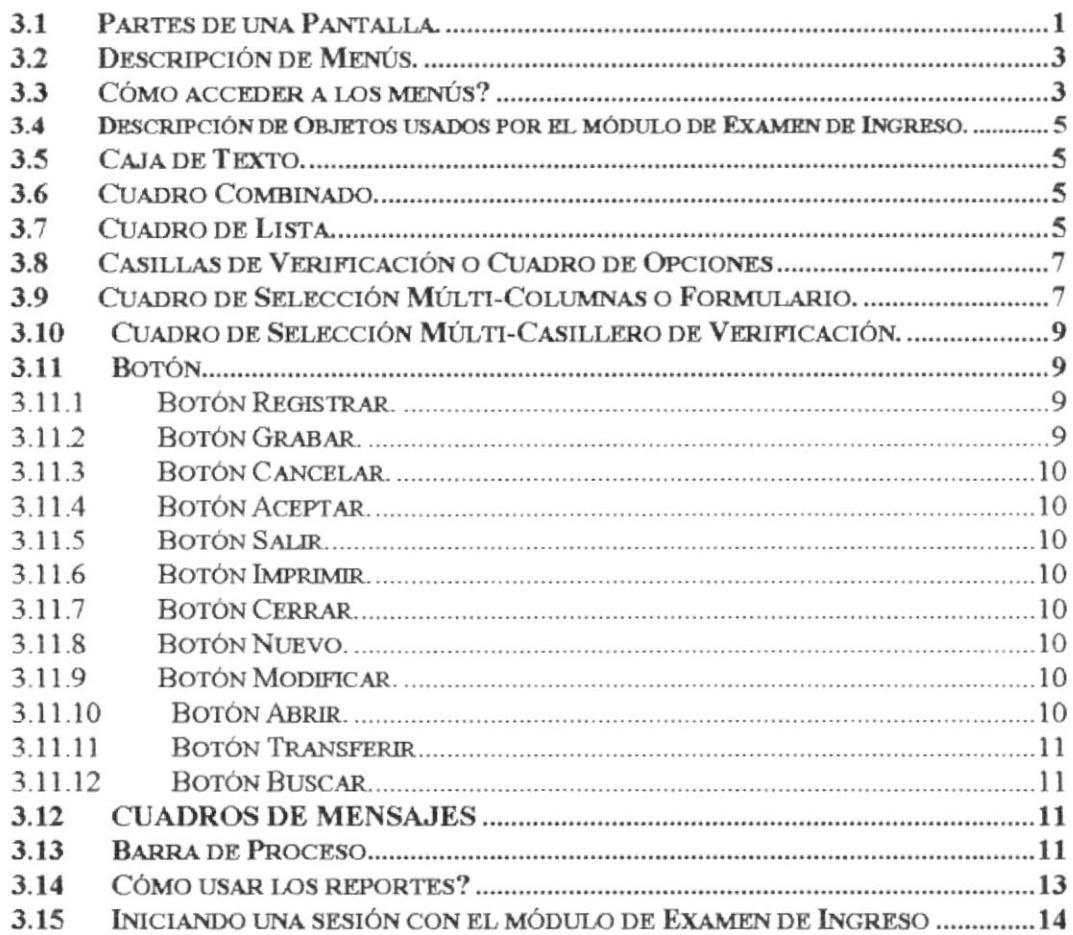

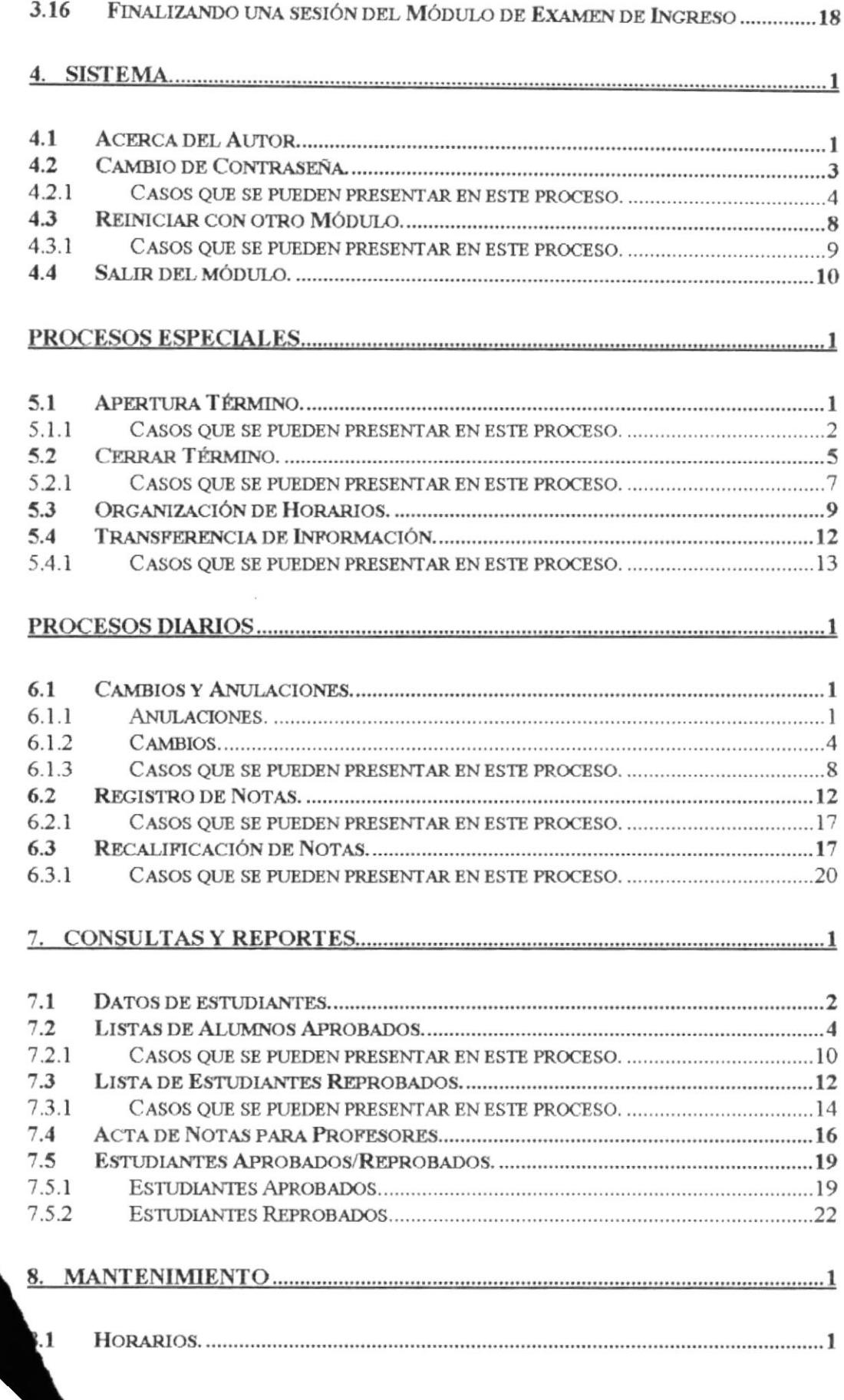

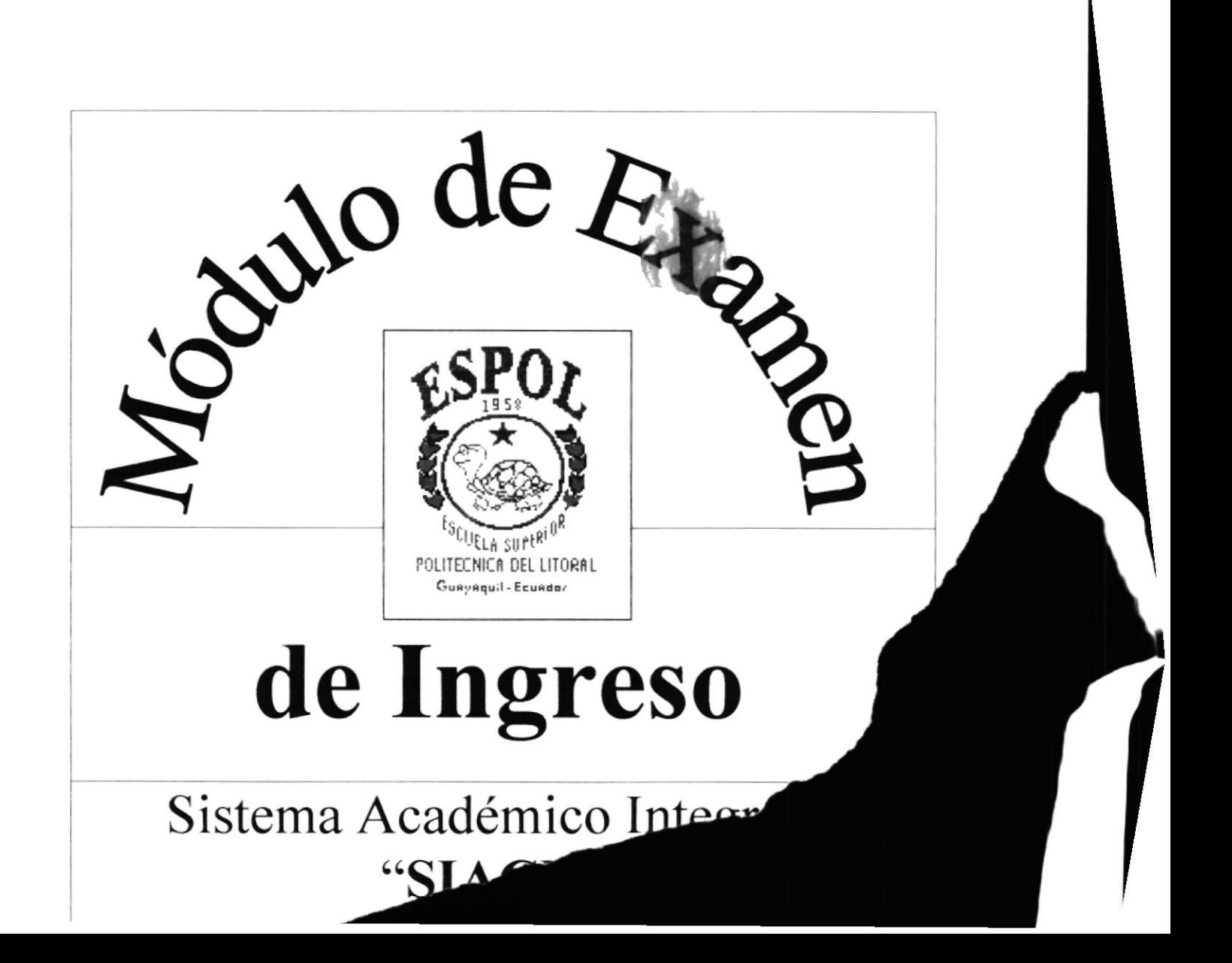

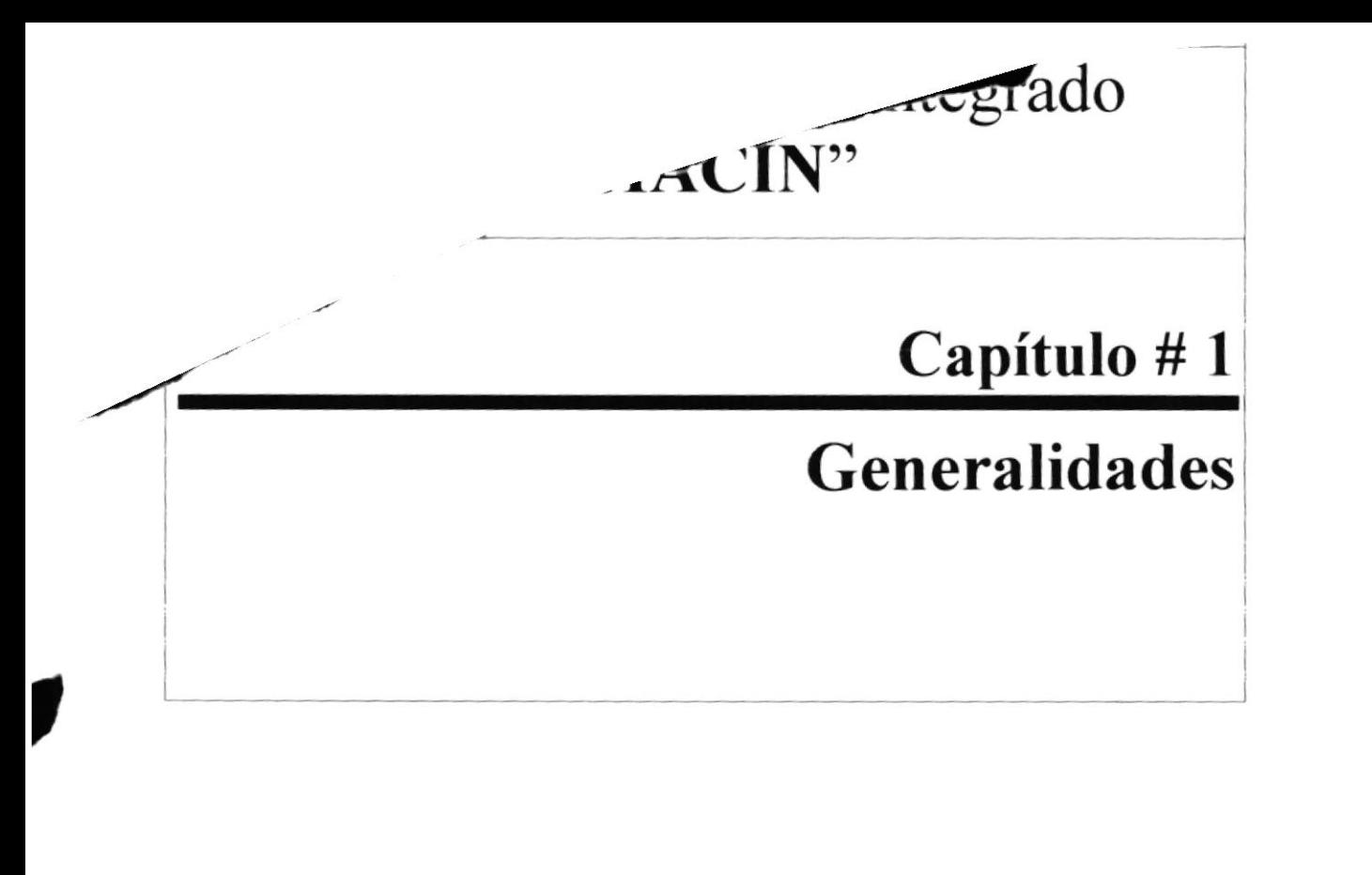

# Capítulo # 1 **Generalidades**

### **Generalidades** 1.

#### Acerca de este manual  $1.1$

Con este manual las personas que van a operar este módulo estarán en capacidad de:

- Conocer el equipo de computación.
- Familiarizarse con los formatos de menúes, formularios y reportes  $\bullet$ utilizados a través de cada una de las opciones que conforman el Módulo de Examen de Ingreso.
- Operar cada una de las opciones requeridas dentro del módulo.  $\bullet$

Este manual tiene como **objetivo** explicar a los usuarios cómo poder realizar cada proceso dentro del Sistema de manera agradable y eficaz.

Para una mejor comprensión del Manual se han usado las siguientes gráficas que permiten subrayar temas de importancia, los cuales se describen a continuación:

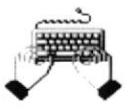

Este gráfico describe el ingreso de datos.

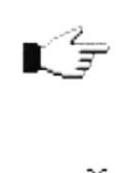

Este gráfico hace referencia a lo que se está tratando y es utilizado también para señalar paso a paso cada proceso que usted debe realizar dentro de cada Tarea

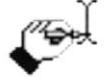

Este gráfico describe la modificación de datos

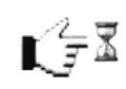

Este gráfico describe un proceso automático, es decir, que es realizado por la máquina.

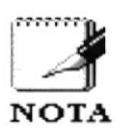

Este gráfico describe las observaciones que hace el escritor, para subrayar temas adicionales.

# 1.2 ¿Quién debe usar este manual?

Este manual está destinado a los usuarios directos que manejan la parte operativa del Sistema.

Estos usuarios directos obtendrán

- . Soporte en operaciones críticas que se deban realizar.
- r Ayuda a la resolución de problemas que se presente durante la operación del Sistema

Entre las personas que tendrán la responsabilidad de utilizar las funciones del Sistema están:

- . Administrador del Sistema
- Operadores del Sistema
- . Digitadores

# 1.3 Lo que debe conocer el Lector

Los conocimientos mínimos que deben tener las personas que operarán el módulo son:

- Conocimientos Básicos de Planificación de Estudios
- Conocimientos Básicos del Control del Programa de Examen de Ingreso
- o Conocimientos Básicos de informática bajo el ambiente Windorvs

# 1.4 Organización del Manual

El manual del usuario contiene una serie de capítulos, los cuales lo guían paso a paso por las funciones más comunes. A medida que urilice la documentación del manual, notará que cada uno de los capítulos tiene un propósito específico. La información que se da a continuación le ayudará a determinar el capítulo al cual debe recurrir en caso de que necesite ayuda.

En la descripción del manual va usted a encontrar presentaciones basadas en el Sistema Operativo Windows'95.

El manual está dividido en **nueve** capítulos. El contenido de cada uno de ellos se describe a continuación:

### CAPiTULO l. Generalidades

Describe el propósito del manual de usuario, determinando los beneficios que puede obtener. a quién va dirigido este manual y qué conocimientos debe tener para poder realizar sus tareas con la ayuda del Sistema. Además brinda una introducción de la integración de los módulos. detallando los antecedentes. objetivos, beneficios que motivó al diseño. desarrollo <sup>y</sup> operación del Sistema.

### CAPiTUL0 2. Conociendo su computadora

Permite que el usuario conozca y pueda identificar los componentes básicos de una computadora y lo prepara al usuario para su uso.

### CAPÍTULO 3. Operación del Módulo.

Permite que el usuario conozca y pueda identificar los objetos utilizados dentro del módulo, como por ejemplo, formularios, menúes, etc. También se le describe al usuario como acceder al Sistema Académico Integrado -Médulo de Examen de Ingreso.

## CAPÍTULO 4. Sistema.

Describe las tareas más usadas dentro del módulo; en otras palabras, las opciones generales del módulo. como son:

- Consultar Acerca del Autor.
- Cambiar la Contraseña.
- Reiniciar con otro Módulo.
- o Salir del Módulo.

### CAPITULO 5. Procesos Especiales.

Describe paso a paso las tareas principales de este módulo como son:

- Apertura de Término.
- Cerrar Término.
- $O$ rganización de Horarios.
- Transferencia de Estudiantes.

## **CAPÍTULO 6. Procesos Diarios**

Describe paso a paso cómo ejecutar las tareas que corresponden a un proceso referente a los estudiantes.

Estas tareas son:

- Cambios y Anulaciones.
- Registro de Notas
- · Recalificación de Notas.

### **CAPÍTULO 7. Consultas y Reportes.**

Describe paso a paso como el usuario puede Consultar y Generar los Reportes dentro del módulo, estas Consultas y Reportes son:

- Datos de Estudiantes.
- Listas de Alumnos Aprobados.
- · Listas de Alumnos Reprobados.
- Lista de Profesores.
- Actas de Notas Para Profesores.
- Estudiantes Aprobados/Reprobados.

### CAPÍTULO 8. Mantenimiento.

Describe paso a paso como ejecutar las tareas para realizar un Mantenimiento dentro del Módulo, estas tareas son:

**Horarios** 

### CAPÍTULO 9. Anexos.

Describe el glosario de los términos utilizados dentro de este manual, además muestra los reportes generados por el módulo.

#### $1.5$ Introducción

Anteriormente el Programa de Estudios de Carreras Cortas trabajó con Sistemas individuales que se ajustaban a los requerimientos de los usuarios, pero dichos Sistemas fueron creados sin tener como criterio principal la Integración; esto quiere decir que, existían procesos entre los Sistemas que provocaban redundancia de datos y tareas repetidas; un ejemplo de ésto se daba cuando se realizaba un cobro, los datos del estudiante tenían que ser nuevamente ingresados para realizar el cobro; estando estos datos ya registrados en otro Sistemas impidiendo que estos sean usados y generados.

Es por estas razones y otras que se desarrolló el Sistema Académico Integrado - Módulo de Examen de Ingreso. Este Sistema fue desarrollado con el objetivo de que exista un mejor desarrollo de las funciones que cumple cada usuario dentro del Sistema, evitando la redundancia de datos y demora en el desarrollo de las tareas.

#### **Beneficios** 1.6

- El Sistema proporciona un control de acceso de cada una de las opciones de acuerdo a las funciones que cumple el usuario.
- Ahorro de tiempo en tareas tediosas y redundantes.
- Compartir datos entre las diferentes áreas.
- Eliminación de procesos manuales.
- Dejar constancia de como ingresan los estudiantes a Examen de Ingreso.
- Compartir recursos (Impresoras, Discos, etc.).

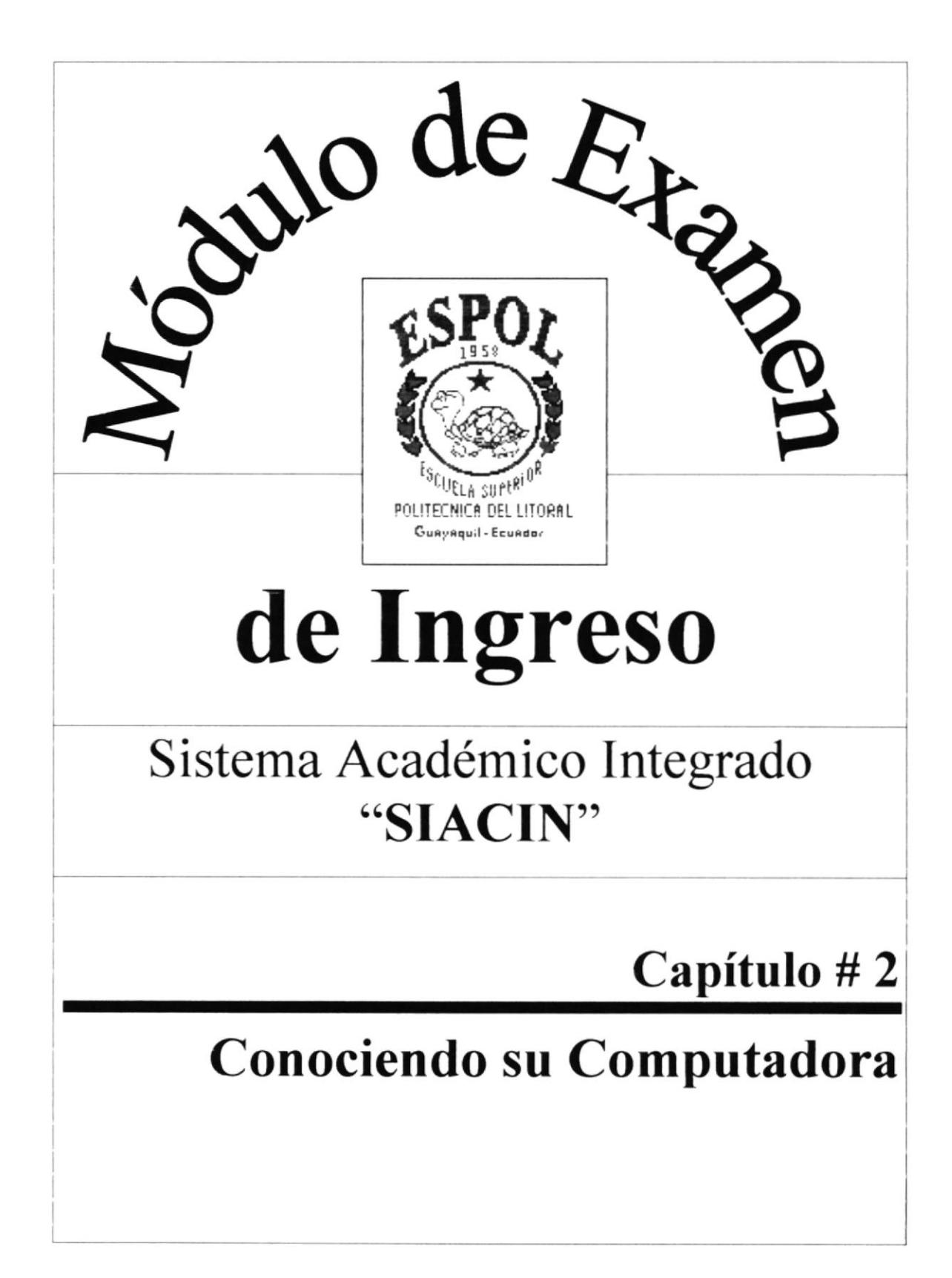

# Capítulo # 2 Conociendo su Computadora

# 2. Conociendo su Computadora

Al terminar de leer este capítulo el lector estará en capacidad de identificar los componentes básicos de una computadora. Aprenderá cuales son las Unidades de Entradas. Unidades de Salida y la Unidad de Proceso. Además estará en capacidad de poder realizar operaciones de arranque del computador.

# 2.1 La Computadora

La Computadora es una herramienta electrónica que nos sirve para procesar datos. realizando cálculos matemáticos y lógicos en forma rápida a través de un conjunto de órdenes. Este conjunto de instrucciones se denomina programa, a su vez, el conjunto de programas puede constituir una aplicación que automatice procesos manuales en una compañía.

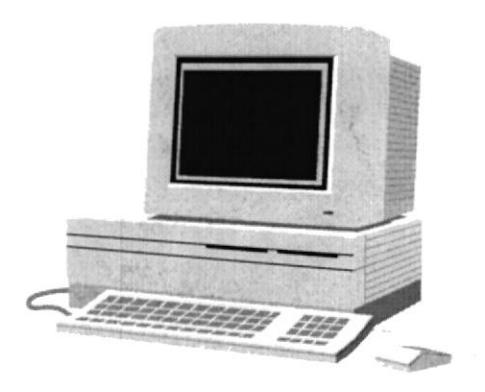

Fig. 2-l La Computadoro

### )) Componentes Básicos de un Computador

Los componentes básicos disponibles, en cualquier tipo de computador son:

- o Unidad de Entrada
- . Unidad de Salida
- . Unidad de Proceso
- Unidad de Almacenamiento

Para un mejor entendimiento de los componentes observe el siguiente gráfico:

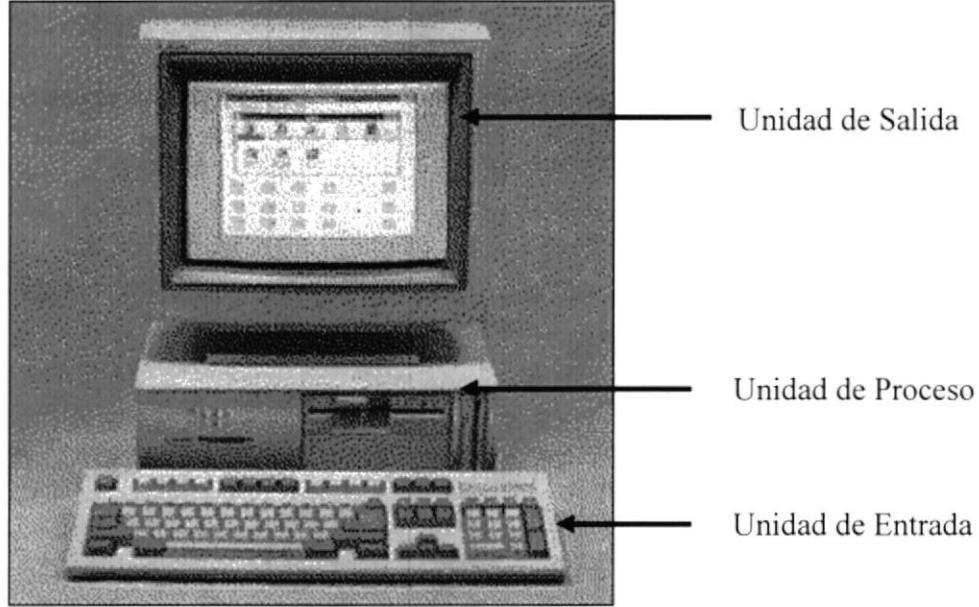

Fig. 2-2 Componentes de la Computadora

### Unidades de Entrada  $2.2.1$

### $2.2.1.1$ **El Teclado**

El *Teclado*, es uno de los principales medios para el ingreso de datos al Sistema por parte del usuario; es también, la manera más común de introducir órdenes a la computadora para que ésta ejecute una determinada acción ó proceso. Por estas razones, es necesario darle a conocer, la forma en que generalmente está distribuido un teclado de la computadora que lo diferencia de los teclados de máquinas de escribir comunes.

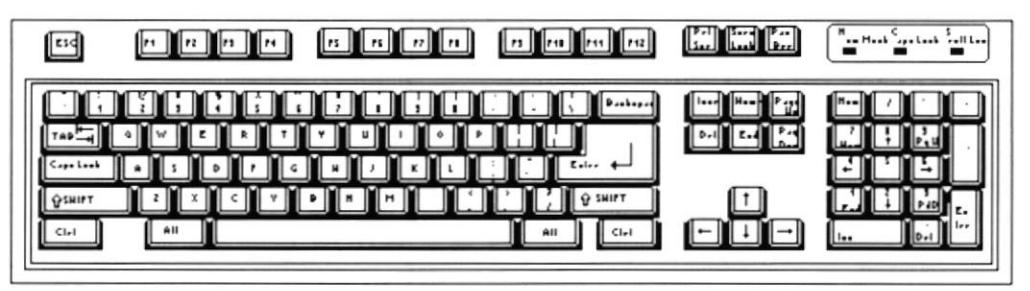

Fig. 2-3 El Teclado

No todos los teclados son iguales, puesto que existen diferentes tipos y modelos, algunos son conocidos como teclados de distribución en español, otros, de distribución en inglés, etc. Un teclado en español se distingue porque la identificación de sus teclas está en idioma español y además posee teclas con símbolos utilizados comúnmente en este idioma. A continuación se explica la distribución de un teclado estándar en inglés.

### 2.2.1.1.1 ESPECÍFICAS

Es una tecla muy utilizada para el manejo del Sistema, con la cual **[ESC]** podrá corregir un error, cancelar las operaciones de ingreso o salir a un formulario anterior.

[ENTER] Esta tecla permite aceptar algún ingreso de un campo ó ejecuta algún proceso escogido por el usuario dentro del módulo.

### **FUNCIONALES**

Están localizadas en la parte superior del teclado e identificadas secuencialmente como sigue:

 $[F1], [F2], [F3], \dots [F12]$ 

La tecla [F1] es muy utilizada comúnmente por el módulo y bajo el ambiente Windows para ejecutar la orden de Ayuda (HELP), que es una opción que proporciona información de guía o ayuda en el manejo del módulo.

## **NUMÉRICO**

Es un grupo de teclas localizadas en la parte derecha del teclado. Ud. Lo activa presionando la tecla [Num Lock].

## **TECLAS VARIAS**

Son teclas de uso no frecuente, de propósito especial que ayudan por ejemplo a imprimir una pantalla, realizar una pausa, realizar una interrupción, etc. Algunas de ellas son:

> [Print Screen], [Scroll Lock] [Pause] [Break]

# **TECLAS DE USO COMÚN**

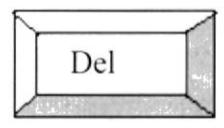

Permite borrar el caracter que está en la posición actual del cursor. Todos los caracteres que se encuentran a la derecha del caracter son borrados y corridos una posición a la izquierda, llenando el espacio vacío.

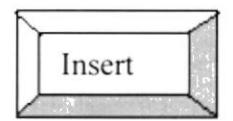

Permite insertar un caracter a la derecha del cursor, permitiendo que a la vez que se añade se vaya corriendo el texto que está a continuación de lo que se está insertando y de esta forma no hay el peligro de montarlo o borrarlo.

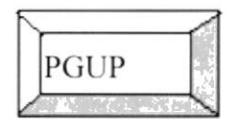

Permite realizar el desplazamiento en una página hacia arriba de los datos mostrados en un formulario.

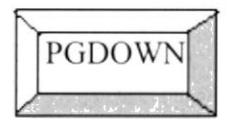

Permite realizar el desplazamiento en una página hacia abajo de los datos mostrados en un formulario.

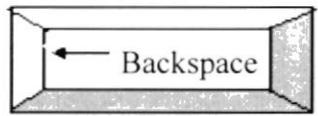

Esta tecla permite borrar el caracter situado a la izquierda del cursor. Permitiendo borrar un caracter por cada pulsación que se realice.

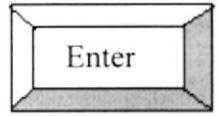

Esta tecla permite indicarle al computador que los datos ya fueron ingresados o seleccionados y que debe procesarlo. En caso de que haya realizado alguna tarea mal, no se realizará el proceso hasta que lo realice correctamente.

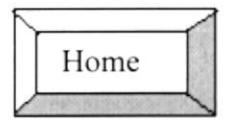

Esta tecla permite ir al inicio de lo que haya ingresado.

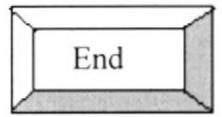

Esta tecla permite ir al final de lo que haya ingresado

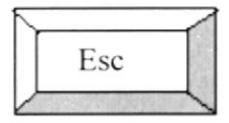

Esta tecla se usa para cerrar el formulario y regresar al formulario anterior.

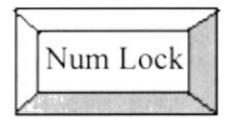

Esta tecla permite convertir el área del teclado numérico a un teclado de Edición.

### 2.2.1.2 El Mouse

El Mouse es un componente básico que consta generalmente de dos botones uno principal y el otro secundario. Facilita la elección de opciones de programas ó aplicaciones. Bajo Windows es muy importante su uso porque cada elemento se activa o se ejecuta de manera directa utilizando el Mouse.

La acción de presionar uno de los botones izquierdo o derecho se lo conoce con el nombre de "hacer clic". Para usar el Mouse. éste debe cstar asentado sobre una base firme y colocando la mano sobre el mismo muévalo en todas las direcciones fijándose como se desplaza en la pantalla de su monitor. Trate de posicionarse sobre el elemento que desee activar o ejecutar y con el dedo. presione en el botón izquierdo una o dos vcces según sea necesario.

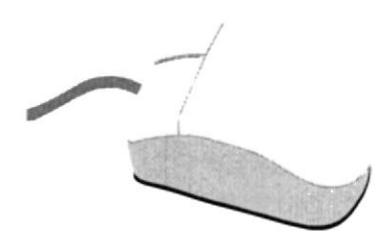

Fig. 2-4 El Mouse

El Puntero o Mouse cambia de forma según el objeto que esté señalando o depende de la tarea que se esté realizando:

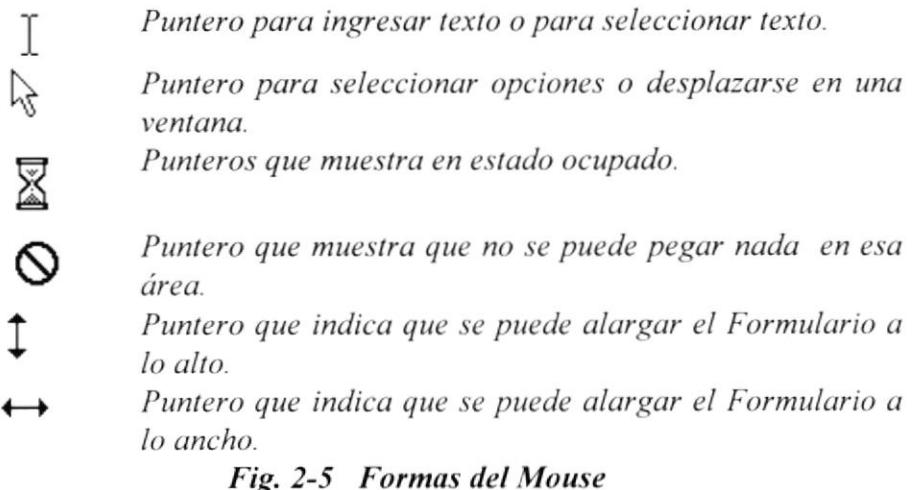

### 2.2.1.3 El Monitor

Es un componente de la computadora que le permite visualizar datos ó infbrmación resultado del procesamiento de la computadora a través de una pantalla similar a la de un televisor.

El *Monitor* forma parte de la computadora tradicional, y se presenta en varios modelos. Actualmente se utiliza monitores de alta resolución a color (capacidad gráfica de presentación en varios colores), también hay monitores de un solo color denominado monocromáticos.

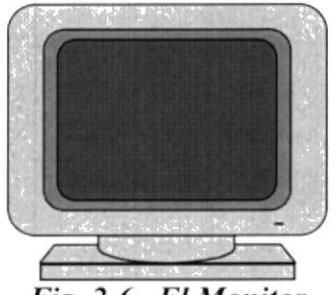

Fig. 2-ó El Monitor

#### $2.2.1.4$ La Impresora

La impresora es un dispositivo que sirve para imprimir en papel la información enviada por el computador. Existen impresoras matriciales, de inyección de tinta, láser, estas últimas son más rápidas. Las impresoras pueden ser de varias marcas, pero para que su computador y el Sistema Operativo la reconozca es recomendable instalar los programas manejadores de la misma

Según el tipo de impresora se puede disponer de ciertas opciones para configuración. Las nuevas impresoras traen sus propios programas (drivers) con opciones que permiten definir o modificar la configuración de la impresora.

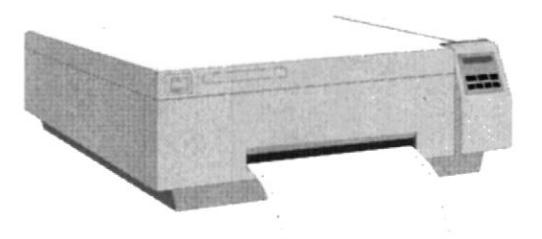

Fig. 2-7 Impresora tipo láser en línea

#### $2.2.2$ **Unidad de Proceso**

#### $2.2.2.1$ **EI CPU**

El CPU es un componente básico de la computadora, dentro de este dispositivo se localizan los elementos vitales que le permiten realizar los diferentes trabajos, aquí se encuentra la memoria de almacenamiento temporal\* RAM, la memoria de almacenamiento permanente ó disco duro, el procesador<sup>\*</sup> de las instrucciones (corazón de la computadora), las unidades de disco flexibles\*, las entradas de conexión para otros dispositivos (teclado, impresora, monitor, scanner), el encendido de la computadora, etc..

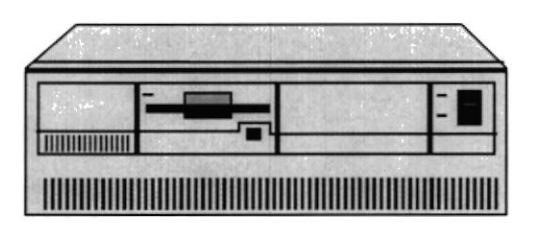

Fig. 2-8 CPU (Unidad Central de Procesamiento)

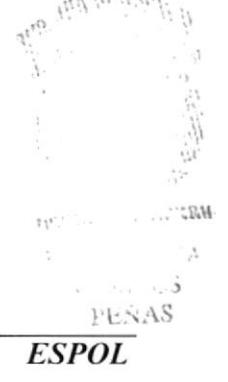

#### $2.2.3$ Unidad de Almacenamiento

Es un componente más de la unidad de Proceso. Está conformada por las unidades de disco flexible y unidad de Disco Duro. Son utilizados para almacenar grandes cantidades de Información.

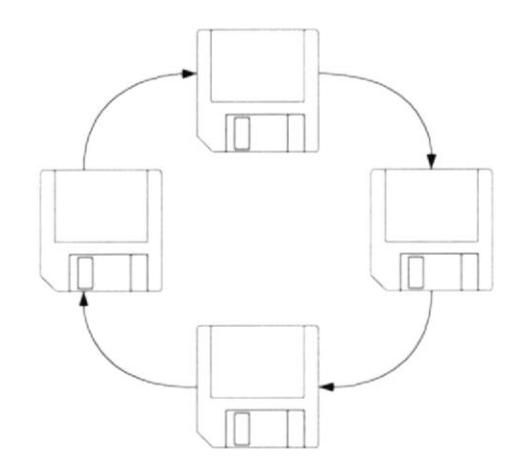

Fig. 2-9 Unidad de Almacenamiento

#### **El Servidor**  $2.3$

El Servidor es un computador (ver 2.1) especial ya que es la parte central de la red. Es una herramienta electrónica que nos permite compartir sus recursos (componentes como Disco, Impresora, etc.), para el uso de las estaciones y usuarios de la red

En el servidor se almacena la información del Sistema Académico Integrado.

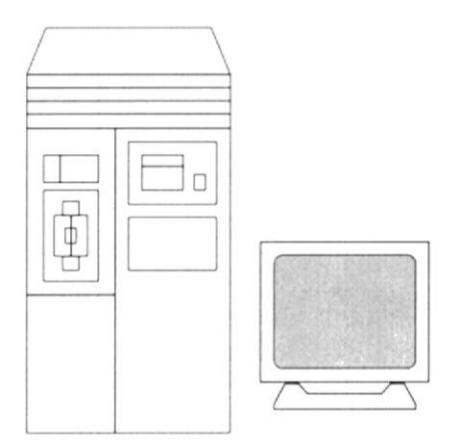

Fig. 2-10 El Servidor

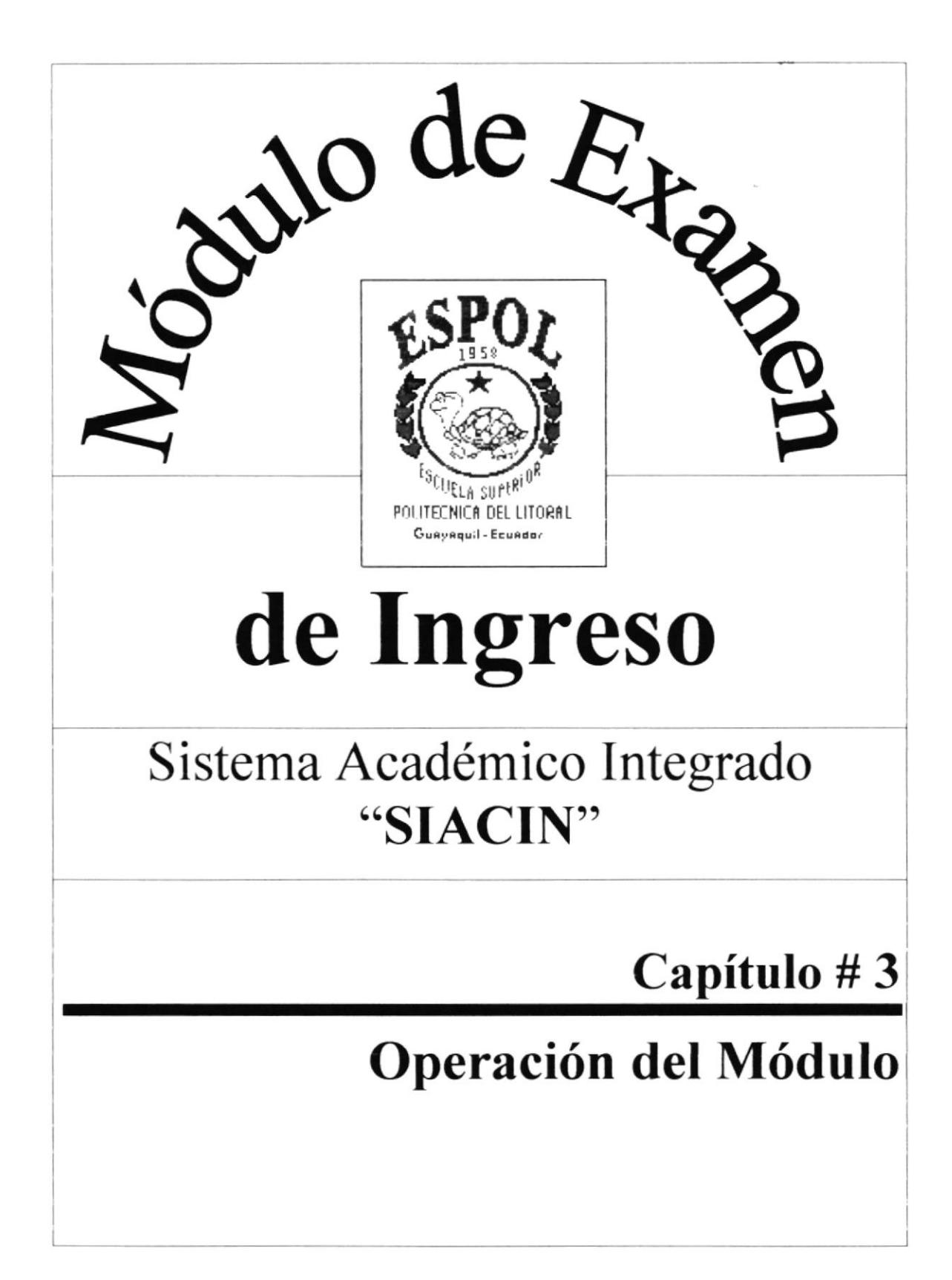

# Capítulo # 3 Operación del Módulo

# 3. Operación del Módulo de Examen de Ingreso

Al terminar de leer este capítulo los usuarios estarán en capacidad de conocer el módulo de Examen de Ingreso, podrán iniciar y finalizar su primera sesión en el módulo. Además estará en capacidad de comprender la información que se procesa en los menúes y en las pantallas del módulo.

### Partes de una Pantalla.  $3.1$

Debido a la interfaz que presentan los Sistemas operativos bajo entorno gráfico como Windows, las pantallas son más amigables para los usuarios por su facilidad en su manejo y comprensión

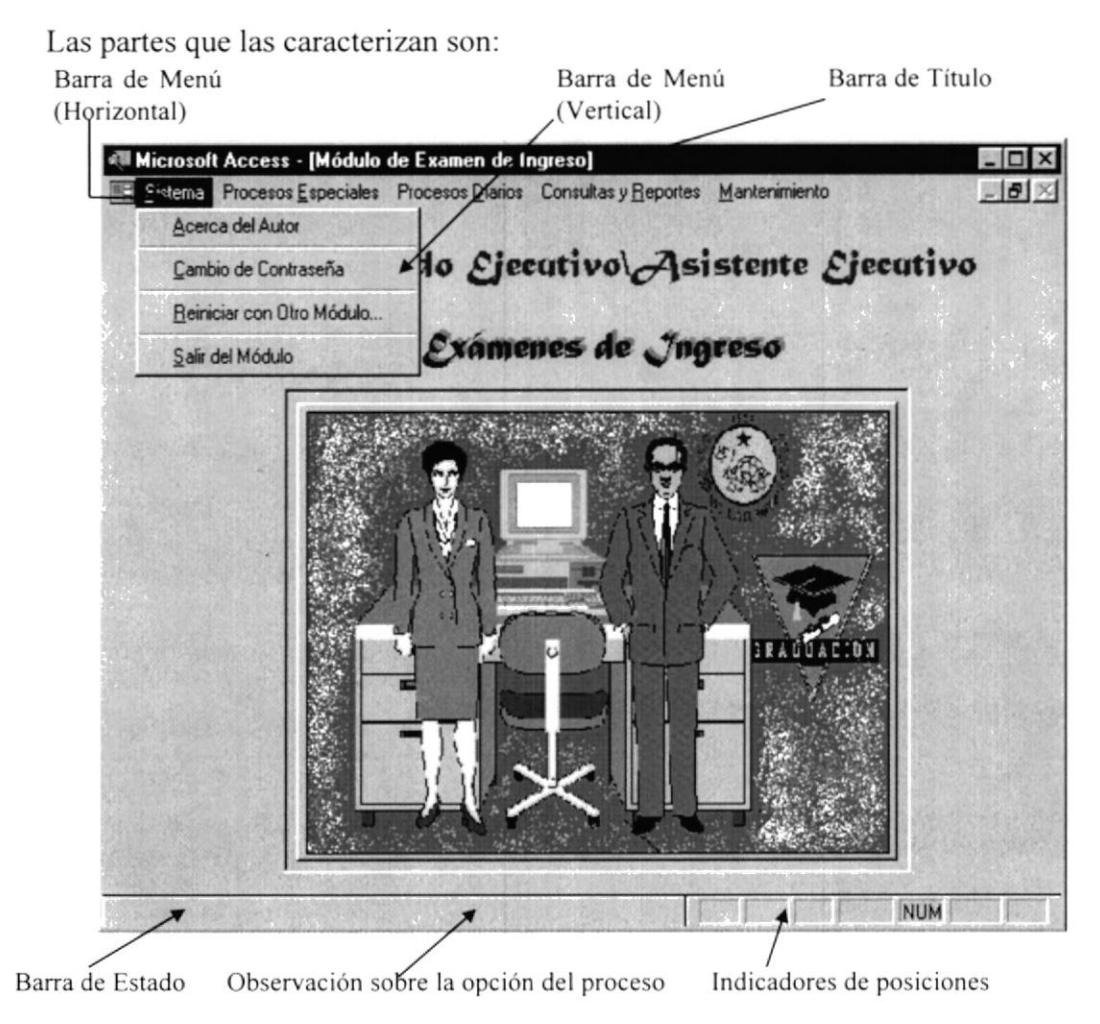

Fig. 3.1 Características de una Pantalla

Barra de Título.- Describe el nombre del módulo con el cual está trabajando

Barra de Menú Horizontal.- Esta barra nos muestra las opciones del Sistema. las cuales están agrupadas para un mejor entendimiento y utilización. Esta barra es también conocida como Menú Principal.

Barra de Menú Vertical.- Esta barra es más conocida como menú despegable. En está barra se visualizarán las opciones que están agrupadas al menú horizontal. Cada una de las opciones que se muestran permitirán ejecutar o realizar una tarea específica.

Barra de Estado.- Esta barra permite mostrar información de las opciones del módulo, permitiendo mostrar ayuda en línea; es decir, muestra información sobre qué debe hacer durante el proceso de los datos al estar posicionado sobre algún objeto del módulo.

Barra de Herramientas.- Esta barra le permite ejecutar las opciones más usadas del módulo. con un rápido acceso a ellas. Cada uno de los botones que pertenece a esta barra tiene su pista. para que pueda identificar las opciones rápidamente.

# 3.2 Descripción de Menús.

Los menús de cada uno de los módulos están diseñados de modo que segundo están diseñados de modo que segundo que el el están amigables y sencillos para su funcionamiento. Con los menúes el sean amigables y sencillos para su funcionamiento. Con los menúes el usuario estará en capacidad de poder realizar una serie de operaciones de acuerdo a sus necesidades.

Esto quiere decir que se puede seleccionar las funciones que tiene cada módulo mediante una serie de menúes que se despliegan o que bajan de la ñla superior de Ia pantalla principal.

# 3.3 ¿Cómo acceder a los menús?

 $\mathbb{Z}$  Los menús se pueden usar de dos formas:

## Usando el Mouse.

Con el puntero del Mouse ubiquese en la opción deseada y haga un solo click en la opción respectiva Io que obligará a que se despliegue otro menú o quc se cjecute la opción.

### Usando el Teclado.

Usando el teclado se puede hacer de las siguientes formas:

- $\bullet$  Usando las teclas de movimientos:
	- 1. Pulsar la tecla ALT.
	- 2. Usando las teclas de movimientos seleccione o ubíquese en la opción deseada.
	- 3. Oprima la tecla ENTER para ejecutar la opción.
- Usando las teclas nemotécnicas:

Para identificar las teclas nemotécnicas, podrá observarla que en los menúes aparecerán subrayadas las letras que podrá usar.

Tal como lo sugiere el nombre, las letras nemotécnicas. por lo general. son fáciles de memorizar y han llegado a ser el método de selección, preferido de muchos usuarios. lo que garantiza que también ha de ser el suyo.

Todas las opciones pueden seleccionarse por la letra nemotécnica, lo que se consigue al pulsar la tecla ALT más las combinaciones de las teclas nemotécnicas. lo que brinda un acceso rápido. Ejemplo:

Para ejecutar la opción de Acerca del Autor. ver Figura 3.2., usted deberá pulsar las teclas  $ALT + S + A$ .

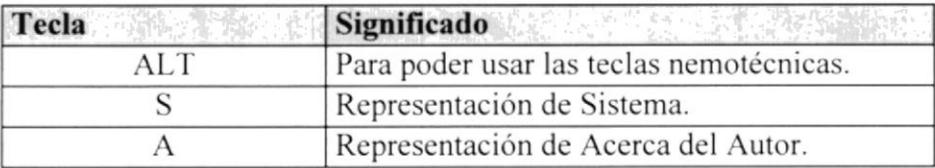

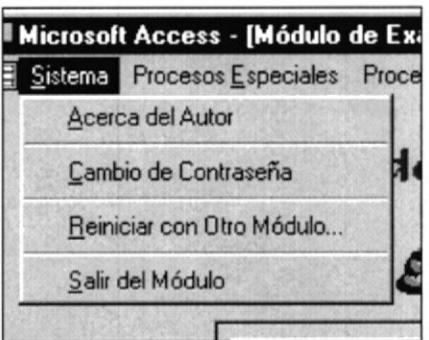

Fig. 3.2 Ejemplo de Menú de opciones.

Para salir del menú desplegable uno por uno, sin afectar una selección, pulse la tecla **ESC**.

### Descripción de Objetos usados por el módulo de Examen de  $3.4$ Ingreso.

El módulo de Examen de Ingreso posee objetos que son característicos del lenguaje que se usó para la elaboración de este módulo, estos objetos se describen a continuación:

#### $3.5$ Caja de Texto.

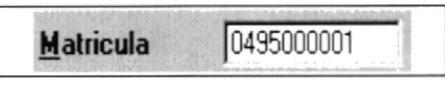

Este objeto le permite a usted:

- $\checkmark$  Visualizar datos.
- $\checkmark$  Ingresar datos.
- √ Modificar datos.

### Cuadro Combinado. 3.6

Este objeto le permite a usted:

- $\checkmark$  Visualizar datos.
- $\checkmark$  Seleccionar un dato.

Al seleccionar manualmente, usted puede hacerlo pulsando la primera letra o digitando el nombre hasta que seleccione el elemento de la lista

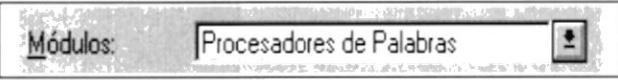

### $3.7$ Cuadro de Lista.

Este objeto igual que el anterior le permite seleccionar datos, a diferencia del otro, en este usted podrá visualizar los datos de forma completa por la manera en que se presenta este objeto, que es el de una lista de selección.

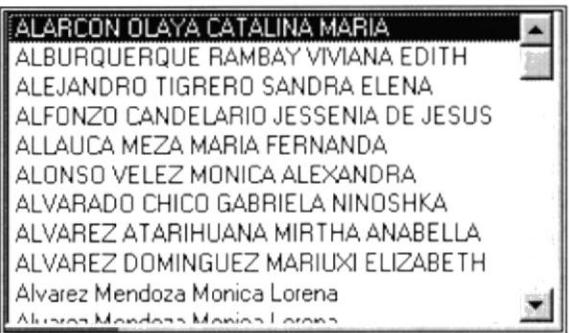

# 3.8 Casillas de Verificación o Cuadro de Opciones

Los cuadros de opciones permiten elegir una y solo una opción del cuadro de opciones.

Para elegir una opción basta con hacer click en la opción deseada.

Los Casilleros de Verificación permiten que se pueda elegir o no alguna altemativa detallada en el formulario.

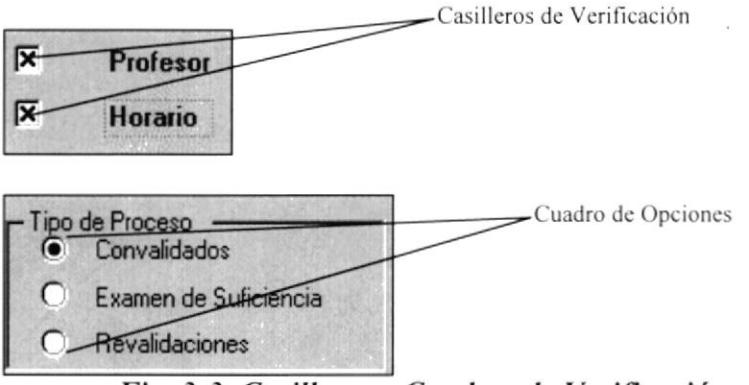

Fig. 3-3 Casilleros y Cuadros de Verificación

# 3.9 Cuadro de Selección Múlti-Columnas o Formulario.

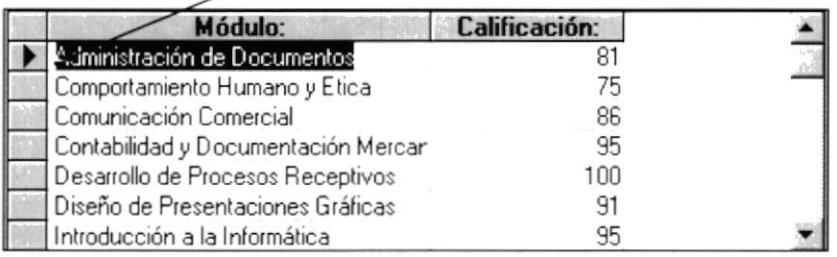

Marca de Registro actual

# Fig. 3-4 Cuadro de Selección Múlli-Columnas o Formulario

Este cuadro de Selección Múlti-Columnas, le permite la visualización de datos en forma masiva, estos datos se presentan organizados en filas y columnas para un mejor entendimiento de los datos.

En este objeto usted puede realizar varias acciones como:

- $\checkmark$  El ingreso y modificación de datos.
- $\checkmark$  La selección de un registro para poder eliminarlo.<br> $\checkmark$  Consultar datos.
- 

# 3.10 Cuadro de Selección Múlti-Casillero de Verificación.

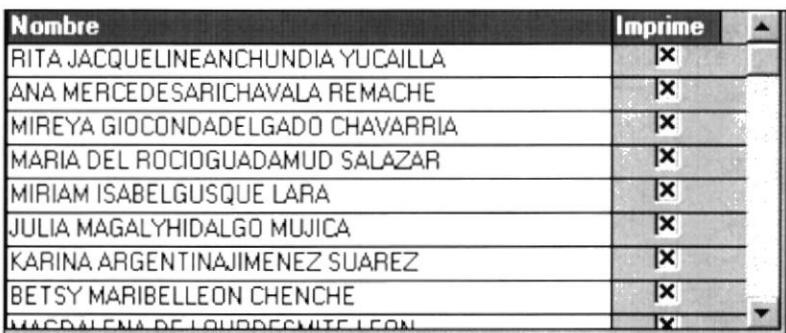

Fig. 3-5 Cuadro de Selección Múlti-Casillero de Verificación

Este cuadro le permite seleccionar ítems de un grupo de datos.

#### $3.11$ Botón.

Este objeto le permite ejecutar una acción dentro del módulo, por ejemplo si desea Registrar las notas de los estudiantes, tiene que oprimir el botón que permite realizar ese proceso.

A continuación se describen los botones que se usan dentro del Módulo.

## 3.11.1 Botón Registrar.

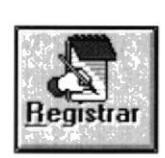

Este botón permite activar los objetos para realizar un Ingreso o Modificación de los datos de los Estudiantes.

# 3.11.2 Botón Grabar.

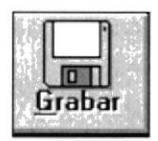

Este botón permite grabar los cambios efectuados ya sea en el ingreso o en la modificación de datos, permitiendo que los datos sean procesados por la computadora.

# 3.11.3 Botón Cancelar.

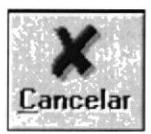

Este botón es lo contrario al Botón Anterior, ya que éste no efectúa ningún proceso con relación a los datos.

 $22222$  $\mathcal{A}$  $\cdot$  .  $\cdot$ PENAS

# 3.11.4 Botón Aceptar.

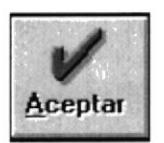

Este botón permite aceptar una acción dentro del módulo, ejemplo:

 $\checkmark$  Al seleccionar la carrera pulse aceptar para ingresar al módulo,

# 3.11.5 Botón Salir.

Este botón permite Cerrar el Módulo de Examen de Ingreso.

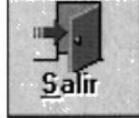

3.11.6 Botón lmprimir.

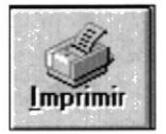

Este botón le permite imprimir los reportes que desea dentro del módulo.

# 3.11.7 Botón Cerrar.

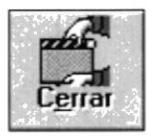

Este botón le permite realizar procesos de cierre, Ejemplo  $\checkmark$  Cierre de Término

## 3.11.8 Botón Nuevo.

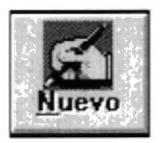

Este botón le permite realizar procesos de ingreso de datos por primera vez. ejemplo:  $\checkmark$  Ingreso de nuevos horario.

## 3.11.9 Botón Modificar.

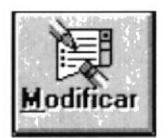

Este botón le permite modificar los datos en cuanto a organización se refiere, ejemplo: √ Modificación de Horarios.

# 3.1l.l0 Botón Abrir.

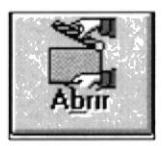

Este botón le permite abrir un término para el Examen de lngreso.

# 3.11.11 Botón Transferir

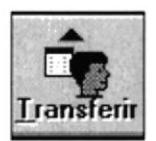

Este botón le permite transferir a los estudiantes que aprobaron el examen de ingreso o curso nivelatorio a la Carrera y así quedará constancia de que el estudiante pertenece a la carrera por aprobación del examen de ingreso.

# 3.11.12 Botón Buscar.

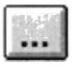

Este botón le permite buscar los estudiantes que están registrados en el examen de ingreso de la carrera.

### 3.12 **CUADROS DE MENSAJES**

Los cuadros de mensajes son avisos para diferentes situaciones como por ejemplos mensajes de error al verificar la validez de los datos, mensajes de advertencia al verificar datos requeridos.

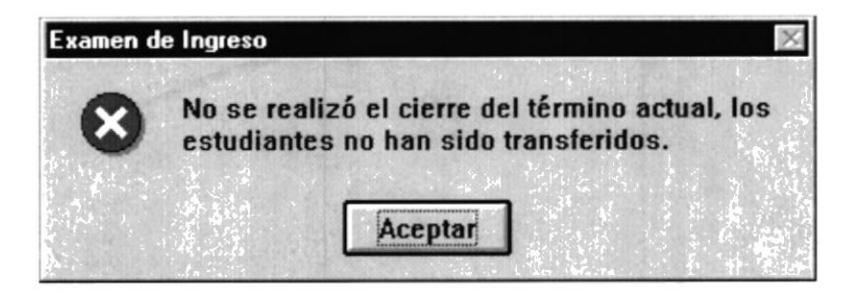

Fig. 3-6 Mensaje de Error

#### Barra de Proceso 3.13

Esta barra permite indicar el porcentaje en que se va realizando un proceso.

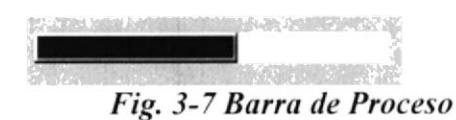

#### 3.14 ¿Cómo usar los reportes?

En cualquiera de las opciones que utilice, el reporte aparecerá en presentación preliminar; es decir, es una muestra de cómo el reporte saldrá impreso. En la parte inferior del reporte notará una barra con botones que permiten el movimiento entre hojas.

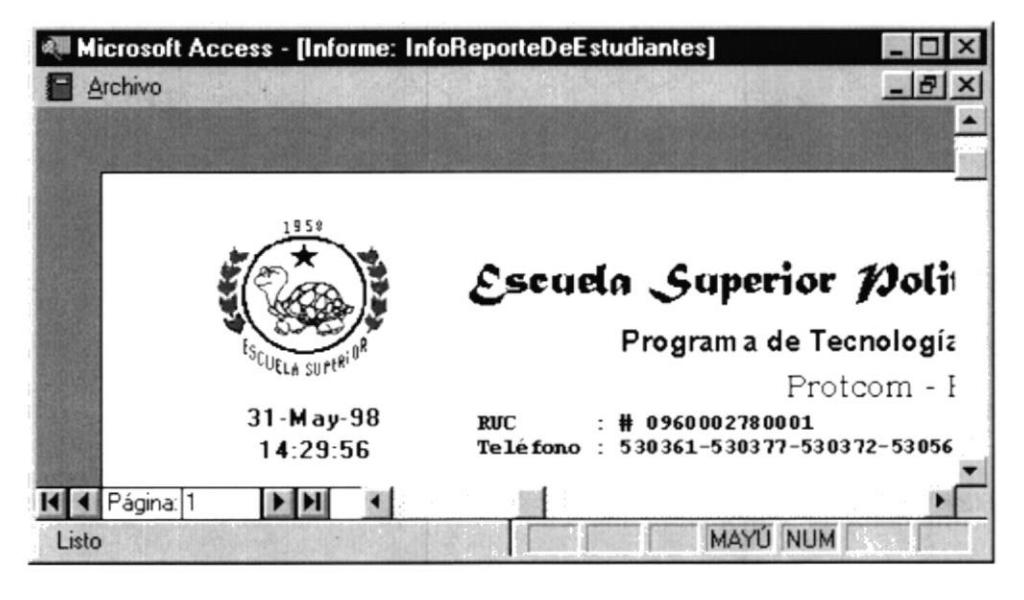

Fig. 3-8 Presentación Preliminar de un Reporte

Donde usted podrá elegir entre:

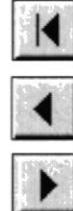

Permite ir a la Primera Página.

Permite Avanzar de Página en Página.

Permite retroceder de Página en Página.

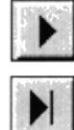

Permite ir a la última Página.

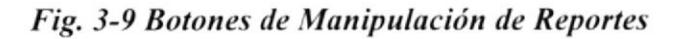

Menú de Impresión:

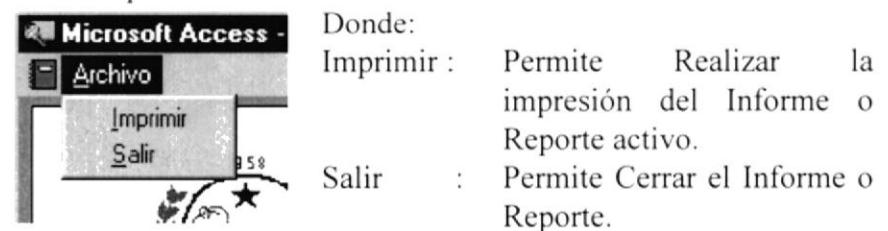

Una vez aceptado o pulsado la tecla *Enter*, sobre el botón OK, aparecerá la siguiente caja de dialogo indicando que se está realizando la impresión.

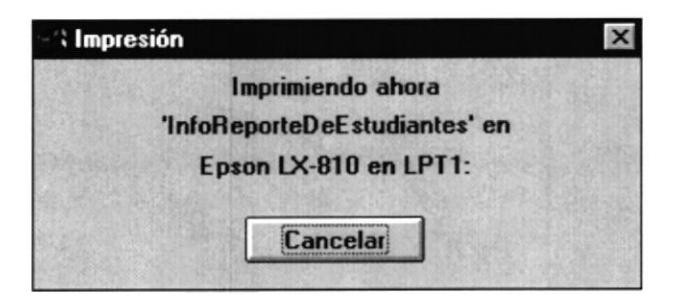

Fig. 3-10 Ventana de Impresión de Proceso

#### 3.15 Iniciando una sesión con el módulo de Examen de Ingreso

Para iniciar una sesión en el módulo de Examen de Ingreso usted deberá realizar los siguientes pasos:

- $1_{-}$ Encender el swicth de encendido del CPU (de Off a ON)
- 2. Encender el swicth de encendido del monitor (de Off a ON)
- El Sistema Operativo Windows 95 empezará a cargarse. Al cargarse  $3.$ todo Windows en su escritorio, aparecerá el siguiente ícono de Acceso al Sistema Académico Integrado etiquetado con el texto "Sistema Académico Integrado" y representado con la siguiente Gráfica:

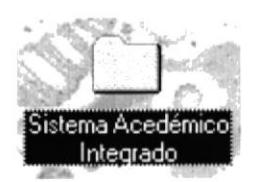

 $4.$ Dar doble-click en el ícono Anterior, para abrir la respectiva Carpeta mostrando la siguiente ventana con las siguientes Gráficas.

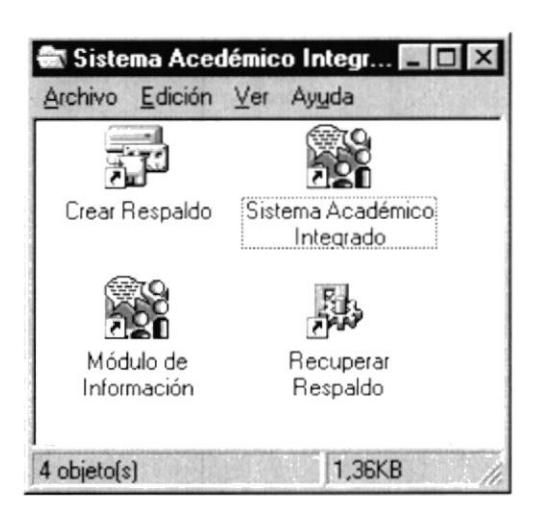

Fig. 3-11 Carpeta de Accesos a los componentes del Sistema Académico Integrado

5. Realizar doble-click en el ícono de Sistema Académico Integrado deberá esperar un tiempo mientras se cargan datos del módulo.

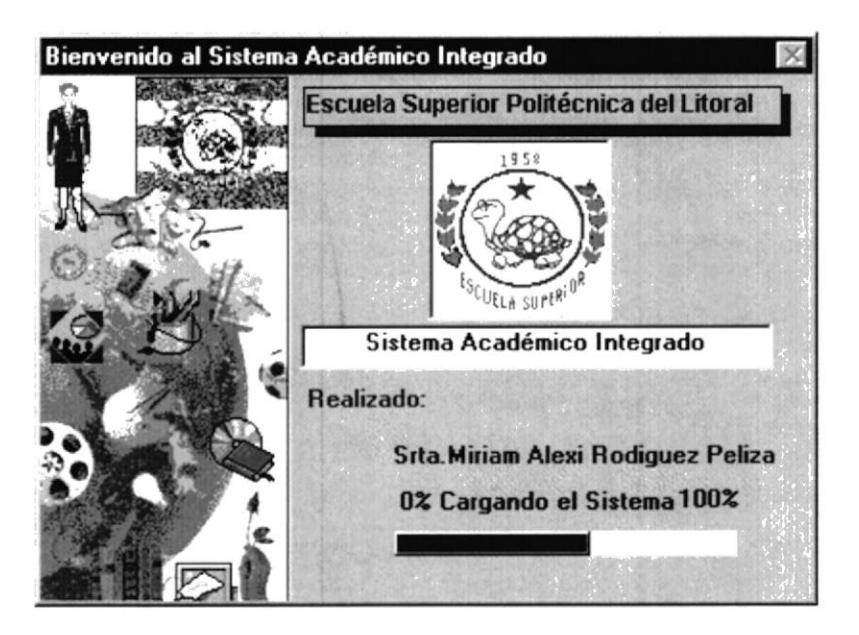

Fig. 3-12 Formulario de Bienvenida al Módulo de Examen de Ingreso

Ingresar su clave de acceso (Login y Password) y seleccionar el 6. módulo que desea correr (Módulo de Exámenes de Ingreso, Módulo de Curso Nivelatorio, Módulo de Carreras Cortas, Módulo de Seguridad)

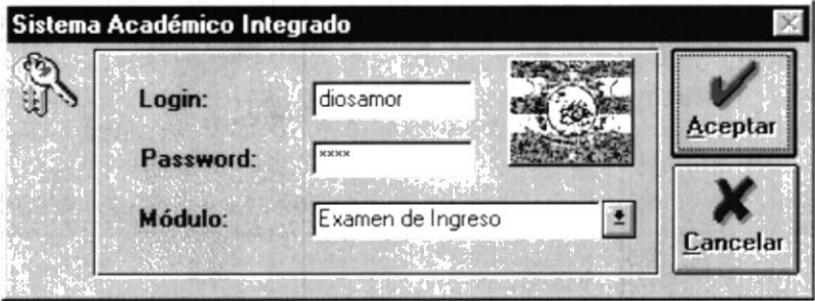

Fig. 3-13 Formulario de Ingreso de Contraseña y selección del Módulo a Cargar.

Al pulsar el botón **ACEPTAR**, se verifica si usted tiene acceso al módulo que seleccionó, si es así, entonces se abrirá el módulo seleccionado, en este caso el Módulo de Examen de Ingreso.
7. Si sus permisos están correctos, le aparecerá la siguiente forma.

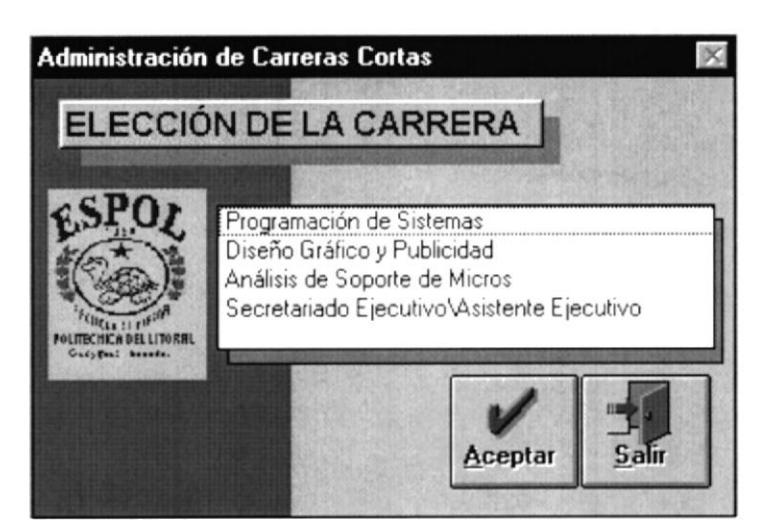

Fig. 3-14 Formulario de Selección de la Carrera a Trabajar

8. Al dar doble click a la carrera seleccionada o pulsar el botón ACEPTAR después de tener seleccionada la carrera, se presentará la pantalla principal del módulo con el cual usted está trabajando.

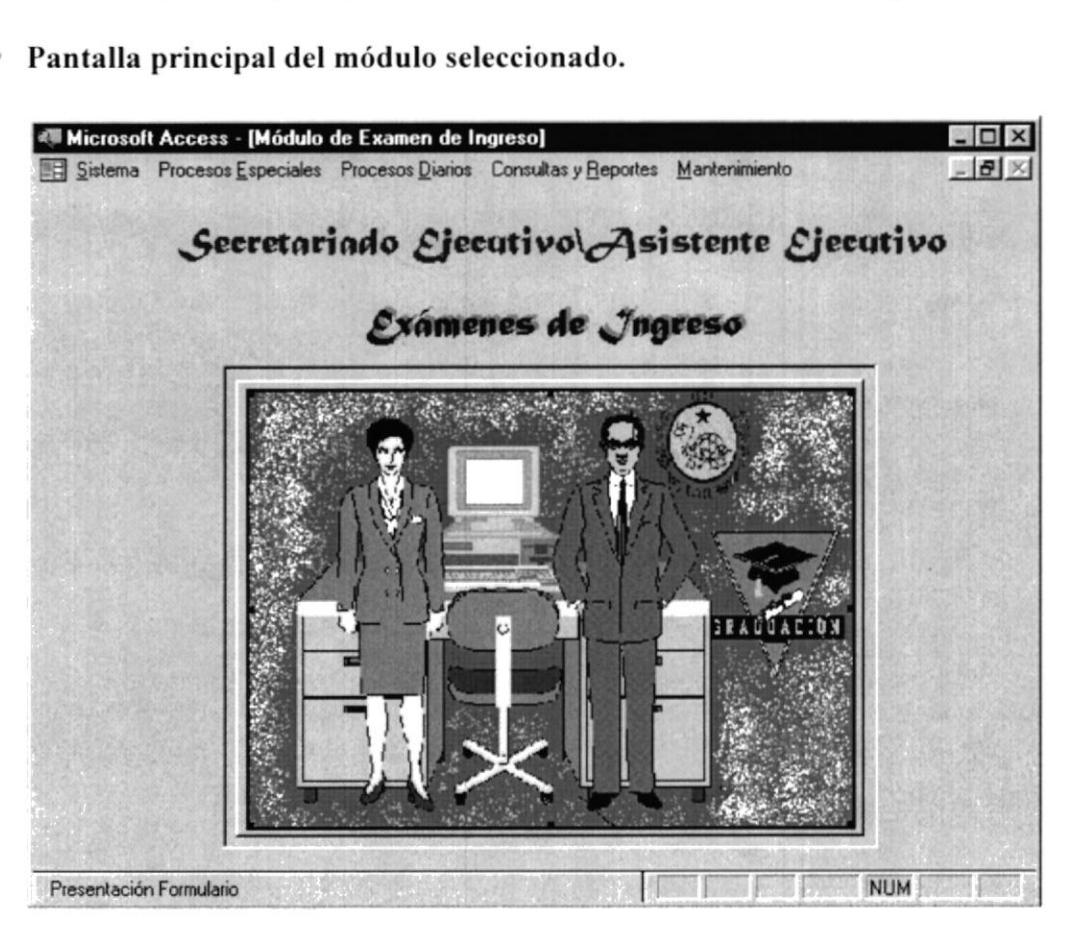

#### 3.16 Finalizando una sesión del Módulo de Examen de Ingreso

Una vez que se ha familiarizado con el módulo si tiene el deseo de terminar con su primera sesión en forma correcta, lo podrá realizar de las siguientes formas:

- Pulsar las teclas nemotécnicas  $ALT + S + S$
- $\bullet$  Pulsar las Teclas ALT + F4
- · Use el Mouse para seleccionar la opción de salida.

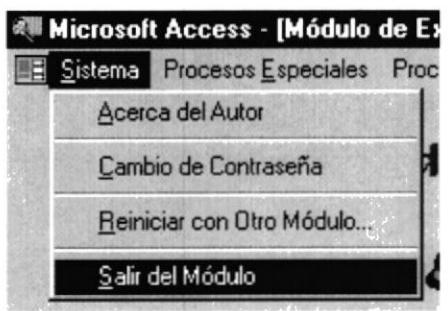

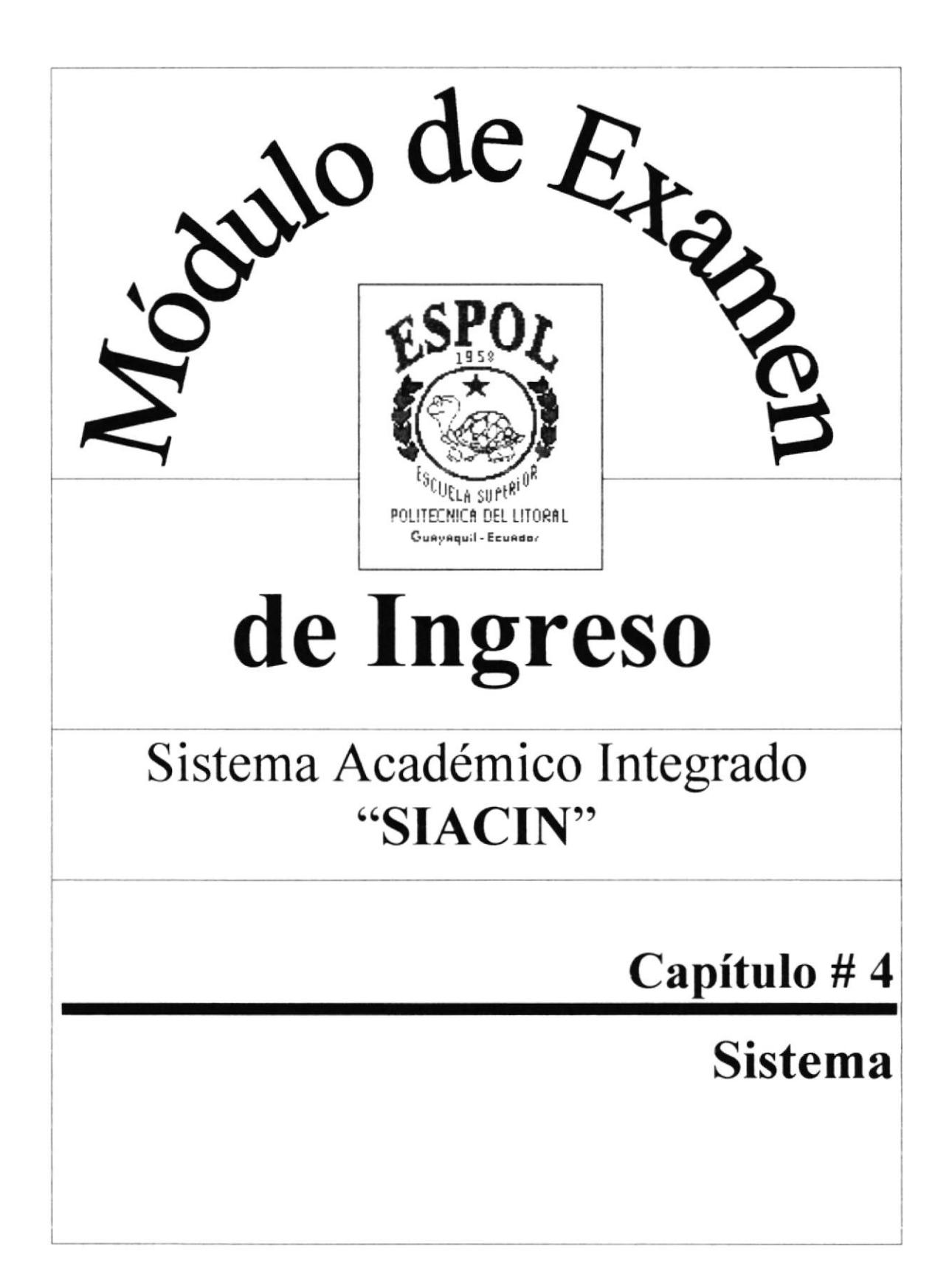

# 4. Sistema.

Sistema es el primer menú dentro del Menú principal del Sistema este menú consta de las siguientes opciones y cada una de ellas serán explicadas detalladamente para que el usuario pueda desenvolverse bien en el manejo de este menú.

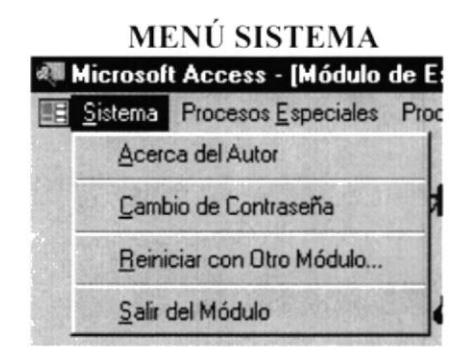

Fig. 4.1. Menú Sistema

4.1 Acerca del Autor.- Se presenta una información rápida del Autor y como lo puede localizar.

 $4.2$ Cambio de Contraseña.- Le permite cambiar su contraseña para el ingreso al sistema.

4.3 Reiniciar con otro Módulo.-Le permite reiniciar el sistema con otro módulo al cual usted tenga acceso.

4.4 Salir del Módulo.- Le permite salir del módulo de Examen de Ingreso.

#### $4.1$ Acerca del Autor.

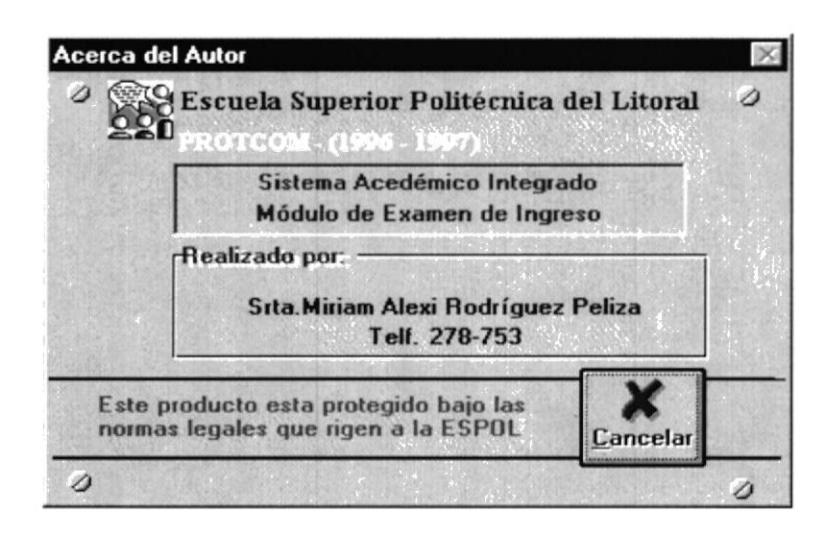

Fig. 4.2. Pantalla Acerca del Autor

Con esta pantalla usted puede visualizar una información rápida acerca del Autor, para cerrar esta pantalla pulse el botón Cancelar.

**LOZION** 

## 4.2 Cambio de Contraseña.

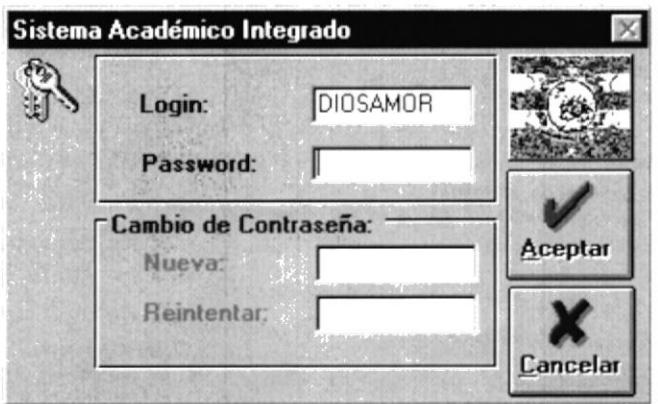

Fig. 4.3. Pantalla de Cambio de Contraseña

Esta pantalla le permite a usted poder cambiar su contraseña de ingreso al Sistema. los pasos que debe llevar para este proceso son los siguientes:

Como usted podrá visualizar en la pantalla el único dato que se presenta es su Login, luego se encuentra el **password**, en este cuadro de ingreso de datos, deberá ingresar su password actual.

Una vez ingresado su password actual puede usted pulsar cualquiera de las teclas anteriormente mencionadas en el Capítulo Operación del Módulo para aceptar su ingreso.

En este momento se activará los siguientes datos a ingresar que son:

- Nuevo password.
- $\bullet$  Reintentar

Usted puede ingresar su Nuevo password pero deberá ingresarlo nuevamente a manera de confirmación en Reintentar.

Luego de haber realizado estos pasos pulse el botón ACEPTAR para que dicho proceso se realice con éxito.

Si no desea ejecutar este proceso pulse el botón CANCELAR así podrá salir de esta opción de cambio de contraseña.

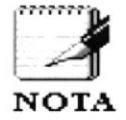

Recuerde que la siguiente vez que usted ingrese al sistema tendrá que hacerlo con su nuevo password

 $\mathbf{I}$ 

 $\mathbb{R}^*$  $\hat{\vec{L}}$  $\frac{1}{2}$ 

 $\Omega$ 

### 4.2.1 Casos que se pueden presentar en este proceso.

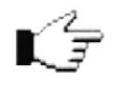

Cuando usted realiza un proceso dentro del Sistema habrá ocasiones en que el Sistema emita Mensajes y no le permite continuar con la realización de sus tareas dentro del Sistema.

En este proceso se presentan las siguientes consideraciones para llevar a cabo la ejecución correcta de este como son:

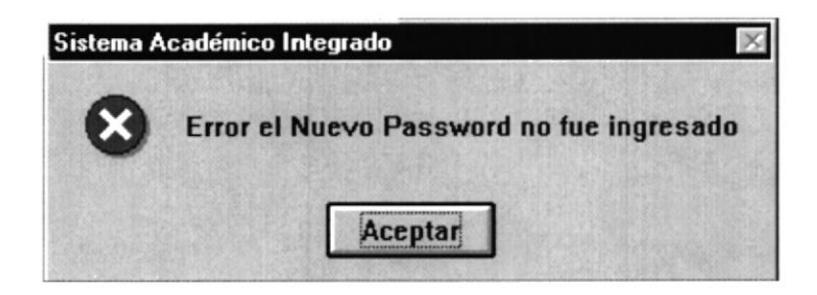

Este mensaje de error se presenta cuando usted pulsa el botón ACEPTAR sin haber ingresado el nuevo password.

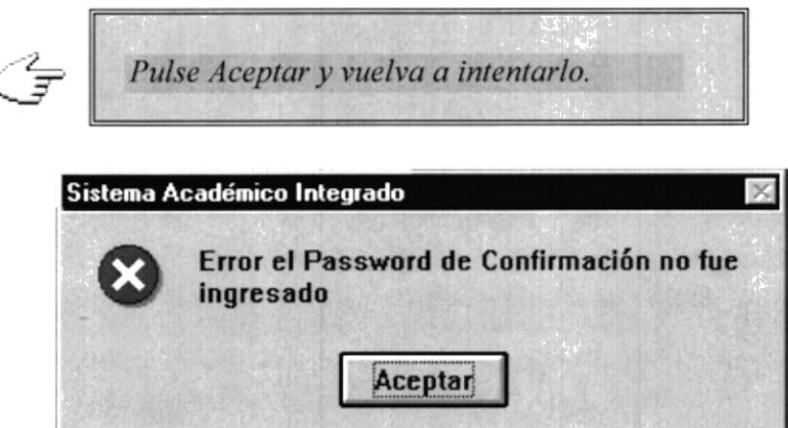

Este mensaje se presenta cuando usted no a ingresado el password de confirmación, y el proceso necesita que se ingrese el password de confirmación para mayor seguridad en el cambio de su contraseña.

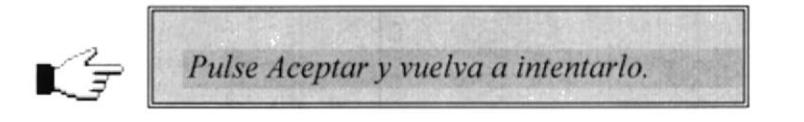

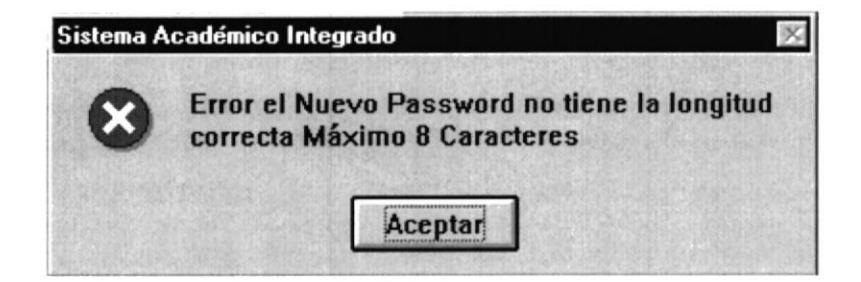

Este mensaje se presenta cuando se ingresa un nuevo password de longitud mayor a los 8 caracteres permitidos en el Sistema.

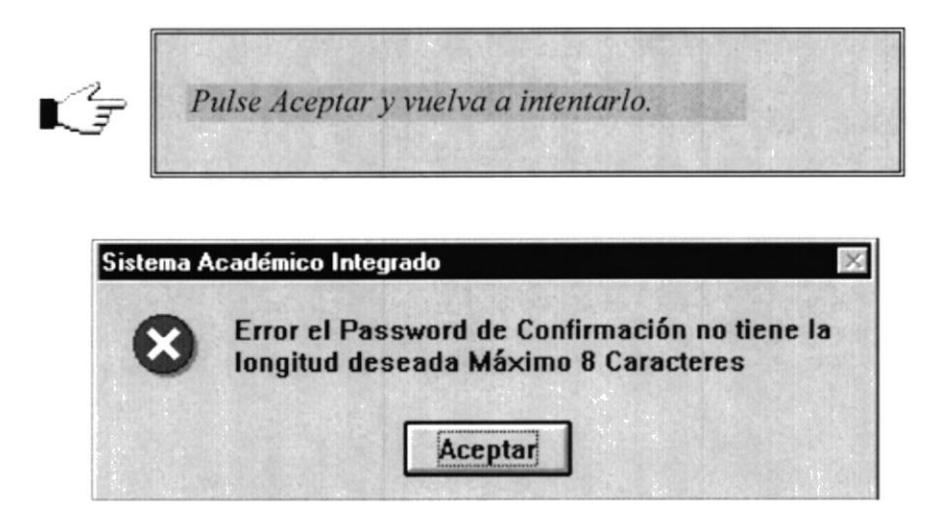

Este mensaje se presenta cuando se ingresa el password de confirmación de longitud mayor a los 8 caracteres permitidos en el Sistema.

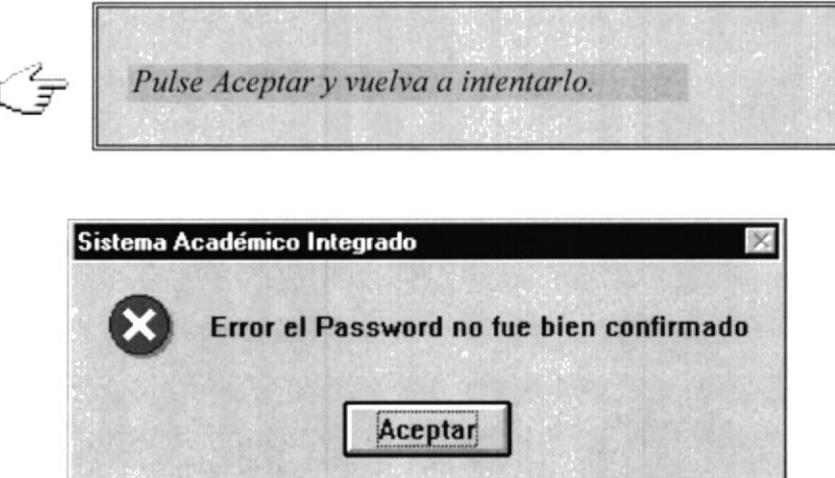

Este mensaje se presenta cuando usted ingresa el password de confirmación diferente al nuevo password.

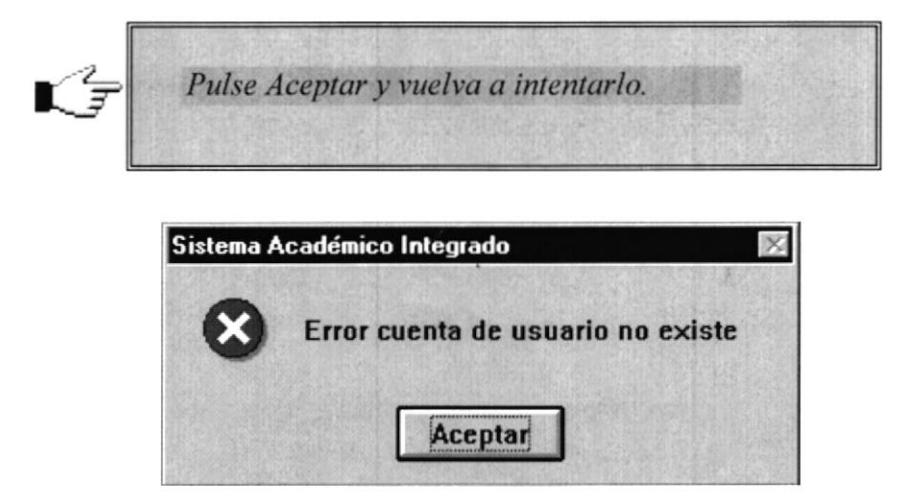

Este mensaje se presenta cuando usted ingresa en su password actual caracteres erróneos en el momento de la pulsación.

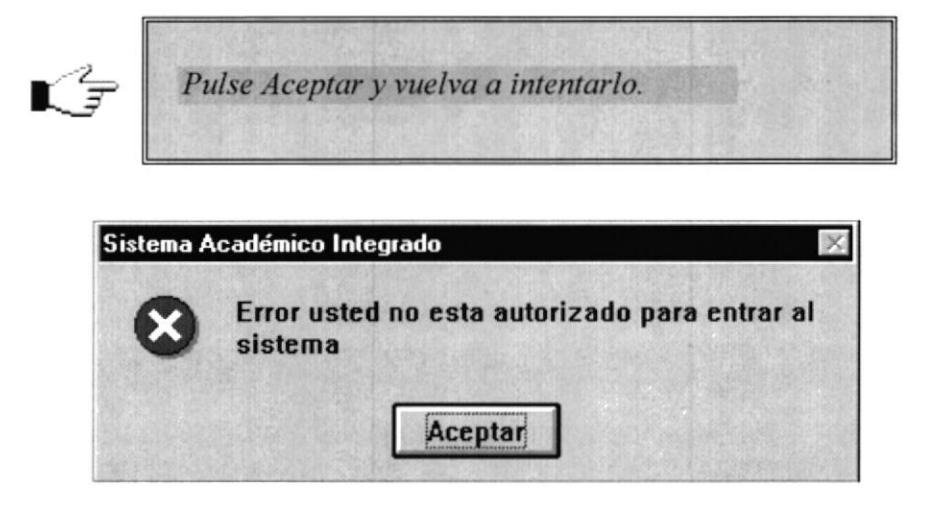

Este mensaje se presenta cuando usted ingresa en su **password** actual caracteres erróneos en el momento de la pulsación y esto lo a realizado en 3 oportunidades que son las que el Sistema le permite.

Cuando usted pulse el botón aceptar, automáticamente el Sistema se cierra. Esto lo hace con la finalidad de que si se trata de un usuario desconocido, no pueda ingresar al Sistema.

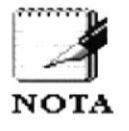

Es recomendable que usted cierre el Sistema si va a salir y el tiempo que se va a tardar en realizar una actividad es considerable. Debido a que otras personas pueden utilizar el Sistema sin la debida autorización.

#### $4.3$ Reiniciar con otro Módulo.

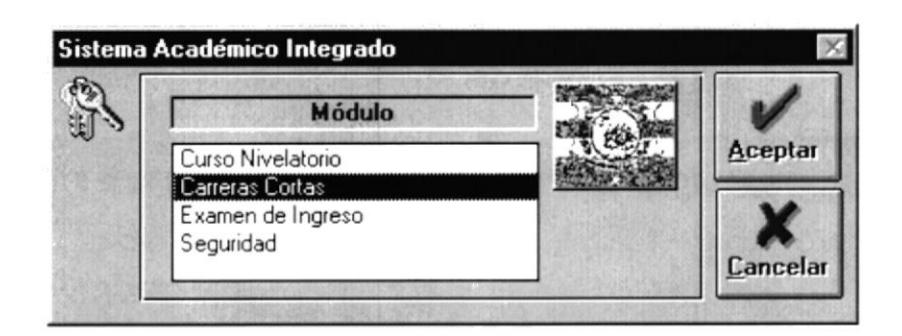

Fig. 4.4. Pantalla de Cambio de Módulo

 $\mathbb{C}$ t Esta pantalla le permite a usted poder reiniciar el Sistema con otro módulo, los pasos que debe llevar para este proceso son los siguientes:

Como usted puede darse cuenta se puede visualizar en la pantalla una lista de todos aquellos módulos que pertenecen al Sistema y usted podrá reiniciar el Sistema con cualquiera de ellos siempre y cuando esté autorizado para trabajar con el módulo, selecciónelo y pulse el botón ACEPTAR.

Una vez pulsado el botón ACEPTAR se realizará automáticamente el proceso de reinicialización del Sistema presentándole la pantalla de selección de carrera con la que usted puede trabajar.

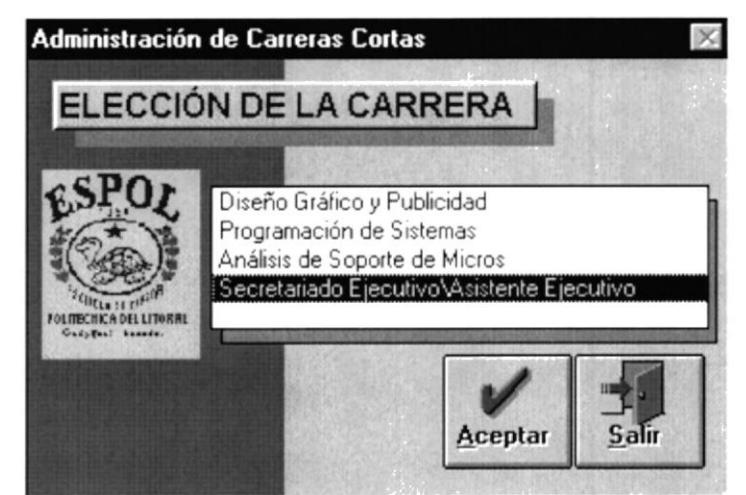

Fig. 4.5. Pantalla de Elección de Carrera

Si usted no desea realizar el proceso de reinicialización puede pulsar el botón CANCELAR, cuando usted pulsa este botón el Sistema será cerrado automáticamente.

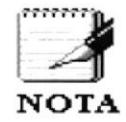

Usted podrá reiniciar el Sistema con el mismo módulo que anteriormente estaba trabajando, si decide que no debió salir del módulo con el que estaba trabajando.

## 4.3.1 Casos que se pueden presentar en este proceso.

En este proceso se presentan las siguientes consideraciones para llevar a cabo la ejecución correcta de este como son:

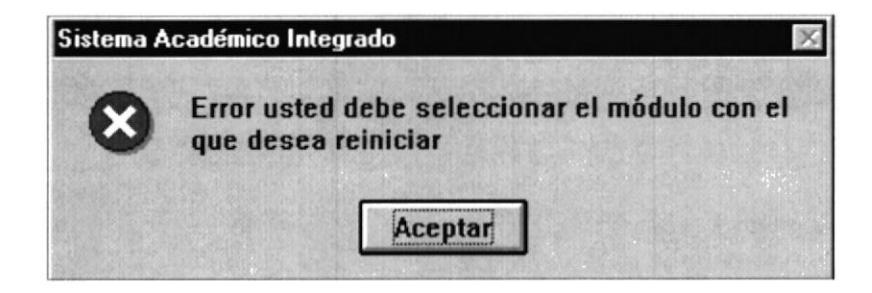

Este mensaje usted lo visualiza cuando a pulsado el botón ACEPTAR sin haber seleccionado el módulo con el cual desea reinicializar.

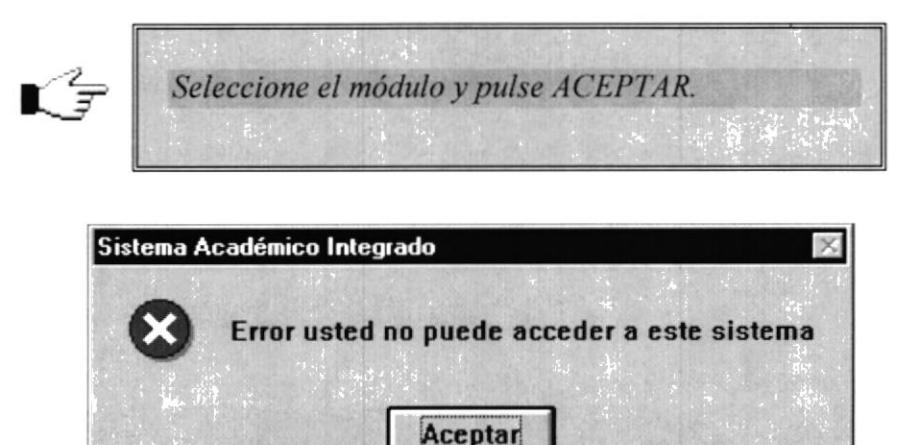

Este mensaje se presenta cuando usted no está autorizado para trabajar con el módulo que a seleccionado.

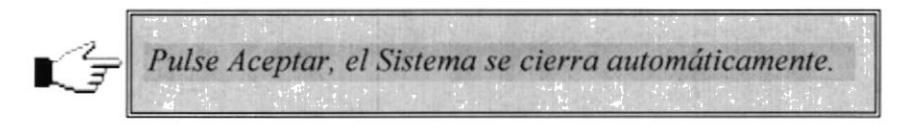

#### $4.4$ Salir del módulo.

Esta opción le permitirá salir del Módulo de Examen de Ingreso.

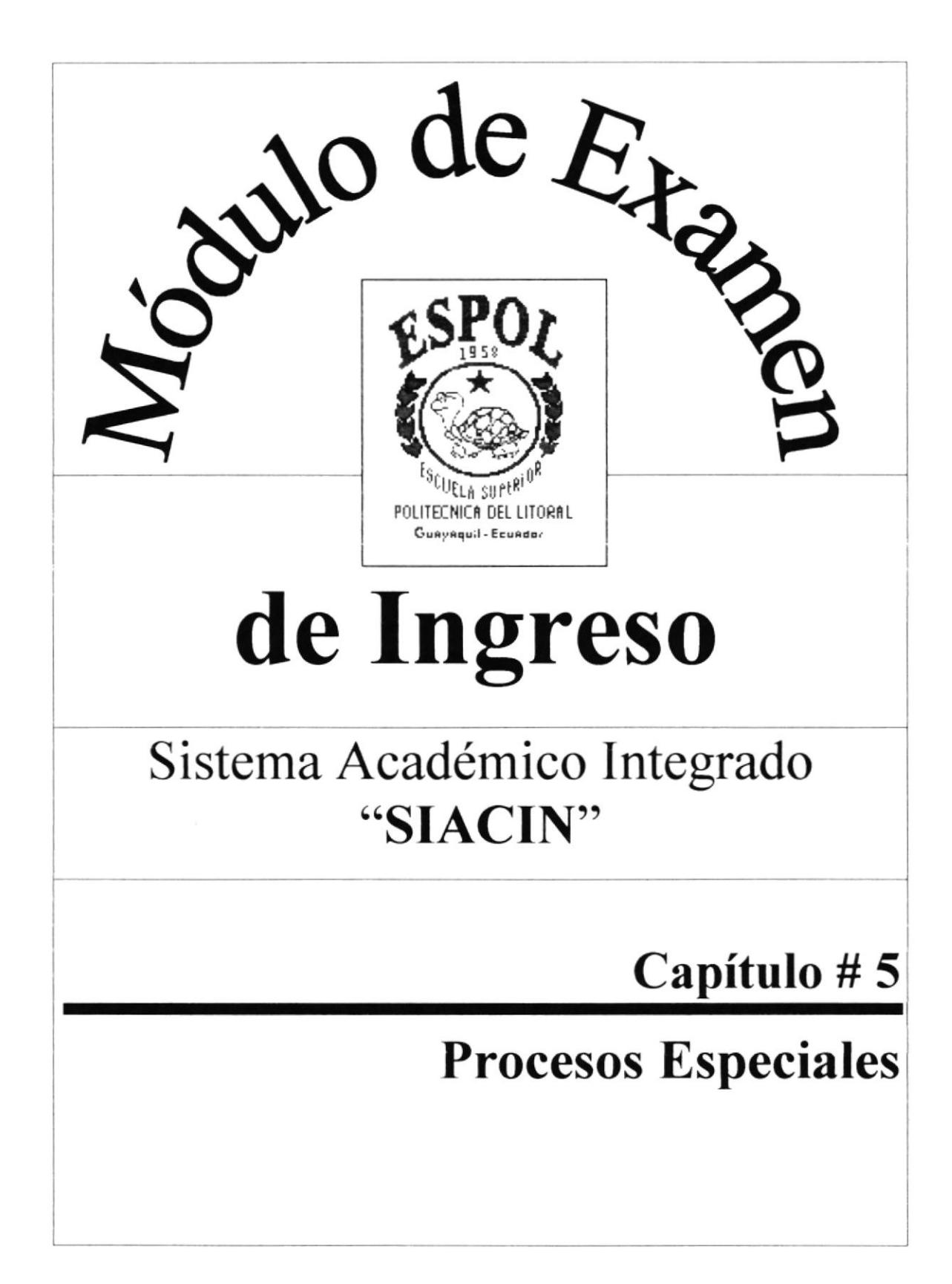

# Capítulo # 5 **Procesos Especiales**

# 5. Procesos Especiales

El menú Procesos Especiales consta de las siguientes opciones y cada una de ellas serán explicadas detalladamente para que el usuario pueda desenvolverse bien en el manejo de este menú.

### **MENÚ PROCESOS ESPECIALES**

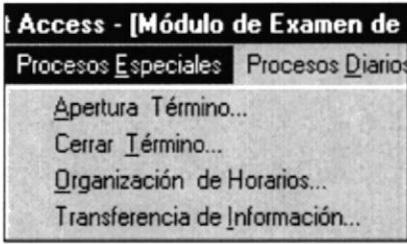

5.1 Apertura Término.- Le permite la apertura de un término para el examen de ingreso.

El término es el número de veces en el que se está tomando un examen de ingreso en la carrera.

5.2 Cerrar Término.- Le permite cerrar el término en el cual se tomó el examen de ingreso.

En este proceso los datos pasan a ser históricos para consultas posteriores.

 $5.3$ Organización de Horarios.-Le permite organizar los horarios en los cuales se tomará el Examen de Ingreso.

 $5.4$ Transferencia de Información.- Le permite transferir  $\log$ datos personales de todos los estudiantes que aprobaron el examen de ingreso, de forma quedará  $esta$ constancia de cuales son  $\log$ estudiantes que pertenecen a la carrera.

#### $5.1$ Apertura Término.

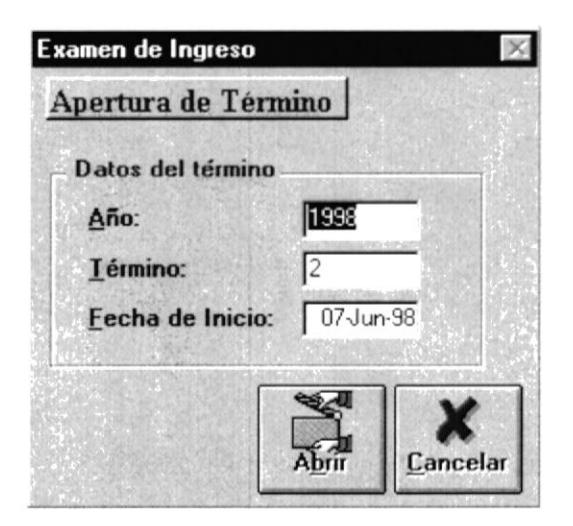

Esta pantalla le permite realizar la apertura de un término para el <br>Examen de Ingreso, los datos que usted necesita ingresar o modificar son Examen de lngreso, los datos que usted necesita ingresar o modificar son los siguientes:

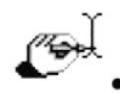

- Año.- Este año es el año actual y aparece automáticamente, usted puede modificarlo si se requiere.
- Término.- Este valor aparece automáticamente y es calculado internamente por el Sistema, este valor es el número de veces que se ha lomudo un examen de ingreso.
- $\bullet$  Fecha de Inicio. Esta fecha es la fecha actual y aparece automáticamente, usted puede modificarla si se requiere.

Para realizar el proceso de apertura usted únicamente necesita pulsar el botón ABRIR y si usted desea puede modificar los datos de la apertura según se requiera.

Al pulsar el botón **ABRIR** la pantalla se cierra automáticamente.

Pulse el botón CANCELAR para salir de esta pantalla.

### 5.1.I Casos que se pueden presentar en este proceso.

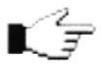

Cuando usted realiza un proceso dentro del Sistema habrá ocasiones<br>
en que el Sistema emita **Mensaies** y además no le permitirá continua en que el Sistema emita Mensajes y además no le permitirá continuar con la realización de sus tareas dentro del Sistema.

En este proceso se presentan Ias siguientes consideraciones para llevar a cabo la ejecución correcta de este y son:

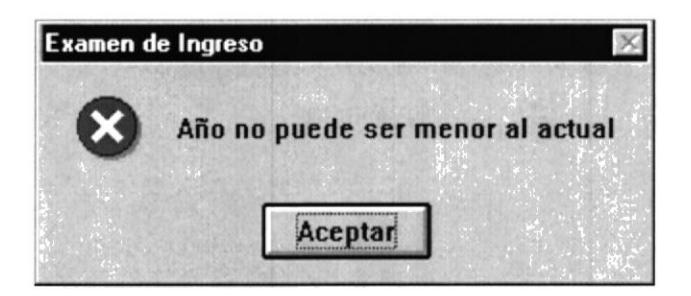

Este mensaje se presenta cuando se ingresa un año menor al actual, el año siempre deberá ser el actual.

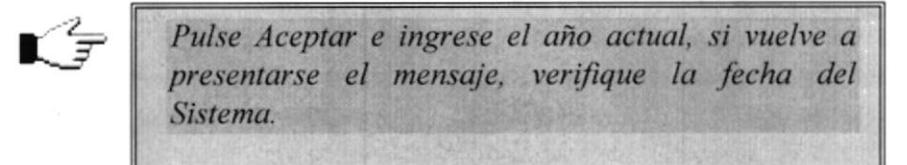

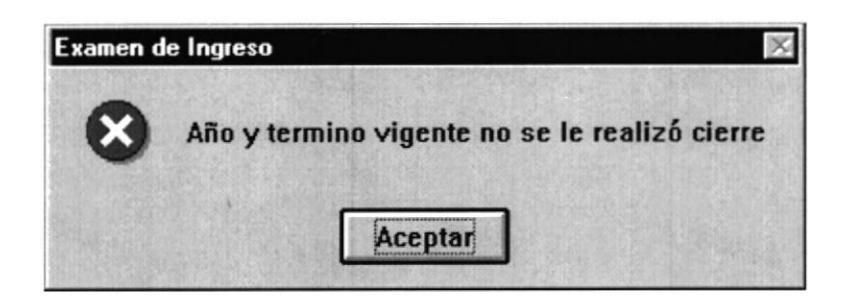

Este mensaje se presenta cuando usted intenta realizar la apertura de un nuevo término, y el proceso de cierre de término no se ha efectuado.

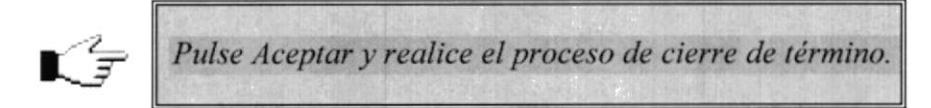

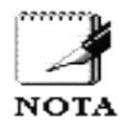

El proceso de Cierre de término, es un proceso que deberá realizar siempre antes de Abrir un nuevo término.

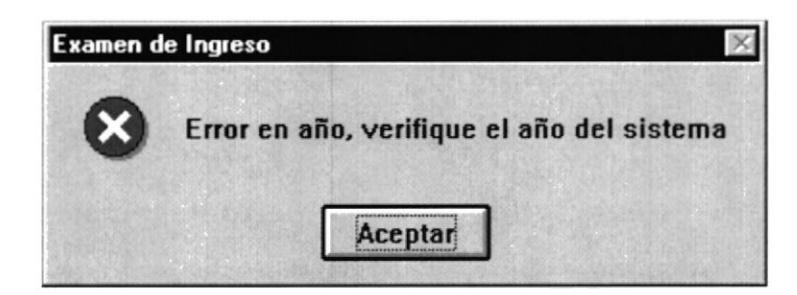

Este mensaje se presenta cuando el último término abierto tiene un año mayor al que está ingresando o se está presentando en pantalla.

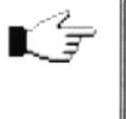

Pulse Aceptar e ingrese el año actual, verifique el año del Sistema, puede ser que el año que tiene asignado la máquina hava cambiado.

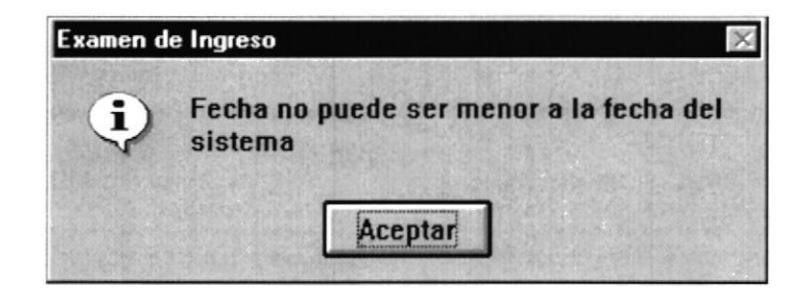

La fecha que usted ingresó es menor a la fecha actual, y esta no puede ser menor a la fecha actual.

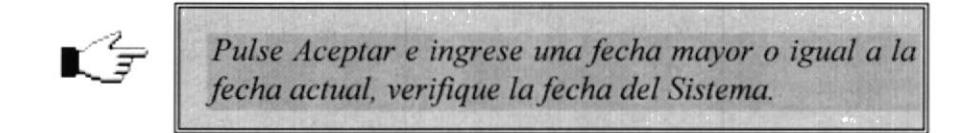

#### $5.2$ Cerrar Término.

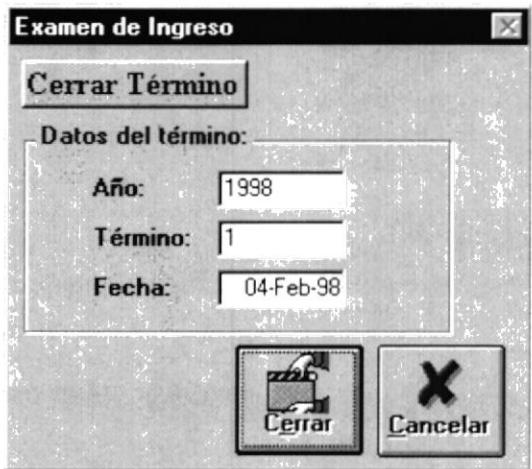

 $\mathbb{Z}$  Esta opción le permite a usted realizar el cierre de término en el cual se tomó el examen de ingreso, en este proceso los datos pasan a ser históricos para consultas posteriores.

En esta pantalla se presentan los siguientes datos para el cierre:

- Año.- Este año, es en el cual se abrió el término para  $\bullet$ tomar el examen de ingreso.
- Término Este valor, es el número de término en que se tomó el examen de ingreso.
- Fecha.- Esta fecha, es en la cual se tomó el examen de ingreso.

иù

Para realizar el proceso de cierre usted únicamente necesita pulsar el botón **CERRAR.** 

Al pulsar el botón CERRAR se presentará el siguiente mensaje:

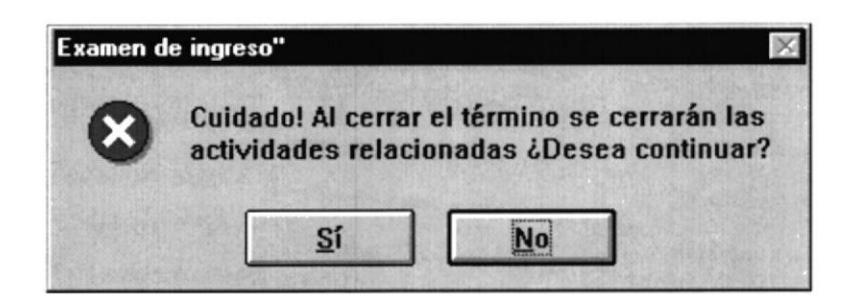

Este mensaje le permite a usted poder decidir si realmente desea realizar el cierre de término, si usted pulsa el botón NO, entonces la pantalla se cerrará automáticamente, si usted pulsa el botón SI, entonces se presentará el siguiente luego de pulsar el botón ACEPTAR la pantalla se cerrará mensaje y automáticamente.

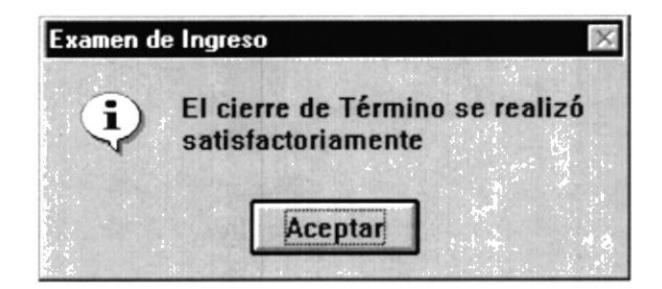

Pulse el botón CANCELAR para salir de esta pantalla.

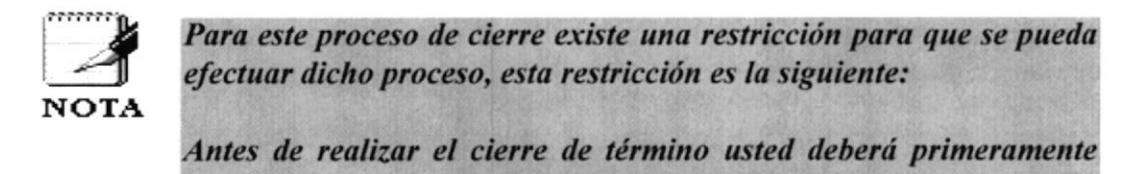

transferir los estudiantes que aprobaron la carrera.

## 5.2.1 Casos que se pueden presentar en este proceso.

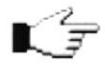

Cuando usted realiza un proceso dentro del Sistema habrá ocasiones en que el Sistema emita **Mensajes** y además no le permite continuar con la realización de sus tareas dentro del Sistema.

En este proceso se presentan las siguientes consideraciones para llevar a cabo la ejecución correcta de este como son:

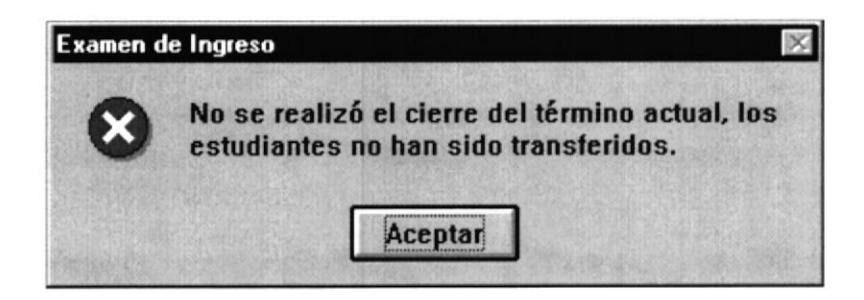

Este mensaje se presenta cuando usted intenta realizar el cierre de término sin haber realizado el proceso de transferencia de información.

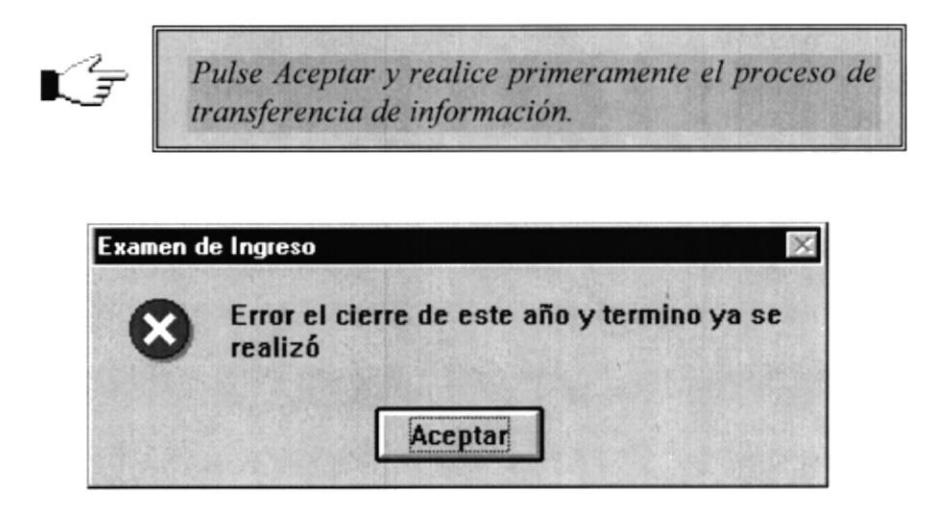

Este mensaje se presenta cuando usted intenta realizar el cierre de un año y término al cual se le realizó el proceso de cierre.

Este mensaje le ayuda a usted a verificar si ya realizó o no el cierre de término, con el cual tendrá la certeza de que el proceso ya lo realizó y libremente podrá abrir un nuevo término para el examen de ingreso.

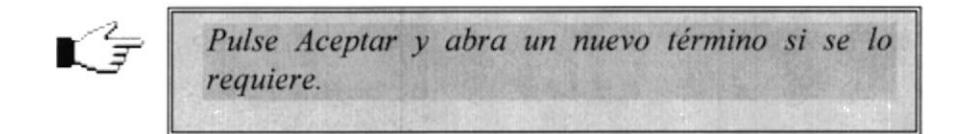

#### 5.3 Organización de Horarios.

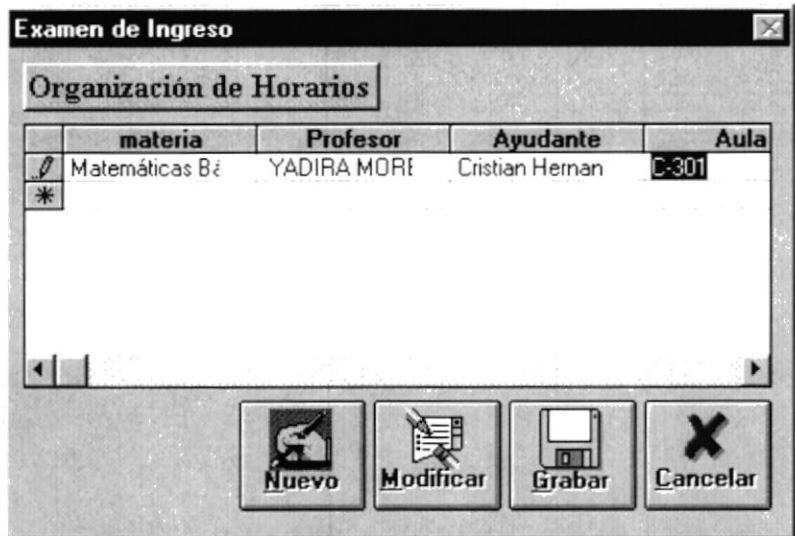

Esta pantalla le permite a usted realizar la organización de horarios de aquellas materias que fueron ingresadas para tomar el examen de ingreso, esta opción de organización de horarios le permite a usted organizar nuevos horarios o modificar horarios.

Para realizar esto, usted puede elegir cualquiera de las opciones que se le presentan en esta pantalla, ya sea NUEVO o MODIFICAR.

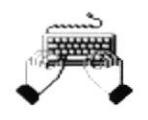

Si usted pulsa el botón NUEVO se le permite organizar por primera vez los horarios de las materias ingresadas para el examen de ingreso, los datos que se requiere para la organización son los siguientes:

- Materia.
- Profesor.
- · Ayudante.
- $\bullet$  Aula.
- $\bullet$  Cupo.
- Horario.

Al pulsar usted este botón la pantalla se presentará de la siguiente manera:

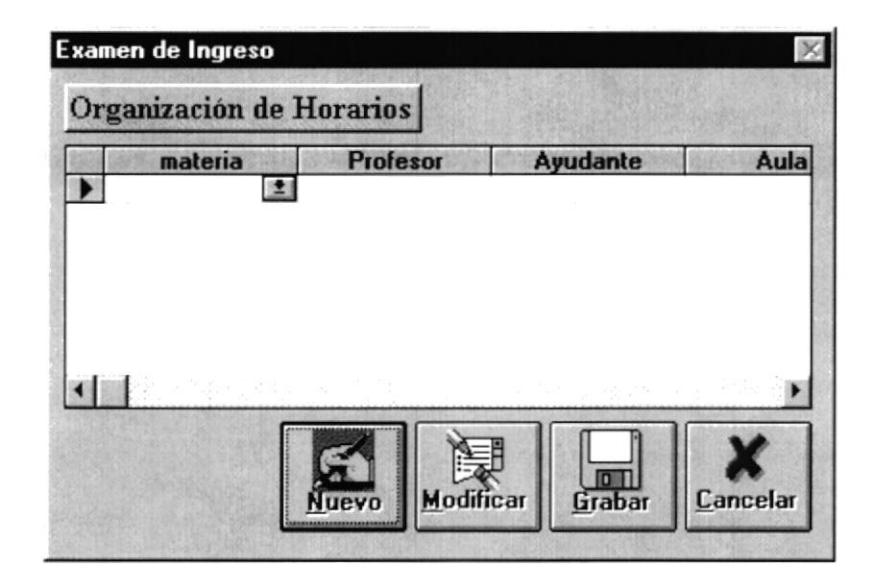

Y Si usted pulsa el botón MODIFICAR, se visualizará en pantalla todos las materias con sus respectivos horarios, en esta pantalla podrá usted modificar los datos referentes a la organización de los horarios.

Al pulsar usted este botón la pantalla se presentará de la siguiente manera:

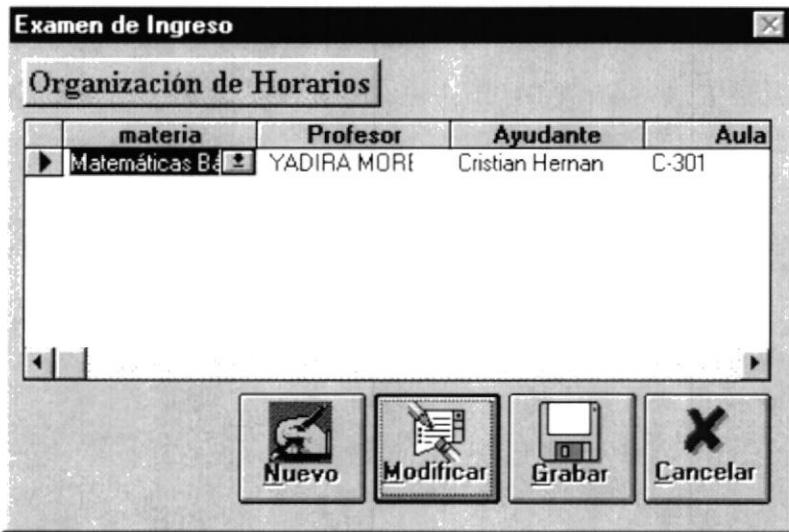

Cuando ingrese y modifique los datos de la organización de horarios pulse el botón GRABAR para que estos queden registrados dentro del Sistema.

Pulse el botón CANCELAR para salir de esta pantalla.

#### Transferencia de Información.  $5.4$

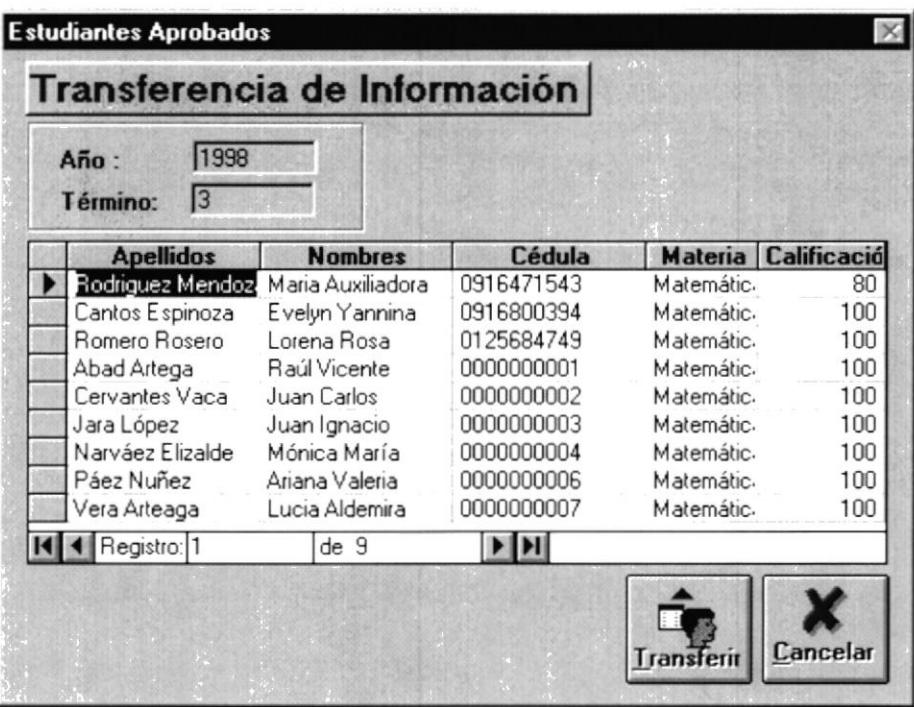

 $\mathbf{r}^2$ 

Esta opción le permite a usted transferir los datos personales de los estudiantes aprobados a la carrera.

Este proceso de transferencia envía a los estudiantes al Módulo de Carreras Cortas, con la finalidad de que se realicen los procesos de generación de matrículas al estudiante, quedando así los estudiantes con su respectivo número de matrícula y listos para registrarse en los módulos de la carrera.

Para realizar este proceso de transferencia usted deberá pulsar el botón **TRANSFERIR,** en el momento en que usted pulsa este botón el Sistema se encargará de transferir a todos los estudiantes que hayan aprobado todas las materias que tiene la institución como requisito de aprobación a las Carreras Cortas.

De tal manera que si existe algún estudiante que no haya aprobado alguna de las materias del requisito no será transferido.

Si la transferencia de información resultó un éxito se presentará el siguiente mensaje:

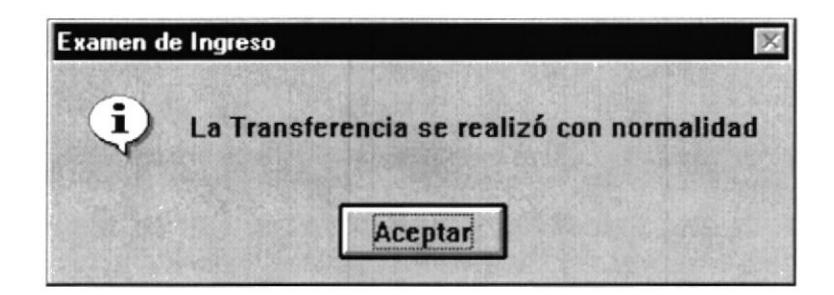

### 5.4.1 Casos que se pueden presentar en este proceso.

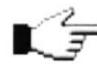

Cuando usted realiza un proceso dentro del Sistema habrá ocasiones en que el Sistema emita Mensajes y además no le permite continuar con la realización de sus tareas dentro del Sistema.

En este proceso se presentan las siguientes consideraciones para llevar a cabo la ejecución correcta de este como son:

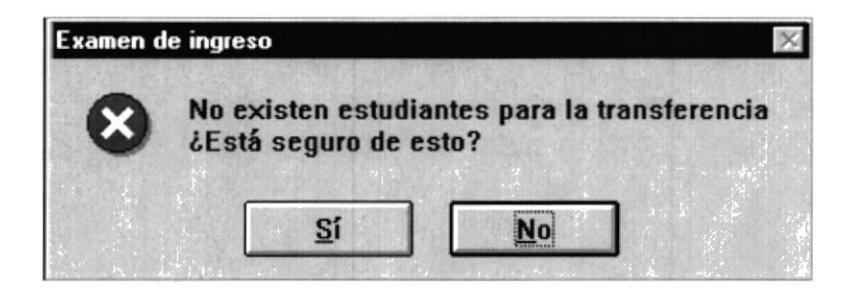

Este mensaje se presenta cuando no existen estudiantes aprobados ni siquiera en una de las materias del examen de ingreso.

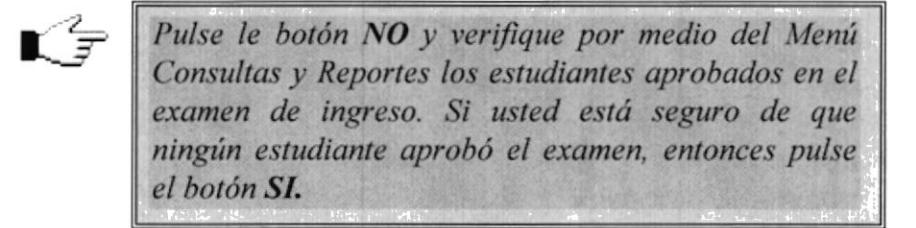

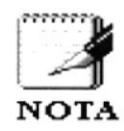

Recuerde, si usted pulsa el botón SI, no se podrá rectificar el proceso de transferencia, porque en el momento que usted pulsa este botón, en el Sistema queda registrado que el proceso de transferencia ya se realizó, y en el término y año vigente no podrá nuevamente realizar este proceso de transferencia.

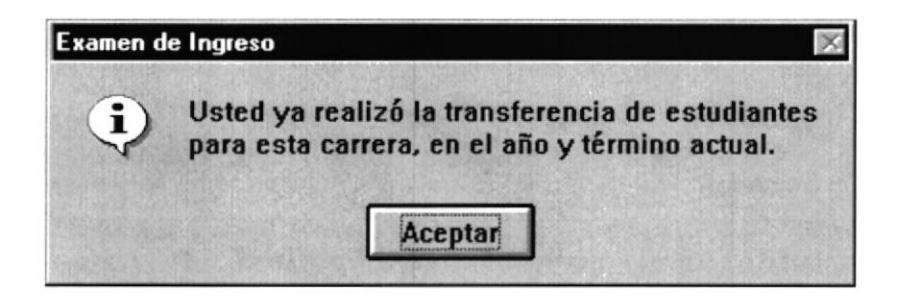

Este mensaje se presenta cuando usted intenta realizar nuevamente el proceso de transferencia y el Sistema verifica que este proceso ya fue realizado y no le permitirá realizarlo nuevamente.

Además de lo mencionado este mensaje le ayuda a usted a verificar si ya realizó o no el proceso de transferencia de información.

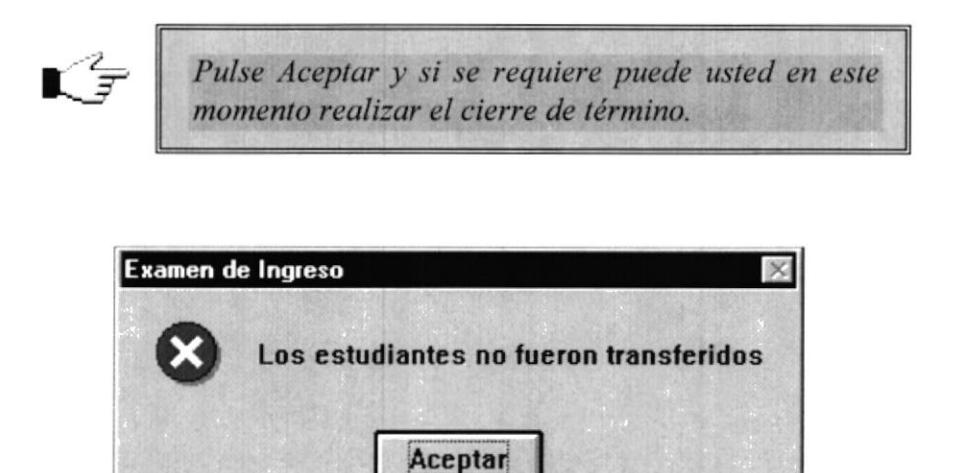

Este mensaje se presenta cuando no existen estudiantes que hayan aprobado todas las materias del examen de ingreso.

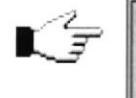

Pulse Aceptar y consulte los estudiantes aprobados<br>para verificar dicho mensaje.

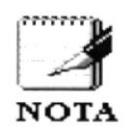

En la pantalla de transferencia se presentan todos los estudiantes aprobados en una o todas las materias del requisito de aprobación, de tal manera que esto no quiere decir, que estos estudiantes debieron ser transferidos, porque puede, que ninguno haya aprobado todas las materias del examen de ingreso.

Recuerde que si el estudiante realizó anteriormente un examen de ingreso de la carrera y sólo aprobó una de las materias, pues le quedó pendiente el resto de materias las cuales deberá pasar para ingresar a la carrera, por esto es que no necesariamente en la pantalla se presentan a los estudiantes que hayan aprobado todas las materias, recuerde además que cuando usted realiza un cierre de término estos datos quedarán como historia del estudiante, así es como el Sistema puede identificar que el estudiante ya tomó ciertas materias para el ingreso de la carrera.

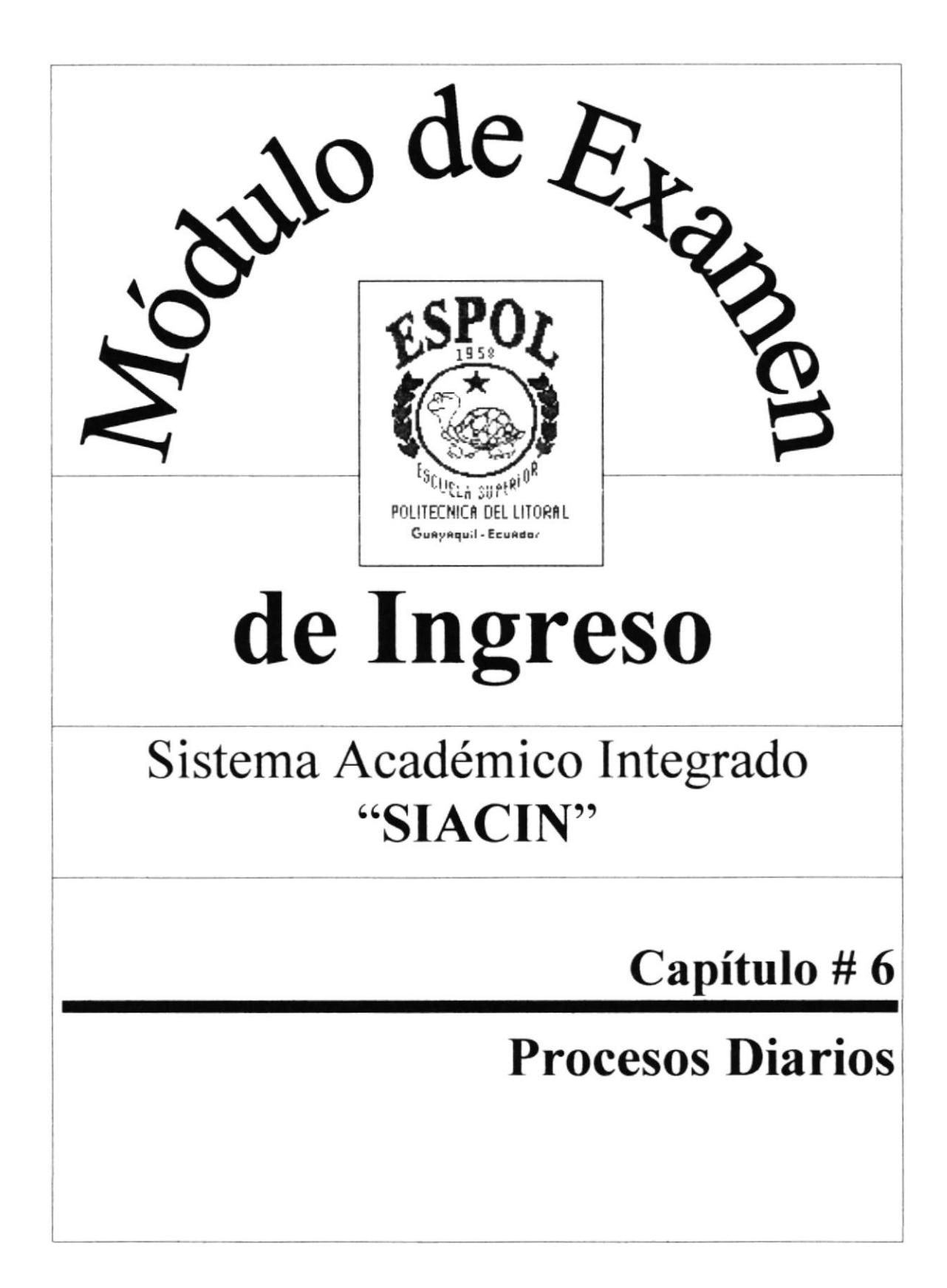

# Capítulo #6 **Procesos Diarios**

#### 6. **Procesos Diarios**

El menú Procesos Diarios consta de las siguientes opciones y cada una de ellas serán explicadas detalladamente para que el usuario pueda desenvolverse bien en el manejo de este menú.

### **MENÚ PROCESOS DIARIOS**

de Examen de Ingreso] Procesos Diarios Consultas y Re Cambios y Anulaciones... Registro de Notas... Recalificación de Notas...

6.1 Cambios y Anulaciones.- Le permite realizar los cambios y anulaciones de horarios respecto a los horarios en los cuales se ha registrado el estudiante.

6.2 Registro de Notas.- Le permite registrar las notas y asistencia de los estudiantes en el examen de ingreso.

6.3 Recalificación de Notas.permite realizar  $l\overline{a}$ Le recalificación de nota solicitado por el estudiante.

Cuando existe este proceso de recalificación el Sistema se encargará de verificar si este estudiante debe ser transferido o no a la carrera.

#### 6.1 **Cambios y Anulaciones.**

## 6.1.1 Anulaciones.

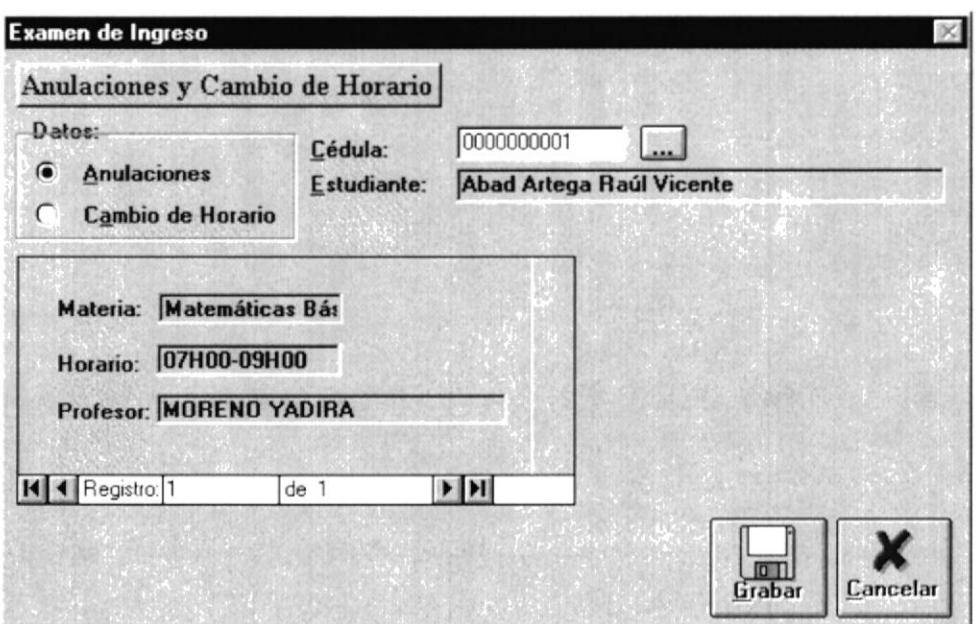

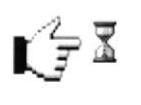

Esta opción le permite a usted realizar el proceso de anulación de registro del estudiante en el examen de ingreso.

Para realizar este proceso de anulación, primeramente seleccione la opción de anulaciones, haciendo click en el cuadro de opciones que tiene como título **Datos**.

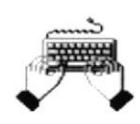

Ingrese el número de cédula del estudiante ó busque al estudiante usando el botón de búsqueda. Cuando usted realiza este paso se presentará en pantalla el nombre del estudiante y sus registros.

Los registros de los estudiantes se presentarán en una sub-pantalla o formulario, en el cual se presentan los siguientes datos:

- Materia.
- Horario.
- Profesor.

En el formulario donde se encuentran estos datos pulse el botón de *Avance de* Página para que pueda visualizar más registros del estudiante si estos existiesen.

Todas las materias en las cuales el estudiante se registró serán anuladas, estos registros son anulados, debido a los reglamentos de la institución.

Recuerde que el estudiante no puede dar el examen de ingreso solo de una de las materias, sino de todas las materias que conforman el examen para el ingreso a la carrera. Salvo el caso que el estudiante tenga ya aprobado unas de las materias, este podrá realizar el examen de las materias faltantes y no de todas.

Para ejecutar este proceso de anulación pulse el botón GRABAR.

Al pulsar este botón se presentará un mensaje de verificación de ejecución del proceso para que usted pueda estar seguro que desea realizar la anulación de registros del estudiante que seleccionó.

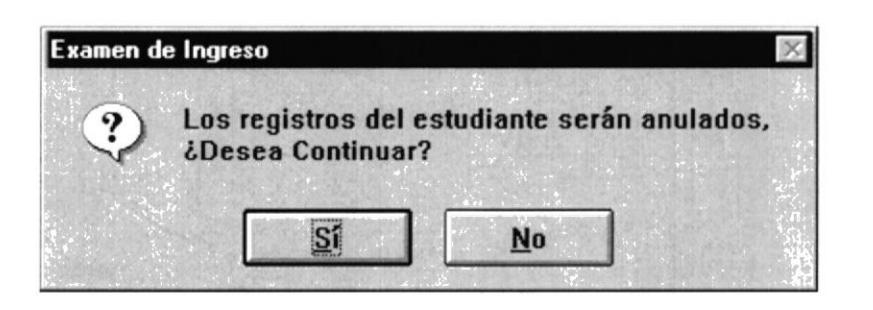

Si usted desea realizar la anulación de los registros del estudiante, entonces pulse el botón SI, caso contrario pulse el botón NO.

 $\mathcal{L}^{\mathcal{E}}_{\mathcal{E}}$  $\therefore$   $\land$   $\%$ 

Cuando pulse el botón SI el Sistema empezará a realizar la anulación de los registros y luego de terminar el proceso se presentará el siguiente mensaje:

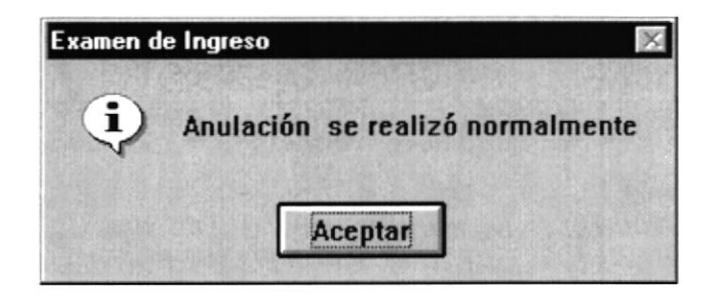

# 6.1.2 Cambios.

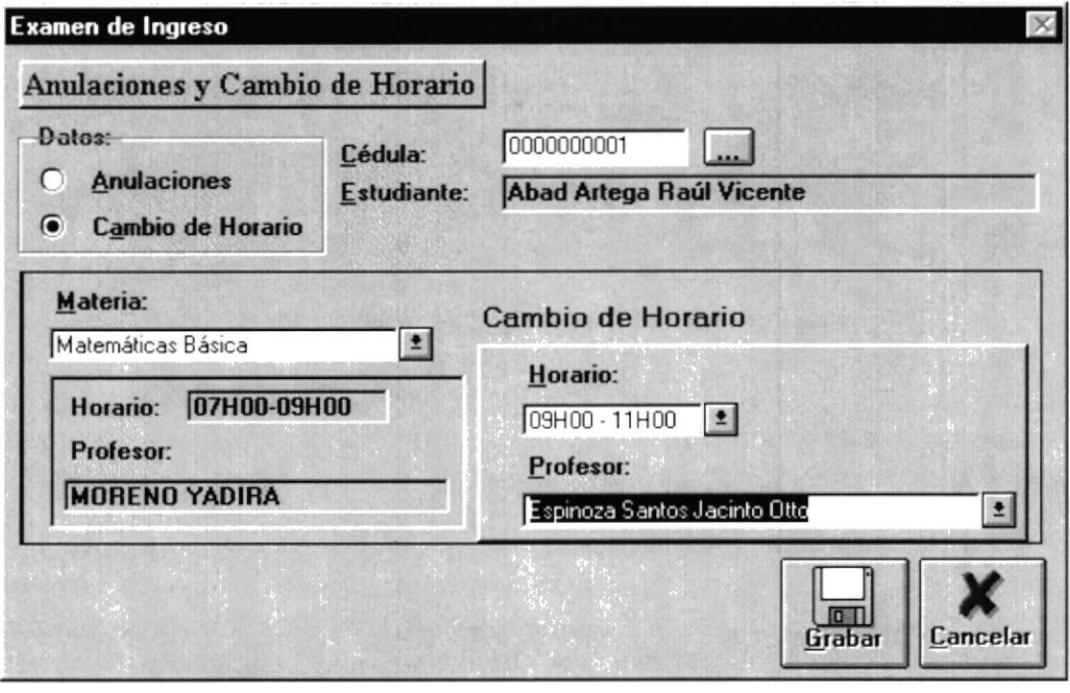

 $\mathbf{r} \in \mathbb{Z}$ Esta opción le permite a usted realizar el proceso de Cambio de Horarios del registro del estudiante en el examen de ingreso.

Para realizar este proceso de cambio, primeramente seleccione la opción de Cambio de Horario, haciendo click en el cuadro de opciones que tiene como título Datos.

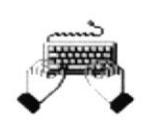

Ingrese el número de cédula del estudiante ó busque al estudiante usando el botón de búsqueda. Cuando usted realiza este paso se presentará en pantalla el nombre del estudiante.

Una vez que usted haya ingresado el número de cédula del estudiante o lo haya seleccionado, seleccione la *Materia* en la cual el estudiante desea cambiar de horario.

Al seleccionar el cuadro combinado Materia que se encuentra en el lado izquierdo de la pantalla se presentarán los siguientes datos:

- o Horario.
- Profesor

Estos datos corresponden al registro del estudiante, es decir que el estudiante se registró en esta materia. horario y profesor.

Para realizar el cambio, usted debe seleccionar el nuevo horario y profesor, estos datos lo encuentra en la pate derecha de la pantalla y tiene como título Cambio de Horario.

Después de haber realizado la selección del nuevo horario y profesor pulse el botón GRABAR para que el cambio se realice, cuando usted pulse este botón se presentará el siguiente mensaje de verificación de ejecución del proceso para que usted pueda estar seguro de que desea realizar el cambio de horario de registros del estudiante que seleccionó.

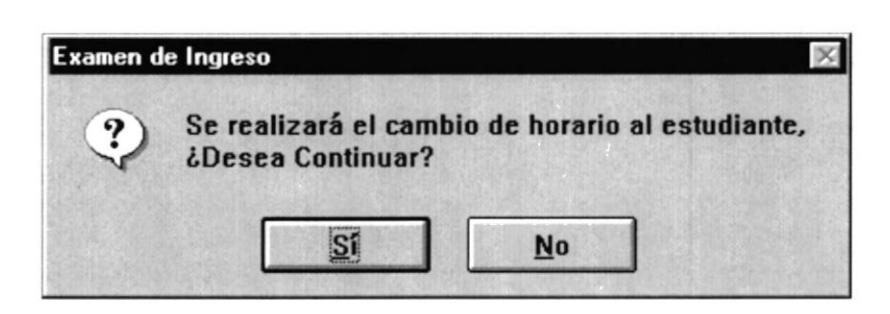

Si usted desea realiza¡ el cambio de hora¡io del registro del estudiante. entonces pulse el botón SI. caso contrario pulse el botón NO.

Cuando pulse el botón SI el Sistema empezará a realíza el cambio de horario del registro del estudiante y luego de termina¡ el proceso se presentará el siguiente mensaje:

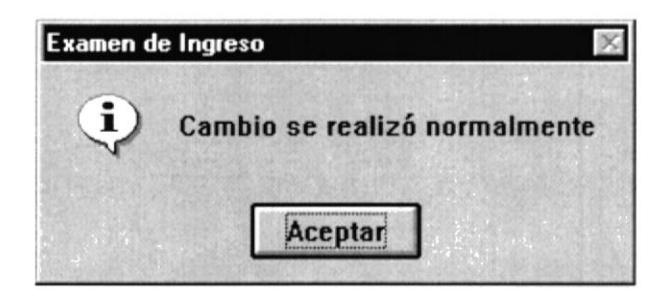

6.1.2.1 Buscar a un estudiante utilizando el botón de búsqueda.

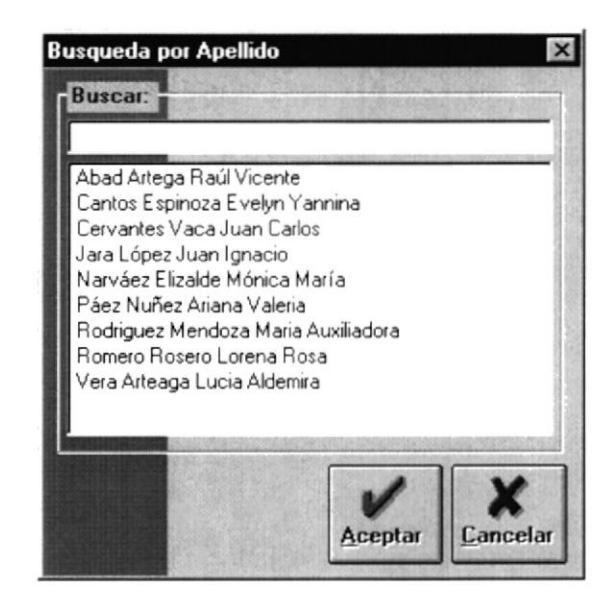

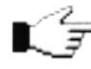

Esta pantalla le permite a usted realizar la búsqueda de un estudiante por apellido, usted puede utilizar para la búsqueda todos los comodines que usa cuando realiza una búsqueda en DOS.

Ejemplo:

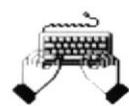

Ingrese en el cuadro de texto **Buscar** el apellido del estudiante que desee buscar, luego pulse la tecla ENTER para que se ejecute la búsqueda.

Cuando usted pulse esta tecla se presentará en pantalla todos los estudiantes que tengan este apellido, en esta lista de estudiantes usted podrá seleccionar al estudiante que está buscando.

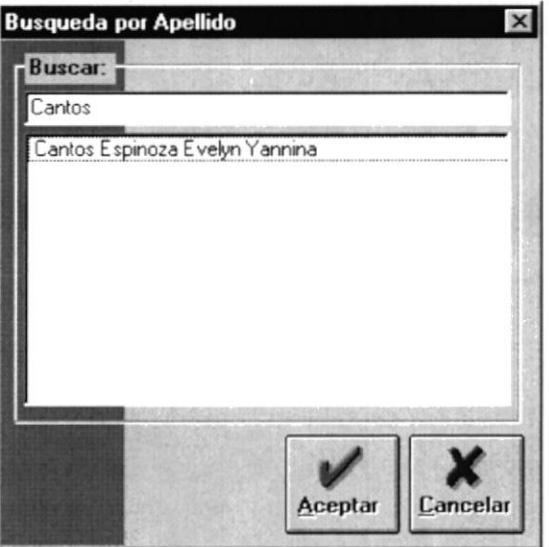

La selección del estudiante la puede hacer de dos maneras:

- Haciendo doble click en el estudiante
- Haciendo un click en el estudiante y pulsando el botón  $ACEPTAR$

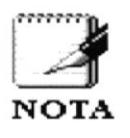

Recuerde que si usted ingresa un \* este le permitirá visualizar todos los estudiantes que existen, si usted ingresa la primera letra del apellido, se presentarán todos los apellidos que empiecen con dicha letra, etc.

## 6.1.3 Casos que se pueden presentar en este proceso.

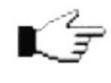

Cuando usted realiza un proceso dentro del Sistema habrá ocasiones en que el Sistema emita Mensajes y además no le permite continuar con la realización de sus tareas dentro del Sistema.

En este proceso se presentan las siguientes consideraciones para llevar a cabo la ejecución correcta de este y son:

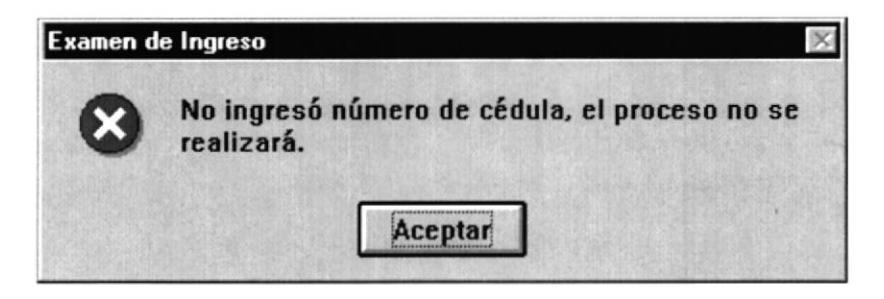

Este mensaje se presenta cuando no ingresa el número de matrícula y pulsa el botón GRABAR.

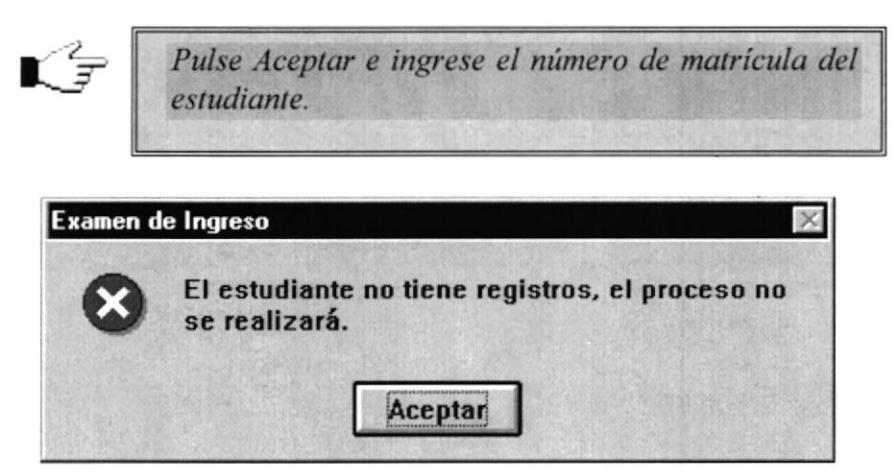

Este mensaje se presenta cuando usted intenta realizar la anulación o cambio de horario a un estudiante que no se ha registrado.

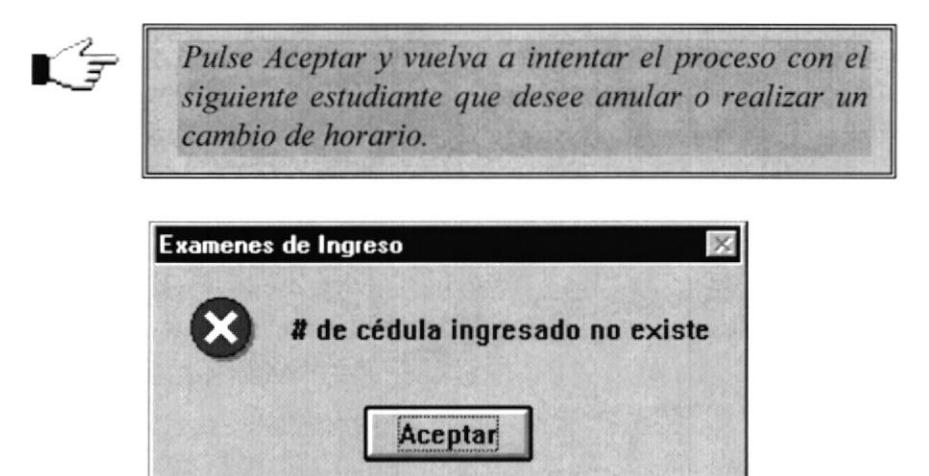

Este mensaje se presenta cuando usted ingresa un número de matrícula que no existe.

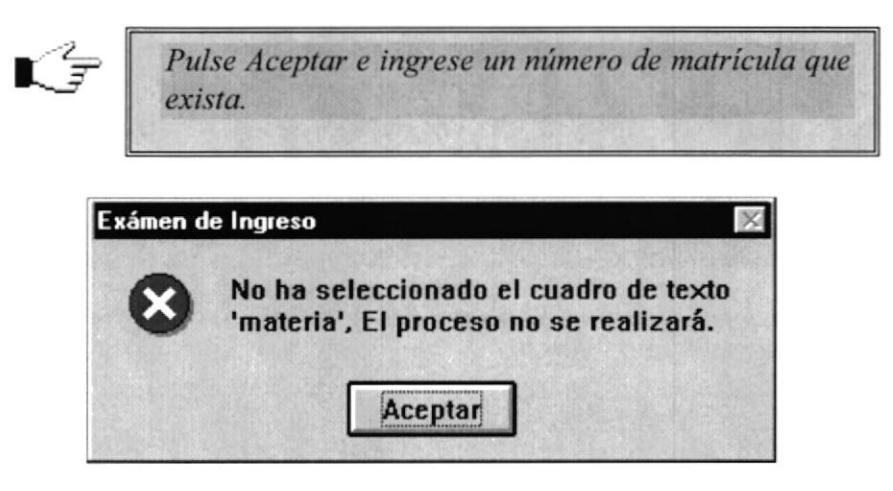

Este mensaje se presenta cuando usted no ha seleccionado la materia en la cual el estudiante desea realizar el cambio de horario y pulsó el botón GRABAR.

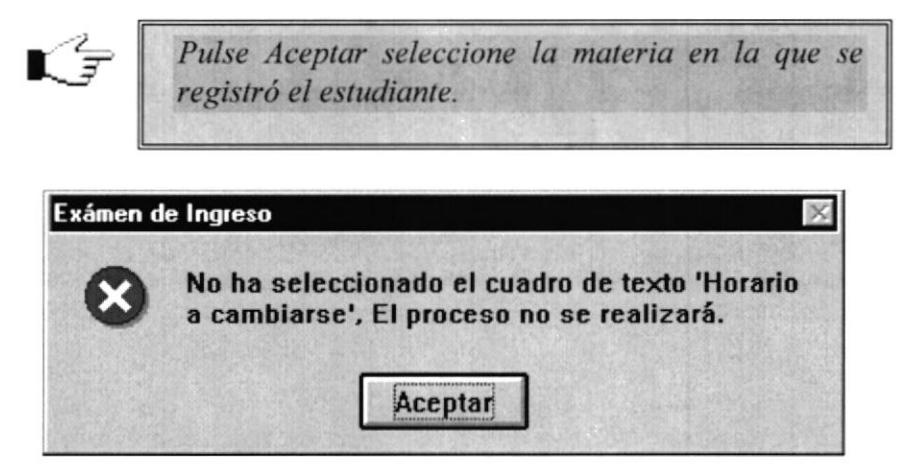

Este mensaje se presenta cuando usted no ha seleccionado el horario nuevo que el estudiante desea realizar el cambio y pulsó el botón GRABAR.

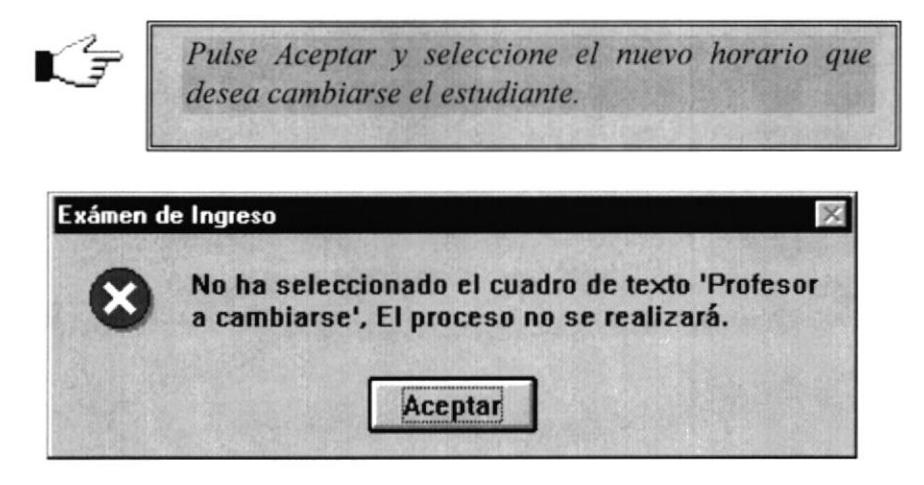

Este mensaje se presenta cuando usted no ha seleccionado el profesor que tomará el examen de ingreso en el horario a cambiarse.

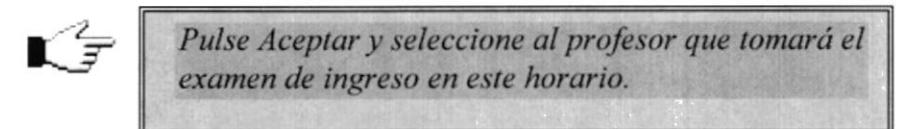

#### $6.2$ Registro de Notas.

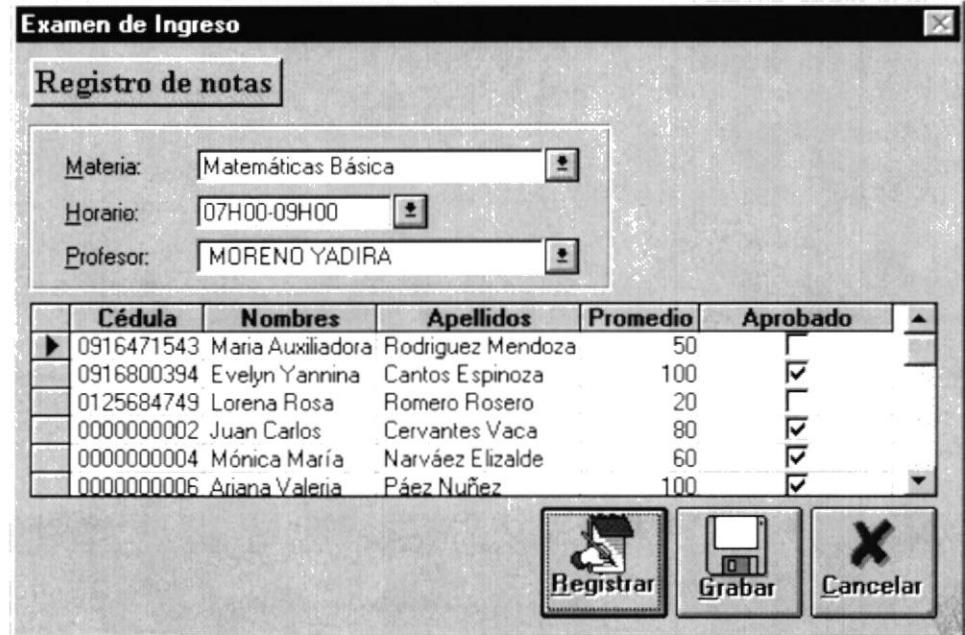

Esta pantalla le permite a usted ingresar las notas de los estudiantes que hicieron el examen de ingreso.

Para realizar este proceso de registro de notas, usted deberá pulsar el botón **REGISTRAR**, en este momento se activarán los cuadros combinados para que usted pueda seleccionar la *Materia*, *Horario y Profesor* en que los estudiantes se registraron.

Luego que usted seleccione estos datos aparecerá en el cuadro de Selección Multi-Columnas o Formulario todos los estudiantes que se registraron en la materia, horario y profesor seleccionados.

Los datos que aparecerán en este formulario son:

- Cédula.  $\bullet$
- Nombres.
- Apellidos.
- Promedio.
- Aprobado.  $\bullet$

Estos datos están clasificados de la siguiente manera:

Dato a Ingresar.

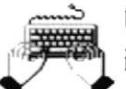

Usted podrá ingresar el promedio del estudiante en el examen de ingreso a la carrera.

- Datos no modificables.
	- Cédula.
	- Nombres.
	- Apellidos.
	- Aprobado (Esta casilla de verificación se actualiza automáticamente de acuerdo al promedio del estudiante, si la casilla no consta de un visto entonces, el estudiante a reprobado el examen).

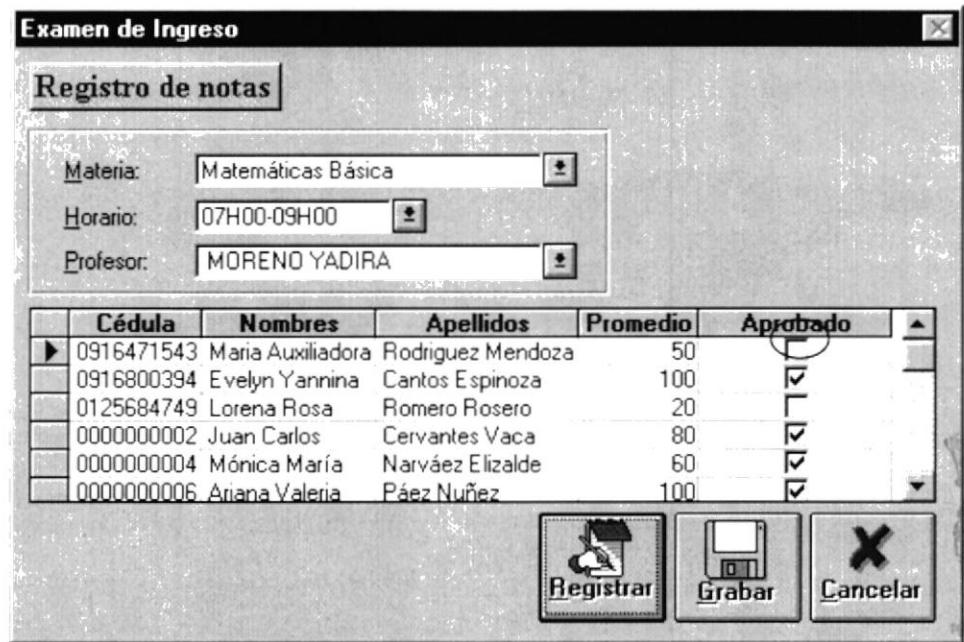

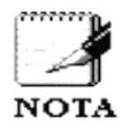

Recuerde que el promedio para aprobar el examen de ingreso es mayor o igual a 60 y menor o igual a 100.

Cuando usted termine de ingresar el promedio a todos los estudiantes, pulse el botón GRABAR para que sus datos queden registrados dentro del Sistema.

Al pulsar usted este botón se presentará la pantalla de la siguiente manera:

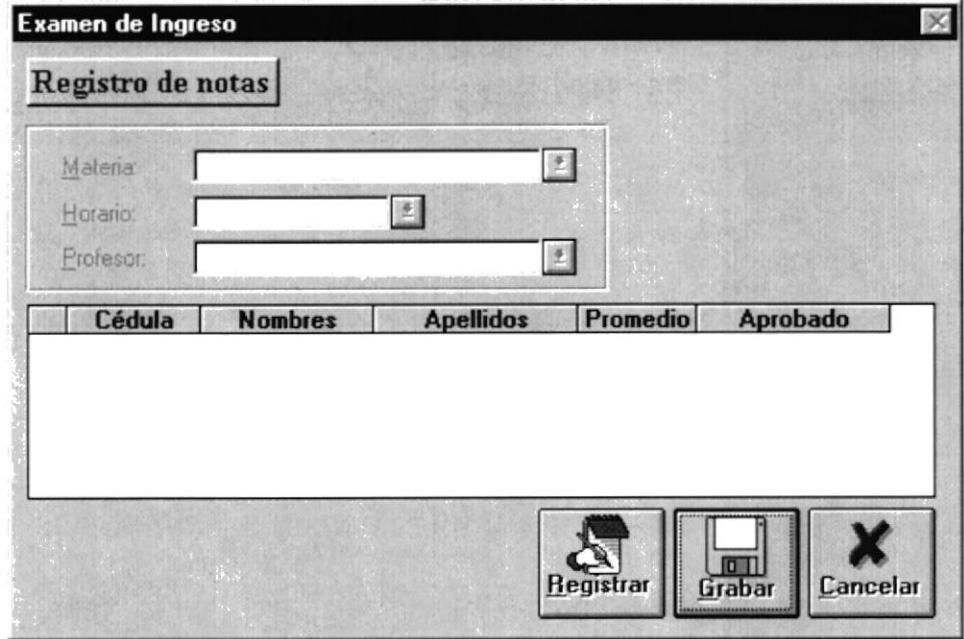

Si usted desea registrar el promedio de los estudiantes que consten en otro horario y profesor, entonces vuelva a pulsar el botón REGISTRAR.

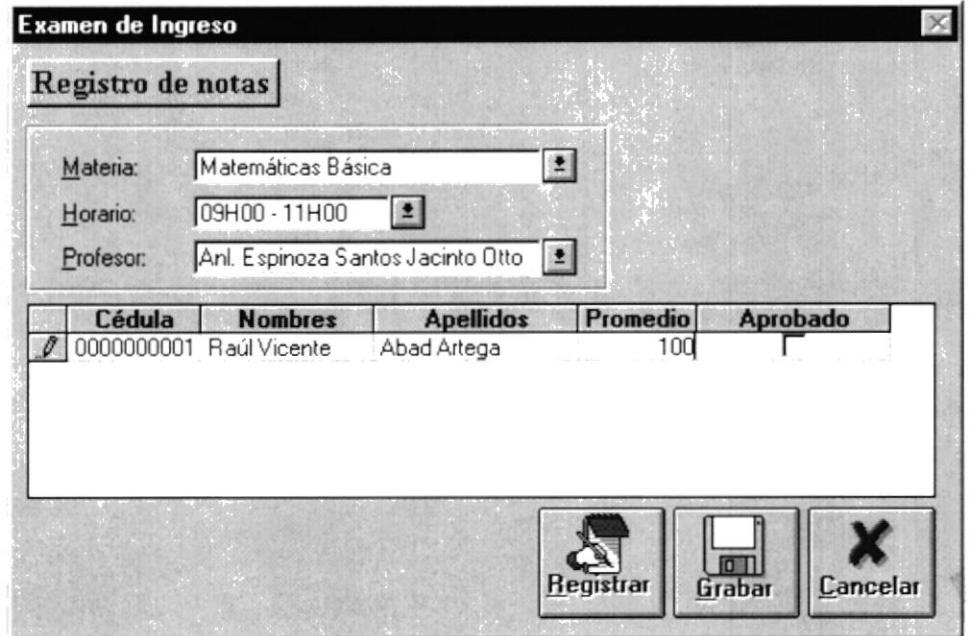

Pulse el botón CANCELAR, para salir de esta pantalla.

### 6.2.1 Casos que se pueden presentar en este proceso.

Cuando usted realiza un proceso dentro del Sistema habrá ocasiones en que el Sistema emita Mensajes y además no le permitirá continuar con la realización de sus tareas dentro del Sistema.

En este proceso se presentan las siguientes consideraciones para llevar a cabo la ejecución correcta de este como son:

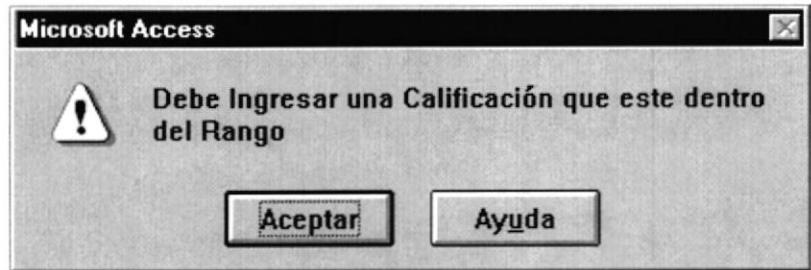

Este mensaje se presenta cuando usted ingresa un promedio al estudiante fuera del rango establecido.

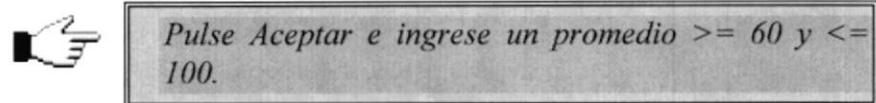

#### Recalificación de Notas. 6.3

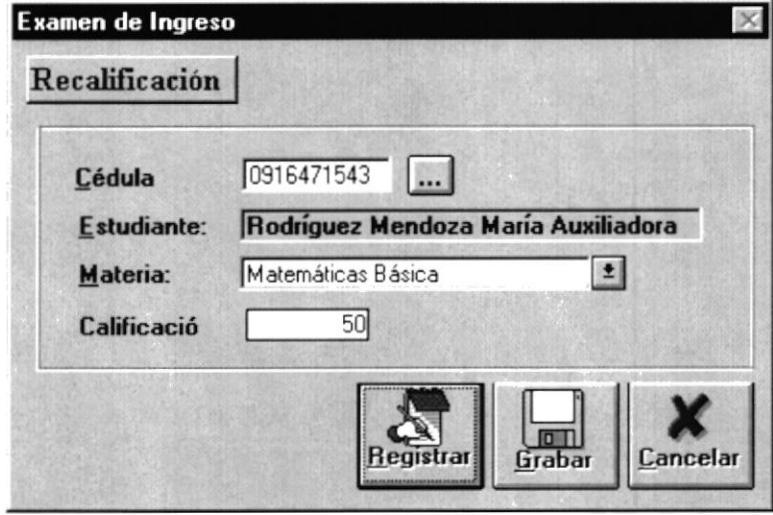

Esta pantalla le permite a usted realizar la recalificación de un estudiante aún después de haber realizado el cierre de término.

Recuerde que si el estudiante cumple con el promedio de aprobación a la carrera, este será transferido al Módulo de carreras Cortas, perteneciendo así a la Carrera Corta.

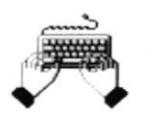

Ingrese en el cuadro de texto Cédula el número de cédula del estudiante. puede también buscar al estudiante por su apellido y seleccionarlo.

Luego de haber realizado este paso, pulse el botón **REGISTRAR**, para que pueda seleccionar la materia en la cual se efectuará la recalificación.

Cuando usted seleccione la materia, el Sistema se encargará de verificar si el estudiante tiene registro en esta, si no encuentra registro del estudiante en esta materia, el Sistema presentará el siguiente mensaje:

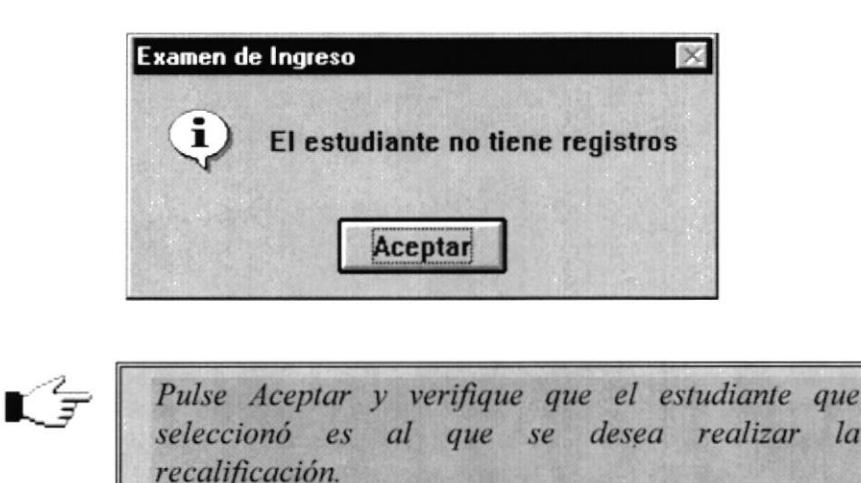

Si el estudiante si tiene registro cn la materia seleccionada. se presentará la calificación que tiene actualmente.

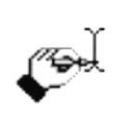

Modifique la calificación del estudiante que se encuentra en el cuadro de texto calificación.

Después de que usted haya modificado la calificación del estudiante. pulse el botón GRABAR. y así quedará registrado en el Sistema el proceso de recalificación.

Cuando usted pulse este botón se presentará el siguiente mensaje

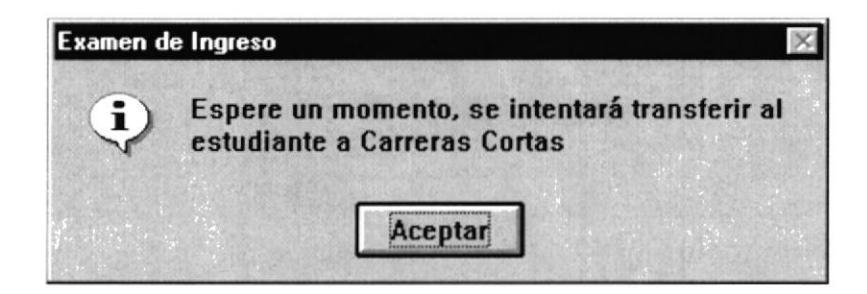
Este mensaje le informa a usted que se iniciará un proceso de transferencia del estudiante a la Carrera. Este proceso se encargará de verificar la calificación del estudiante. dependiendo de esto el Sistema decidirá si debe ser transferido o no, si la calificación del estudiante es aprobada por el Sistema para la transferencia. el proceso se realizará y como resultado de esto le presentará el siguiente mensaje:

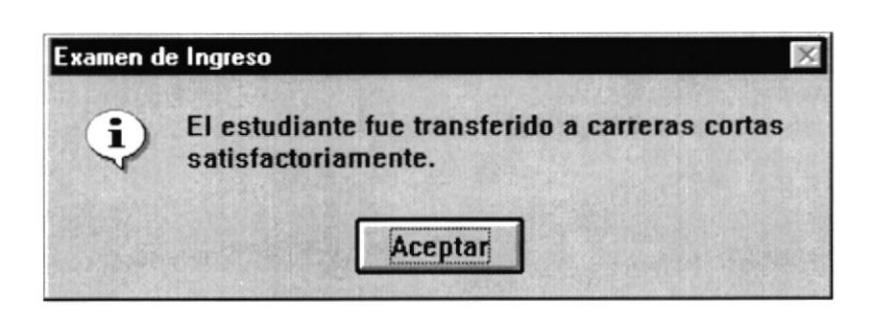

Caso contrario se presentará el siguiente mensaje

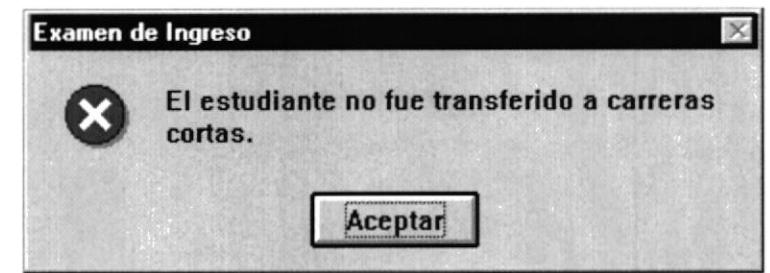

Pulse cl botón CANCELAR para salir de esta pantalla.

# 6.3.1 Casos que se pueden presentar en este proceso.

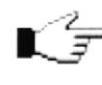

Cuando usted realiza un proceso dentro del Sistema habrá ocasiones<br>
en que el Sistema emita **Mensaies** y además no le permitirá continuar en que el Sistema emita Mensajes y además no le permitirá continuar con la realiz-ación de sus tareas dentro del Sistema.

En este proceso se presentan las siguientes consideraciones para llevar a cabo la ejecución correcta de este y son:

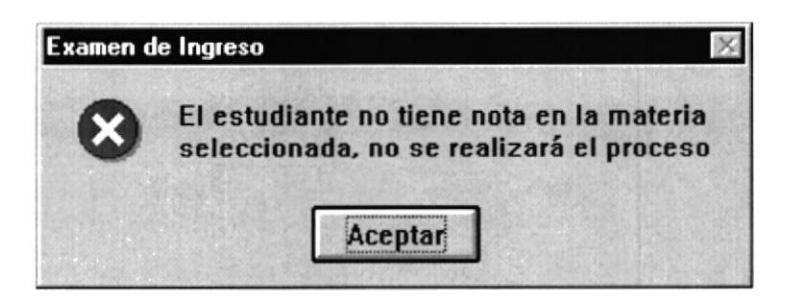

Este mensaje se presenta cuando usted ingresa un valor nulo en la calificación del estudiante.

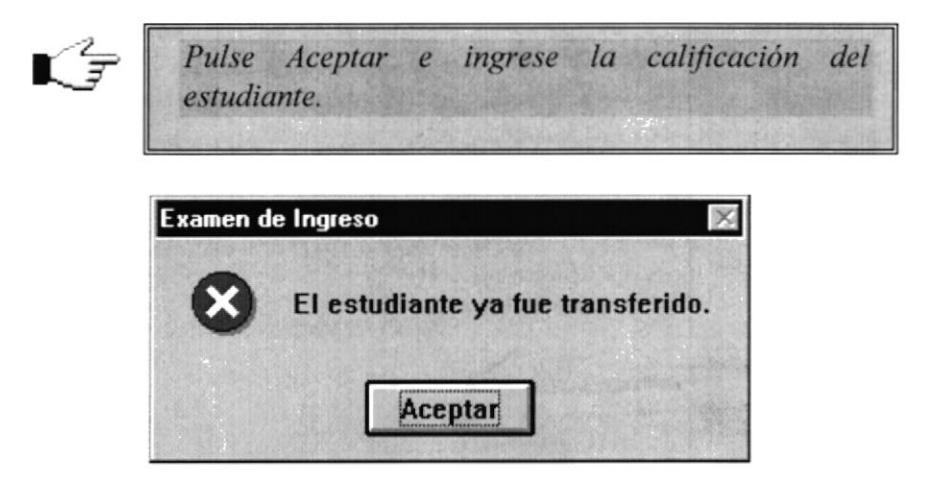

Este mensaje se presenta cuando usted realiza una recalificación, a un estudiante que ya se le había realizado el proceso de recalificación. entonces el Sistema verifica si esto sucedió y no transfiere nuevamente al estudiante.

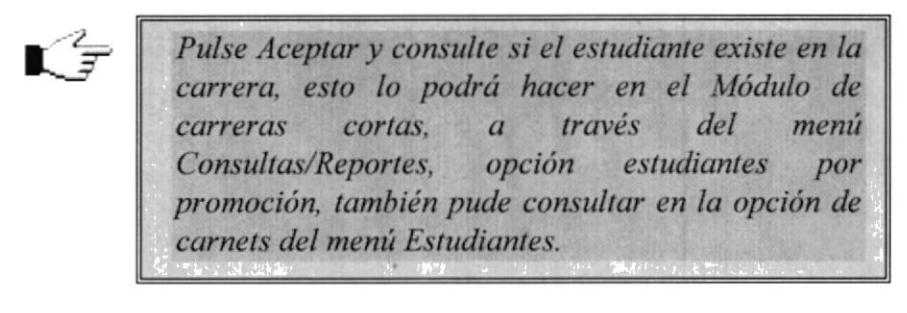

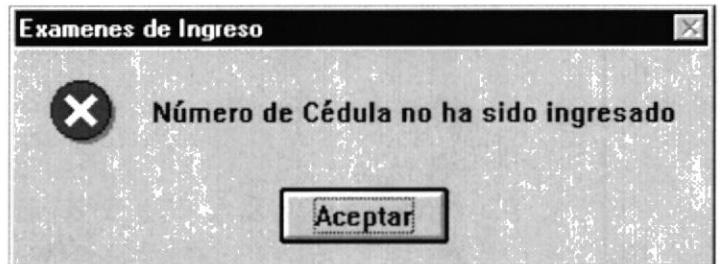

Este mensaje se presenta cuando usted pulsa el botón CRABAR. sin haber ingresado el número de cédula del estudiante.

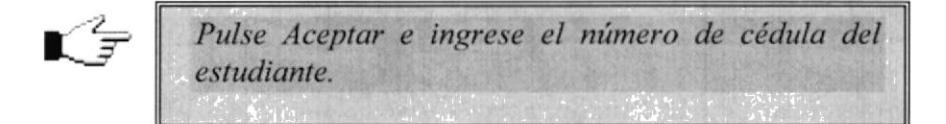

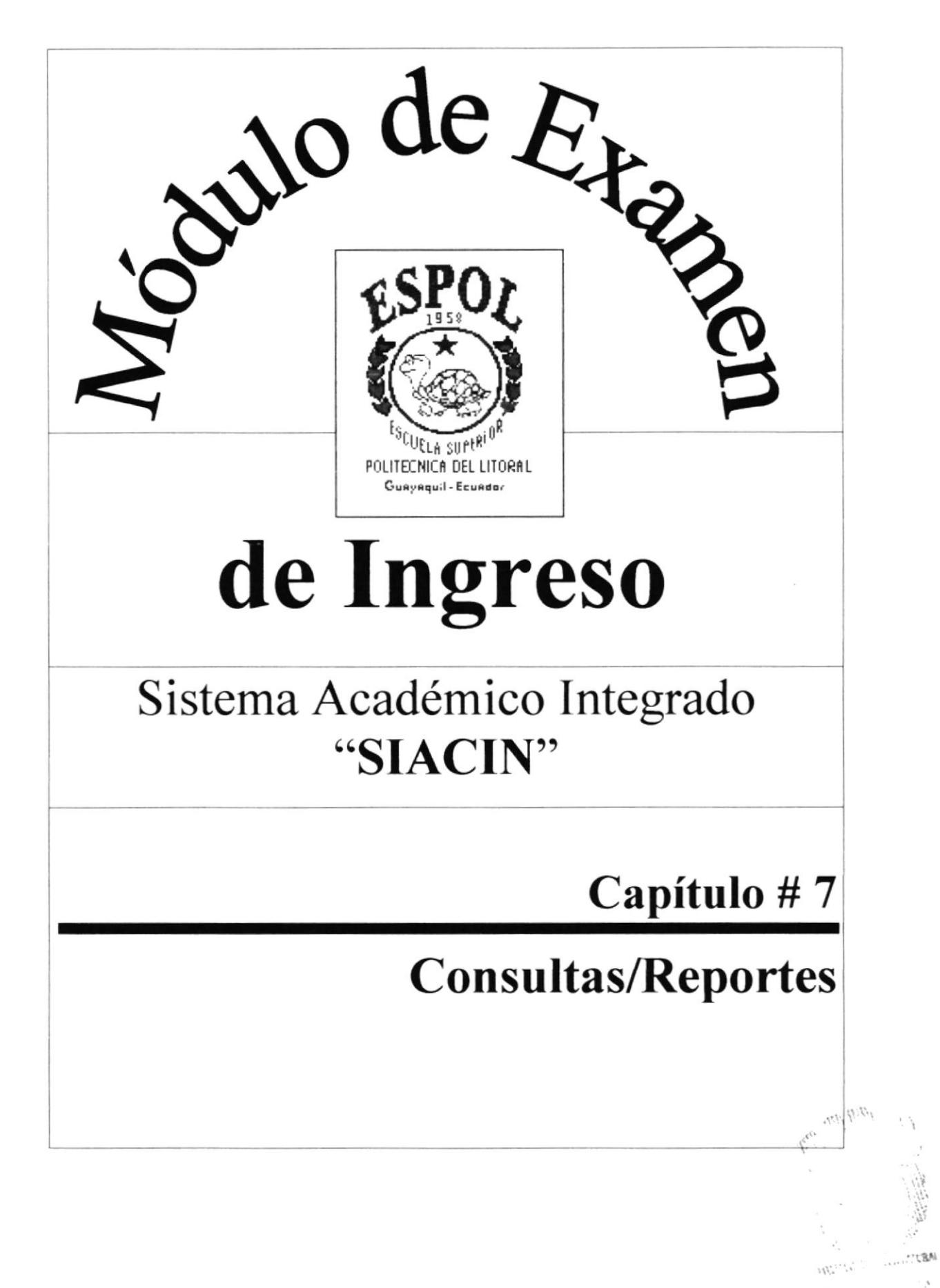

# Capítulo # 7 Consultas y Reportes

# 7. Consultas y Reportes.

El menú de Consultas y Reportes consta de las siguientes opciones y cada una de ellas serán explicadas detalladamente para que el usuario pueda desenvolverse bien en el manejo de este menú.

# **MENÚ CONSULTAS Y** REPORTES

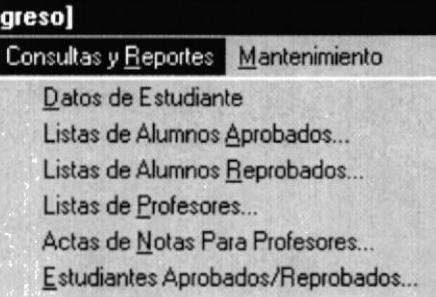

7.1 Datos de Estudiantes.- Ze permite consultar los datos personales del estudiante.

7.2 Listas de Alumnos Aprobados.- Le permite consultar e imprimir la lista de alumnos aprobados en el examen de ingreso de la carrera corta.

Este listado es siempre del año y término actual.

7.3 Lista de Alumnos Reprobados,- Le permite consultar e imprimir la lista de alumnos reprobados en el examen de ingreso de la carrera corta. Este listado es siempre del año  $y$ término actual

7.4 Listas de Profesores.- Le permite visualizar en pantalla la lista de profesores que han tomado el examen de ingreso y que tomarán el examen de ingreso, además le permite imprimir este listado.

7.5 Acta de Notas para Profesores.- Le permite visualizar en pantalla e imprimir, el acta de notas para profesores, de esta manera los profesores podrán entregar al coordinador de la carrera las notas que obtuvieron los estudiantes en el examen de ingreso.

7.6 Lista de Alumnos Aprobados y Reprobados.<br>Le permite consultar e consultar e imprimir la lista de alumnos aprobados o reprobados en un determinado año y término que usted ingresó, además le permite consultar estos datos por la fecha de inicio del examen de ingreso.

#### $7.1$ Datos de estudiantes.

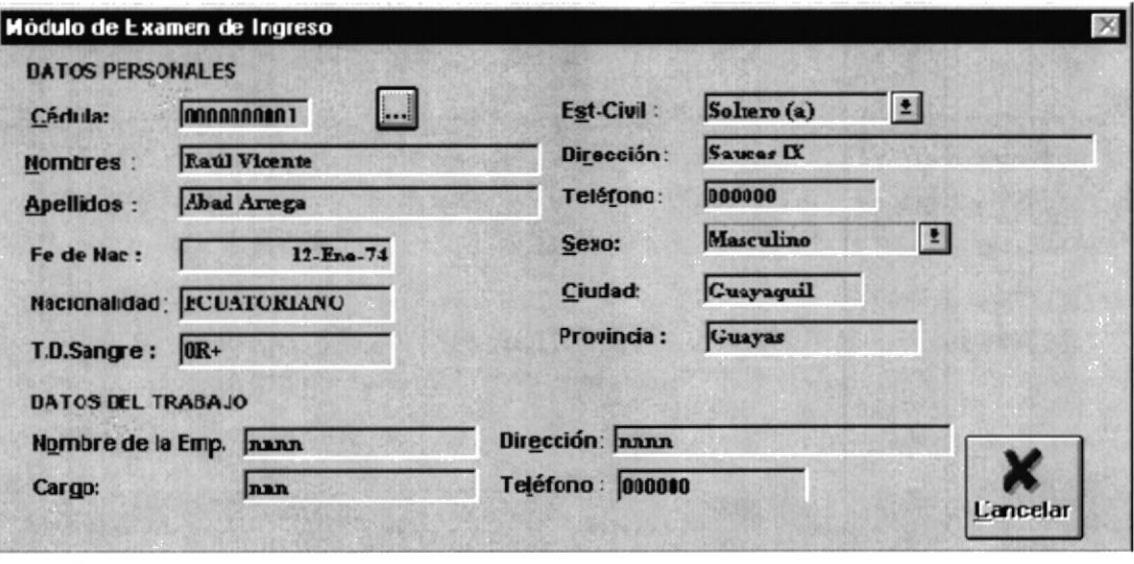

r'≠X Esta opción le permite a usted consultar los datos personales y datos del trabajo del estudiante.

Para realizar este proceso de consulta, usted pude realizar cualquiera de estas dos formas:

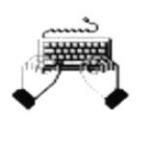

Ingrese en el cuadro de texto Cédula el número de cédula del estudiante del cual desea consultar sus datos personales.

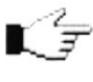

Haga click en el botón de búsqueda y seleccione al estudiante del cual desea consultar sus datos personales.

Pulse el botón CANCELAR para salir de esta pantalla.

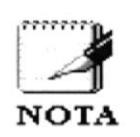

Este proceso es exclusivamente de consulta, usted no podrá modificar ningún dato del estudiante.

Si se requiere modificar algún dato del estudiante, usted deberá comunicarle al usuario informante para que el se encargue de modificar o actualizar los datos del estudiante.

#### $7.2$ Listas de Alumnos Aprobados.

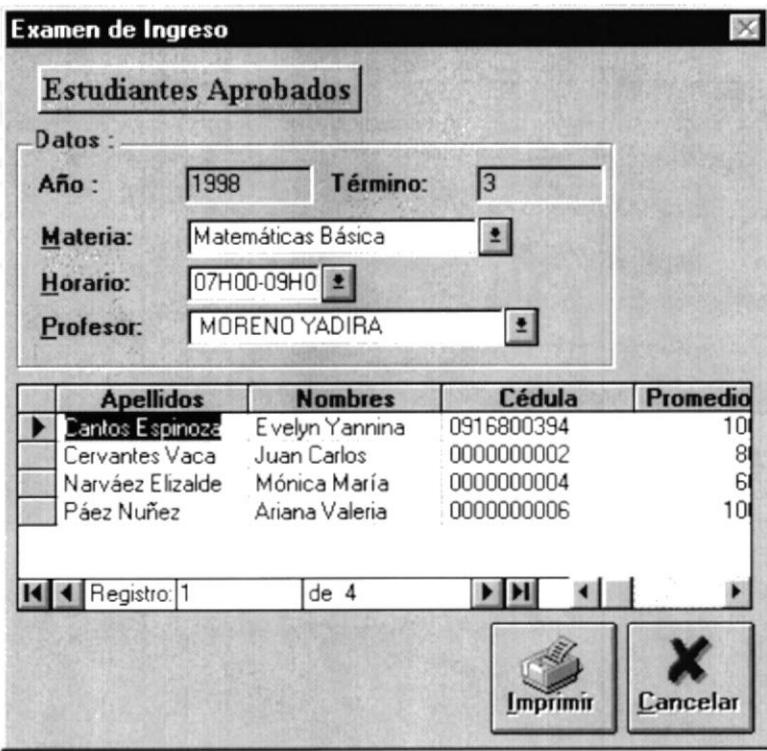

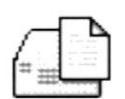

Esta pantalla le permite a usted generar un listado de estudiantes aprobados en el año y término actual, para realizar este proceso usted debe seleccionar la Materia, Horario y Profesor en los cuales los estudiantes se registraron.

Al seleccionar estos datos se presentará en el cuadro de Selección Multi-Columnas o Formulario todos los estudiantes que aprobaron el examen de ingreso.

Los datos que se presentan en este formulario son:

- Apellidos.
- Nombres.
- Cédula.
- Promedio.

Los datos que se presentan en este reporte son:

# Encabezado:

- Información acerca de la Institución. ..........
- 
- 
- 
- 
- 
- 
- 

# Detalle:

- $\blacksquare$
- 
- 
- 

# Pie del Reporte:

# Pie de Página:

Cuando usted pulse el botón IMPRIMIR se presentará la siguiente pantalla.

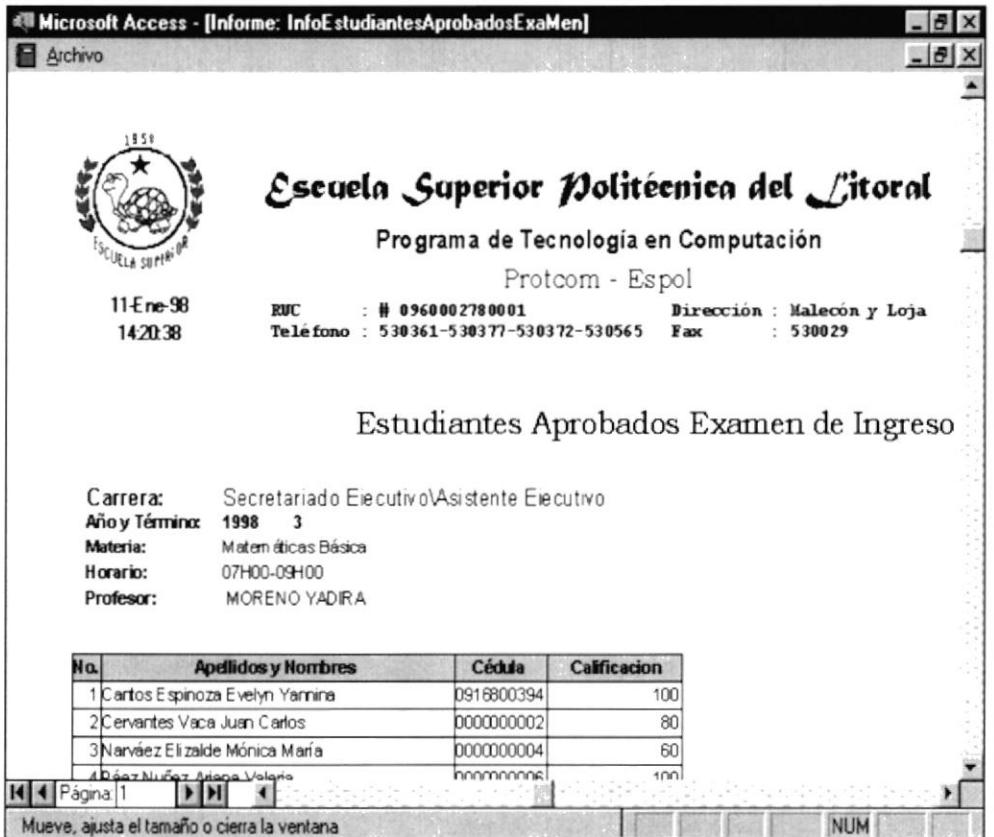

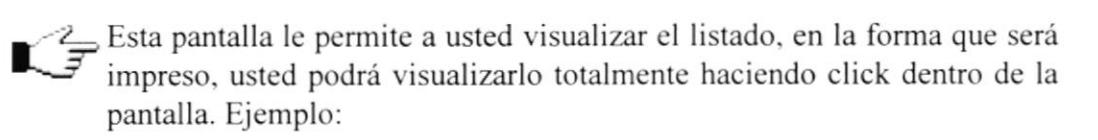

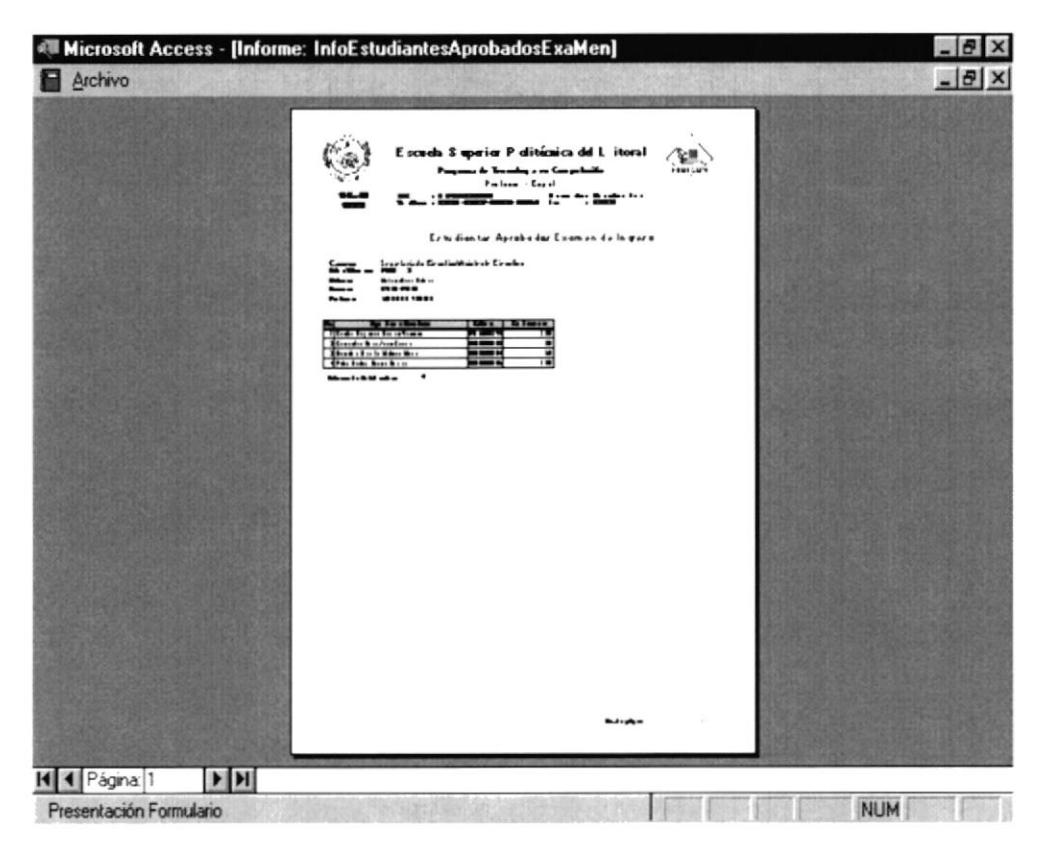

En todas las pantallas en que usted tiene el menú Archivo hay algo muy importante que debe recordar con respecto a la opción de Imprimir del menú Archivo.

En esta opción se le presenta la *Pantalla de Dialogo Imprimir*, esta pantalla es similar a la que usted conoce en otras Aplicaciones de Microsoft Windows y usted podrá realizar todas las acciones que usted necesite, para que su reporte tenga la mejor presentación.

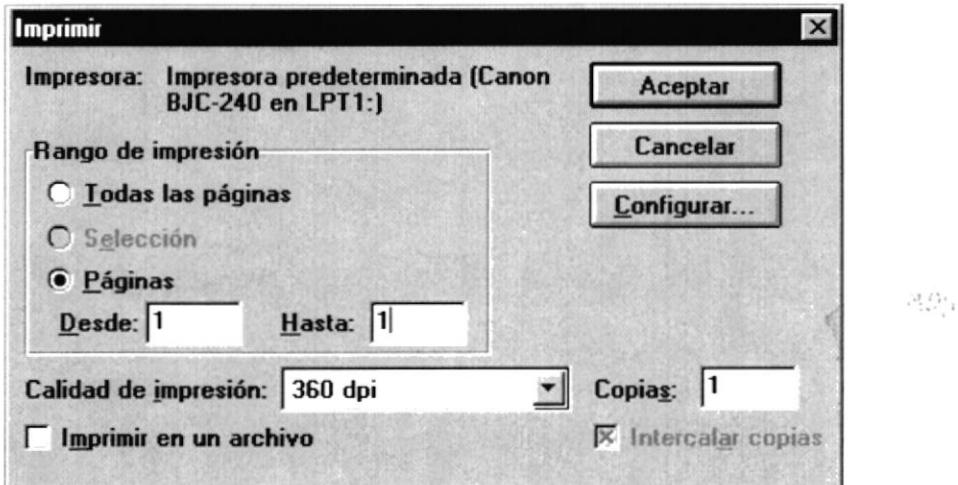

Si usted desea cambiar la configuración de la impresión de su reporte entonces pulse el botón CONFIGURAR, cuando usted pulse este botón se presentará la siguiente pantalla:

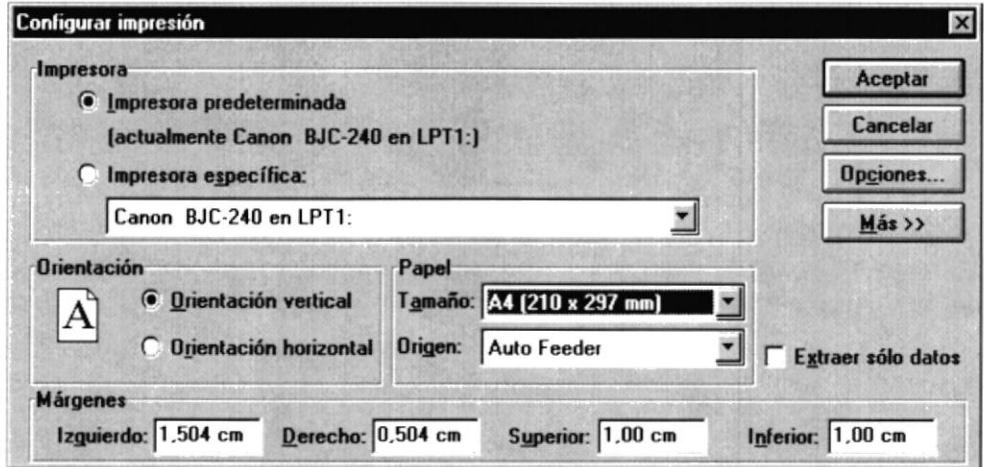

Como usted se puede dar cuenta en esta pantalla puede usted seleccionar la impresora, seleccionar el tamaño de la página, y modificar los márgenes Izquierdo, Derecho, Superior e Inferior.

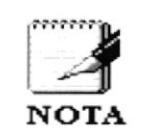

El tamaño de la página siempre deberá ser A4, si usted elige otro tamaño su reporte no quedará con una buena presentación, debido a que los reportes fueron diseñados con el tamaño A4.

Si usted modificó algún parámetro de la pantalla anterior se presentará el siguiente mensaje, al seleccionar la opción Salir del menú Archivo:

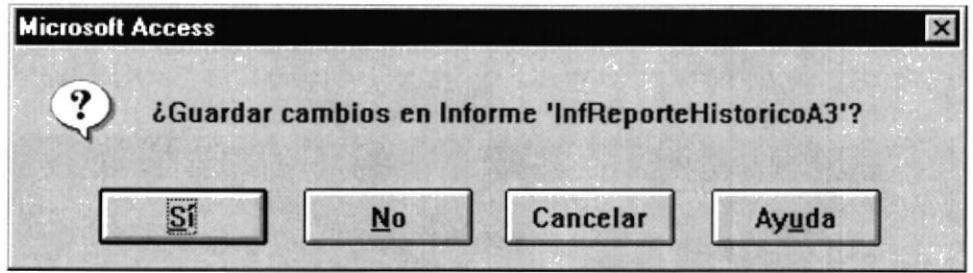

Si desea que la nueva configuración quede registrada pulse el **botón Sí.** 

Pulse el botón CANCELAR para salir de la pantalla Lista de Estudiantes Aprobados.

# 7.2.1 Casos que se pueden presentar en este proceso.

Cuando usted realiza un proceso dentro del Sistema habrá ocastones en que el Sistema emita Mensajes y además no le permitirá continuar con la realización de sus tareas dentro del Sistema.  $\mathcal{G}$ 

En este proceso se presentan las siguientes consideraciones para llevar a cabo la ejecución correcta de este como son:

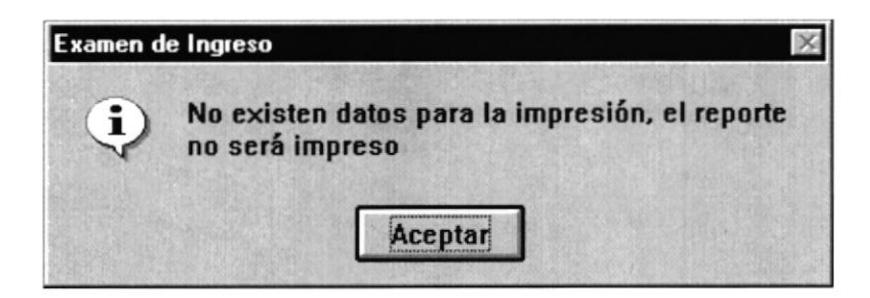

Este mensaje se presenta cuando usted pulsa el botón IMPRIMIR y no existen datos para la impresión del listado.

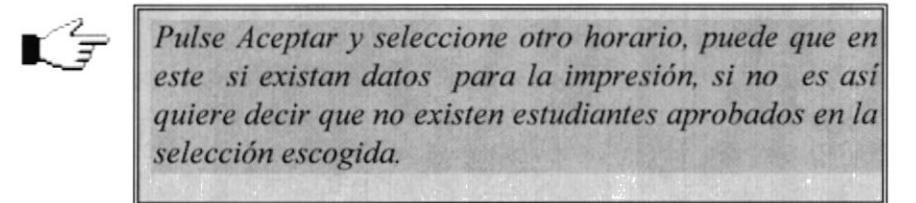

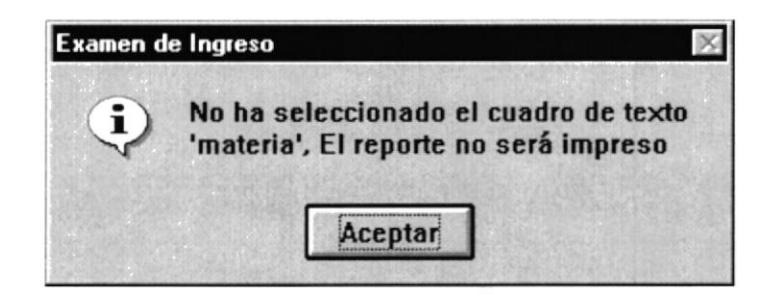

Este mensaje se presenta cuando usted pulsa el botón IMPRIMIR y no ha seleccionado la materia.

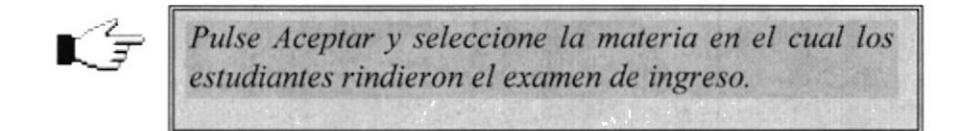

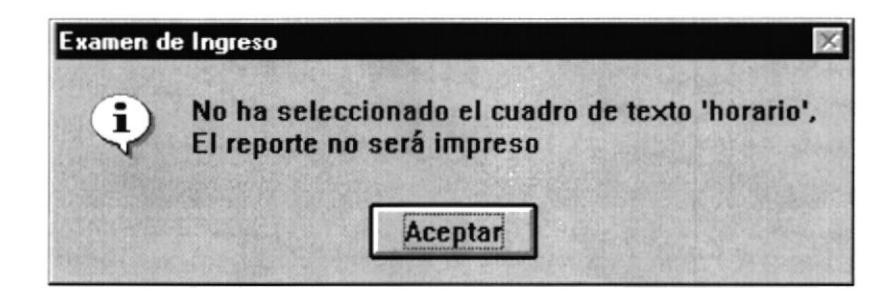

Este mensaje se presenta cuando usted pulsa el botón IMPRIMIR y no ha seleccionado el horario.

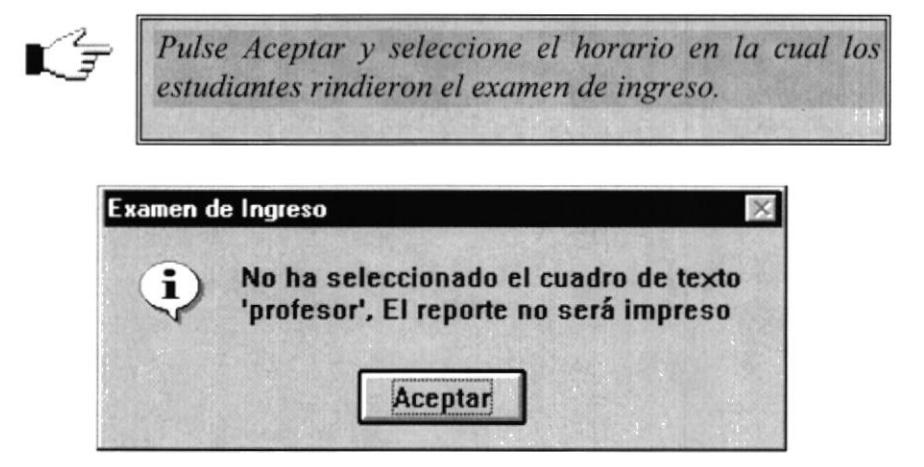

Este mensaje se presenta cuando usted pulsa el botón IMPRIMIR y no ha seleccionado el profesor.

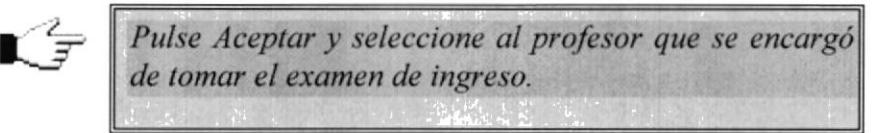

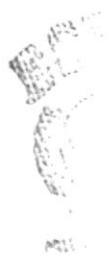

#### $7.3$ Lista de Estudiantes Reprobados.

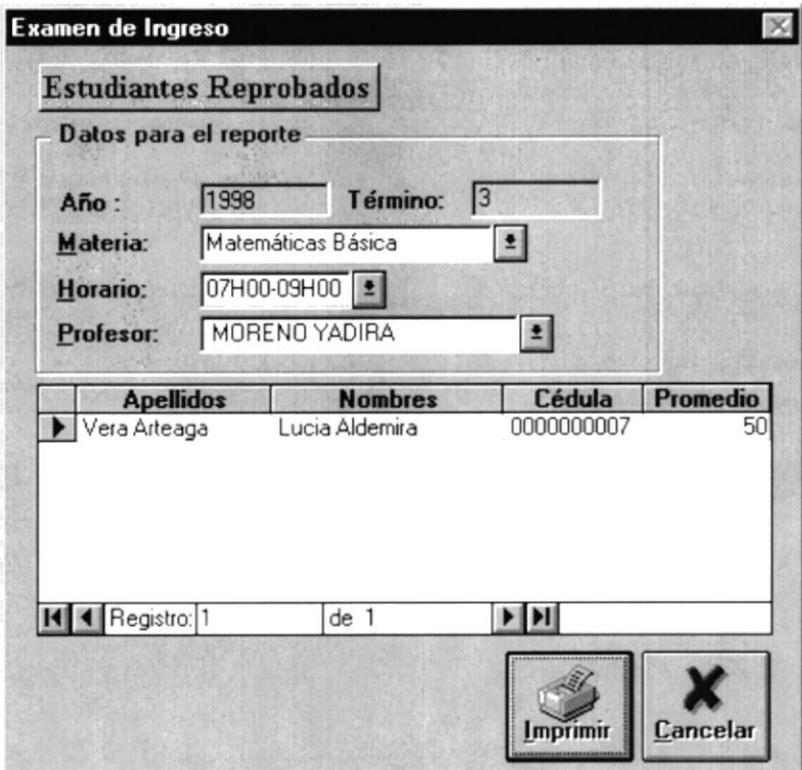

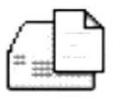

Esta pantalla le permite a usted generar un listado de estudiante reprobados en el año y término actual, para realizar este proceso usted debe seleccionar la Materia, Horario y Profesor en los cuales los estudiantes se registraron.

Al seleccionar estos datos se presentarán en el cuadro de Selección Multi-Columnas o Formulario todos los estudiantes que reprobaron el examen de ingreso.

Los datos que se presentan en este formulario son:

- Apellidos.
- Nombres.
- Cédula.
- Promedio.

Los datos que se presentan en este reporte son:

# Encabezado:

- · Información acerca de la Institución ............
- 
- 
- 
- 
- 
- 
- 

# Detalle:

- 
- $\bullet$
- 
- 

Pie del Reporte:

Pie de Página:

Cuando usted pulse el botón IMPRIMIR se presentará la siguiente pantalla.

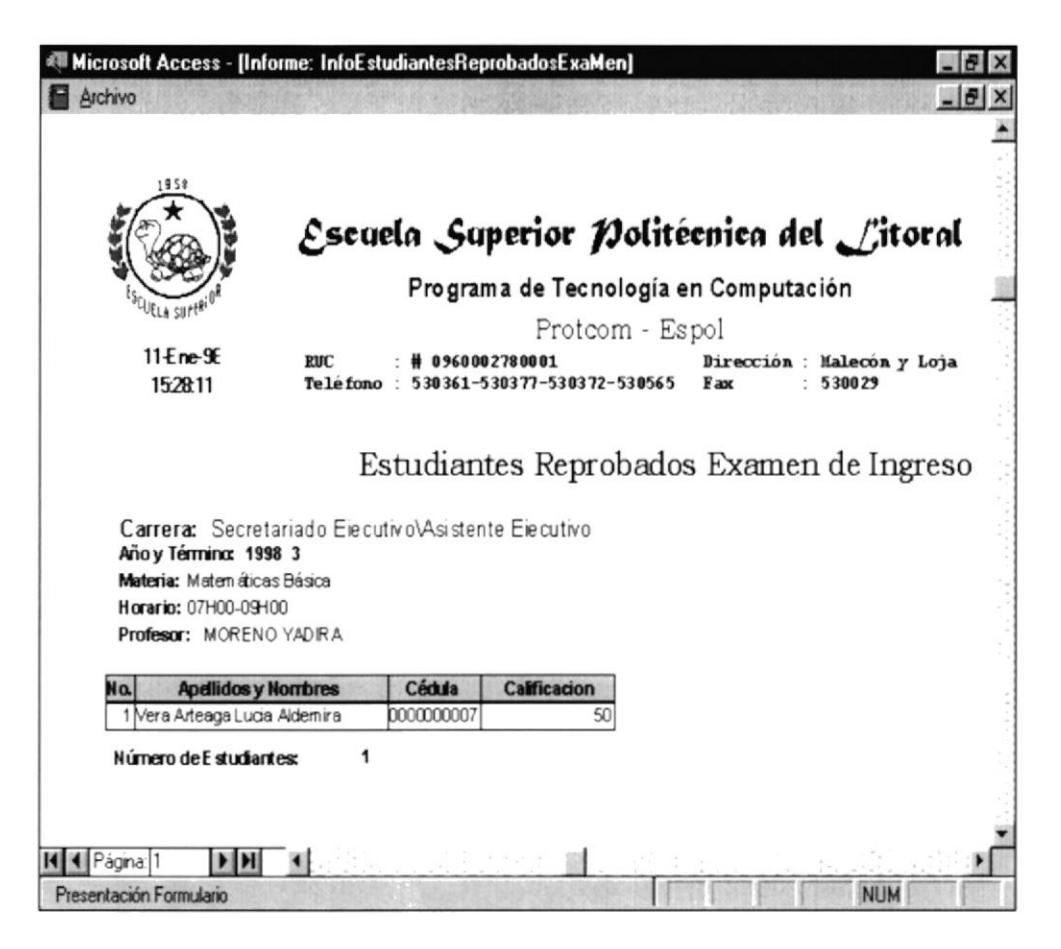

Pulse el botón CANCELAR para salir de la pantalla Lista de Estudiantes Reprobados.

# 7.3.1 Casos que se pueden presentar en este proceso.

Cuando usted realiza un proceso dentro del Sistema habrá ocasiones en que el Sistema emita Mensajes y además no le permitirá continuar con la realización de sus tareas dentro del Sistema.

En este proceso se presentan las siguientes consideraciones para llevar a cabo la ejecución correcta de este y son:

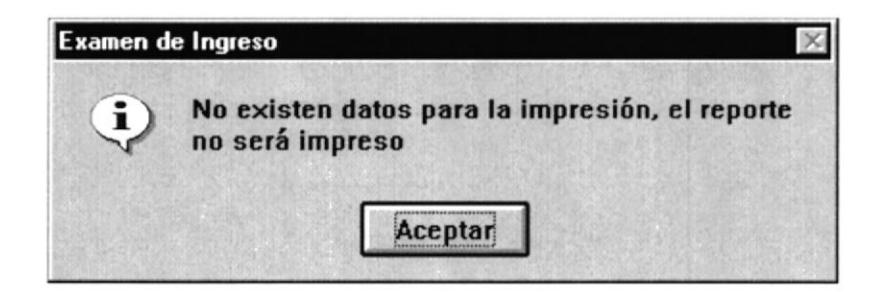

Este mensaje se presenta cuando usted pulsa el botón **IMPRIMIR** y no existen datos para la impresión del listado.

Pulse Aceptar y seleccione otro horario, puede que en este si existan datos para la impresión, si no es así quiere decir que no existen estudiantes aprobados en la selección deseada.  $\mathsf{L}$ f

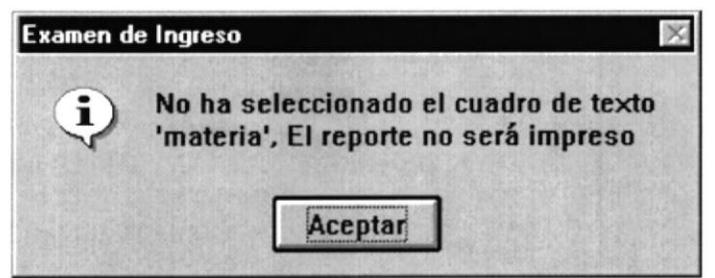

Este mensaje se presenta cuando usted pulsa el botón IMPRIMIR y no ha seleccionado la materia.

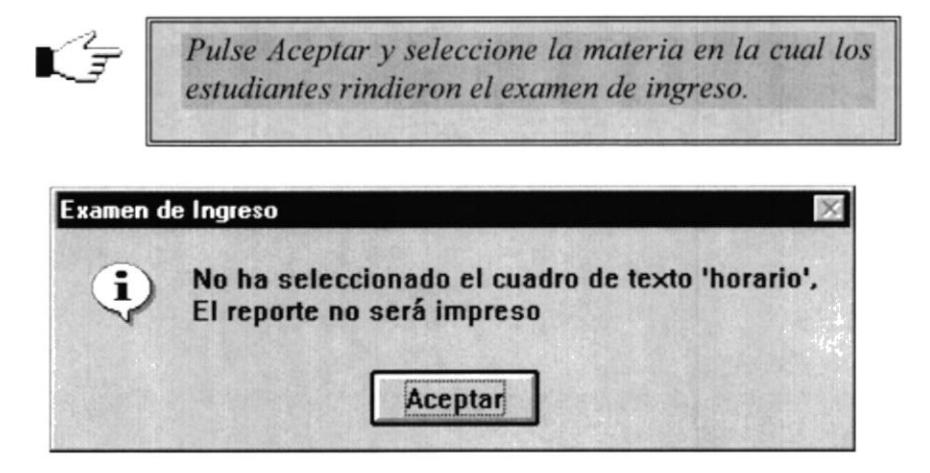

Este mensaje se presenta cuando usted pulsa el botón IMPRIMIR y no ha seleccionado el horario.

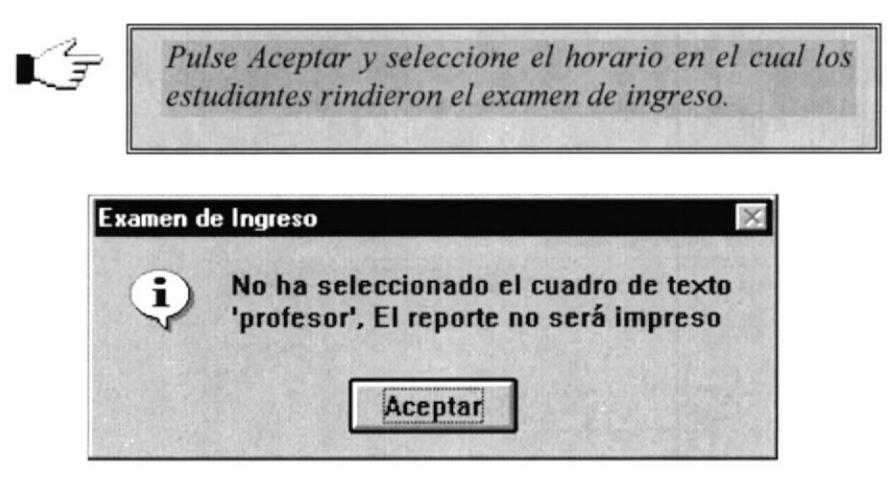

Este mensaje se presenta cuando usted pulsa cl botón IMPRIMIR y no ha seleccionado el profesor.

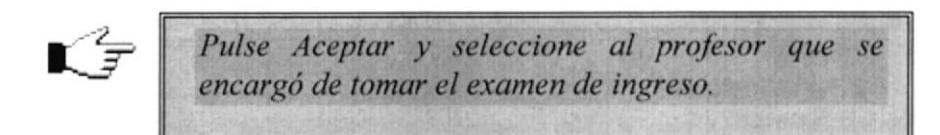

#### $7.4$ Acta de Notas para Profesores.

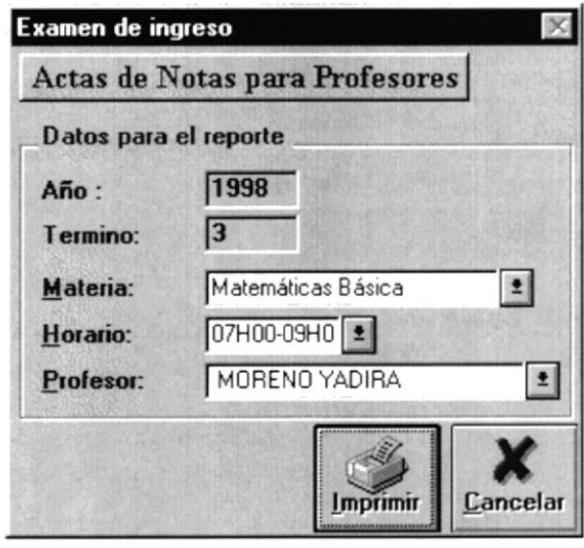

Esta opción le permite a usted imprimir las Actas de Notas para  $\mathbf{r}$   $\in$   $\mathbb{Z}$ Profesores, y así usted puede obtener las notas de los estudiantes que rindieron el examen de ingreso.

Para realizar este proceso de generación de Actas de Notas, primeramente seleccione la Materia, Horario, y Profesor en los cuales se les tomó el examen de ingreso a los estudiantes.

Los datos que se presentan en este reporte son:

Encabezado:

- · Información acerca de la Institución ............
- 
- 
- 
- 
- 
- 
- 

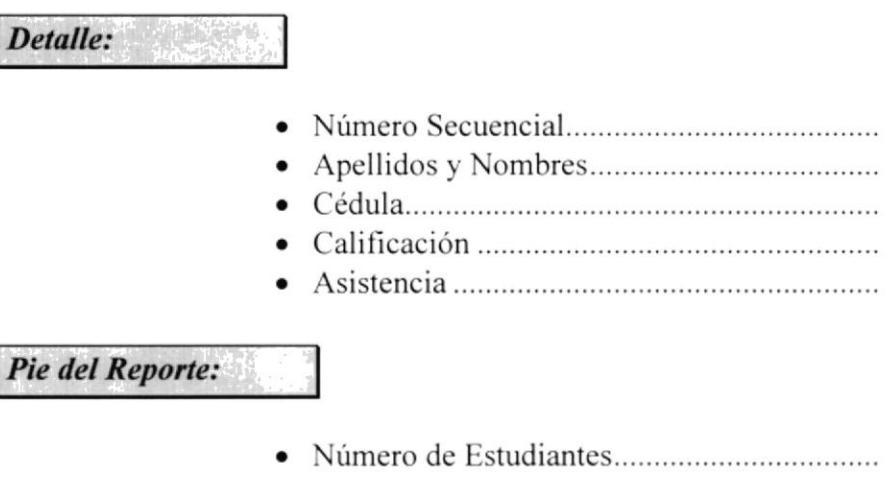

Pie de Página:

Cuando usted pulse el botón **IMPRIMIR** se presentará la siguiente pantalla.

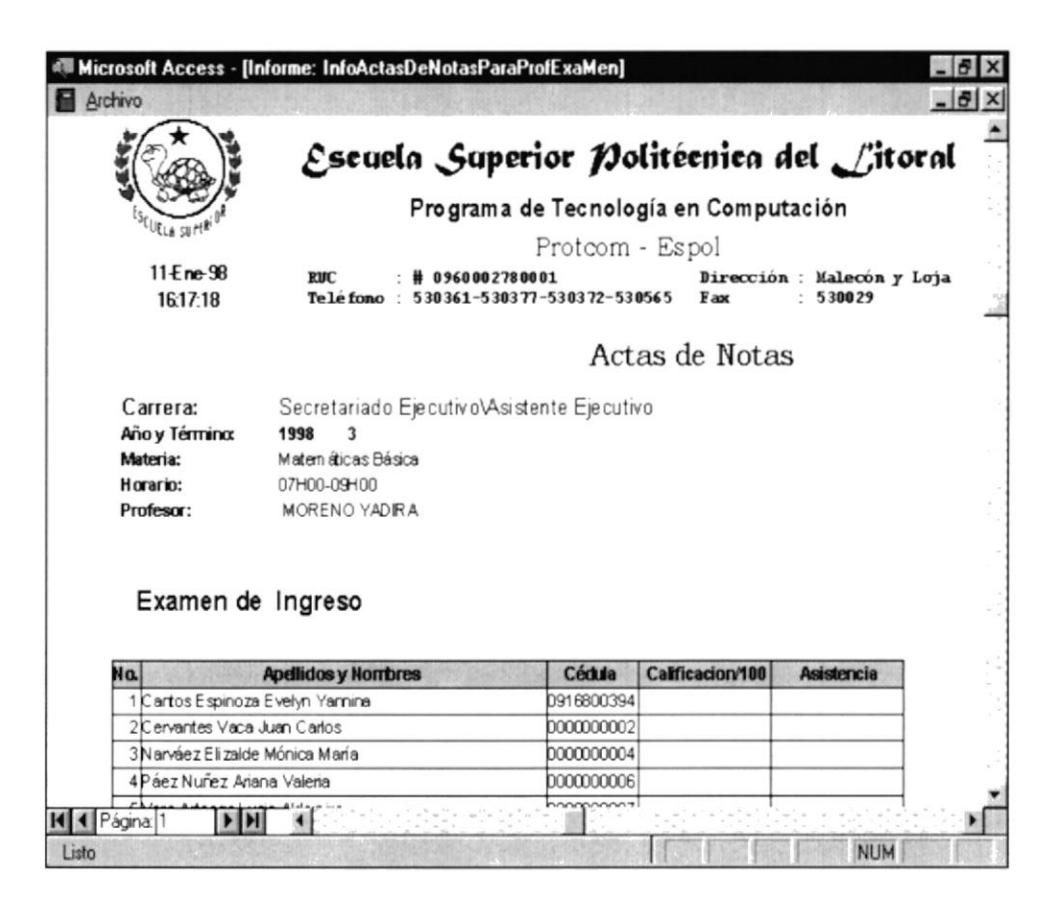

Pulse el botón CANCELAR para salir de la pantalla Actas de Notas Para Profesores.

#### 7.5 Estudiantes Aprobados/Reprobados.

#### $7.5.1$ **Estudiantes Aprobados.**

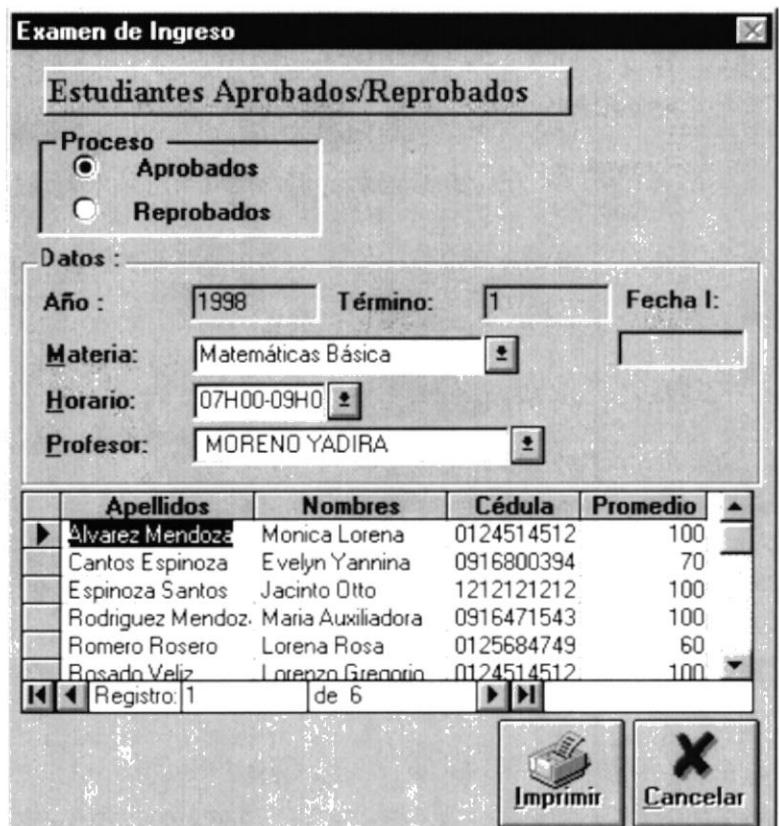

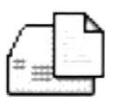

Esta pantalla le permite a usted generar un listado de estudiantes aprobados en el año y término que usted desee, para realizar este proceso usted debe primeramente seleccionar del cuadro de opciones de Título Procesos la opción de Aprobados, luego de esto debe ingresar los siguientes datos:

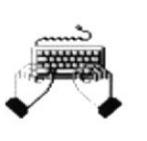

*Año*.- El año en que se tomó el examen de ingreso.

Término.- El número de veces en que se ha tomado el examen de ingreso en el año ingresado.

FechaI.- Fecha en que se tomó el examen de ingreso (Esto es opcional, basta con que usted ingrese el año y término).

Seleccione la *Materia, Horario y Profesor* en los cuales los estudiantes rindieron el examen de ingreso.

Al seleccionar estos datos se presentará en el cuadro de Selección Multi-Columnas o Formulario todos los estudiantes que aprobaron el examen de ingreso.

Los datos que se presentan en este formulario son:

- Apellidos.
- Nombres.
- Cédula.
- Promedio.

Los datos que se presentan en este reporte son:

#### Encabezado:

- · Información acerca de la Institución ............
- 
- 
- 
- 
- 
- 
- 
- 

# Detalle:

- 
- 
- 
- 

# Pie del Reporte:

Pie de Página:

Cuando usted pulse el botón **IMPRIMIR** se presentará la siguiente pantalla.

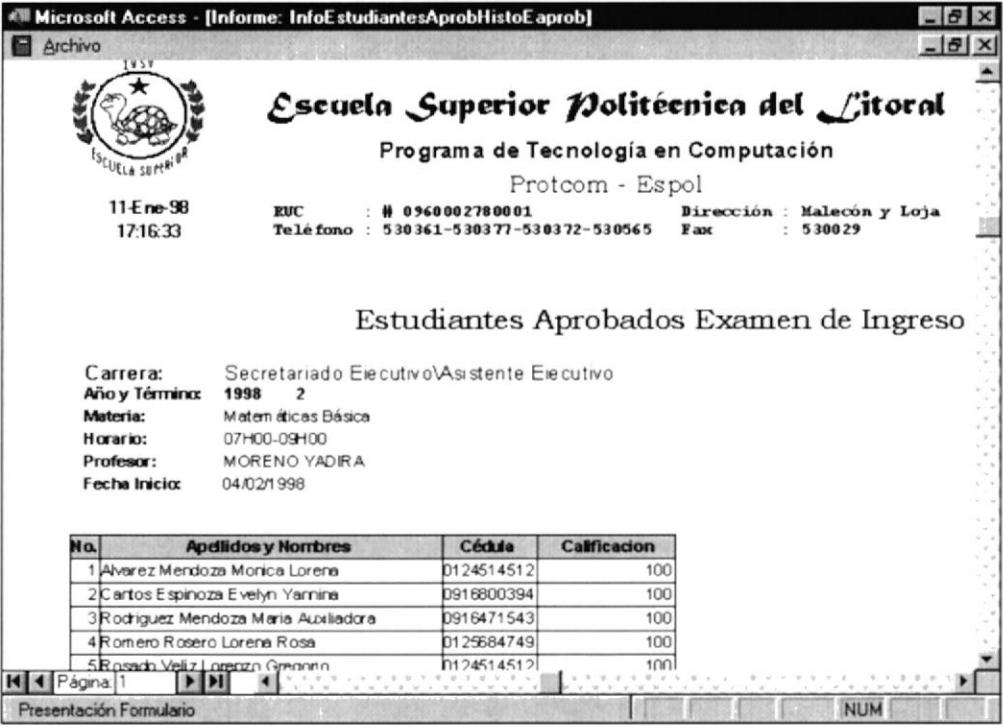

# 7.5.2 Estudiantes Reprobados.

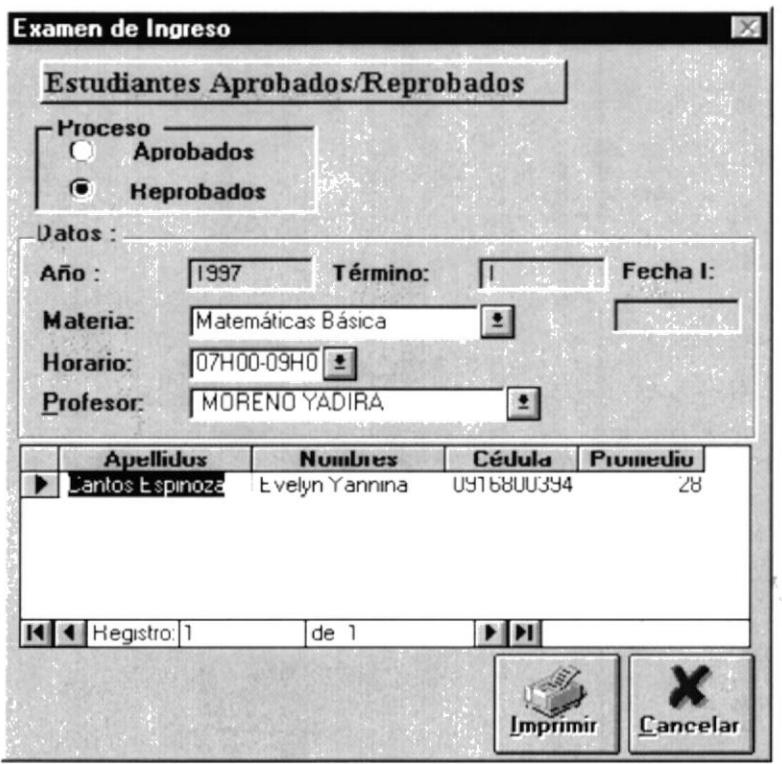

 $\frac{1}{2}$ 

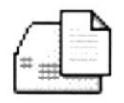

Esta pantalla le permite a usted generar un listado de estudiante reprobados en el año y término que usted desee, para realizar este proceso usted debe primeramente seleccionar del cuadro de opciones de Título Procesos la opción de Reprobados, luego de esto debe ingresar los siguientes datos:

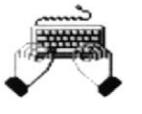

Año.- El año en que se tomó el examen de ingreso.

Término.- EI número de veces en que se ha tomado el examen de ingreso en el año ingresado. Fechal.- Fecha en que se tomó el examen de ingreso (Esto es opcional. basta con que

Seleccione la Materia, Horario y Profesor en los cuales los estudiantes rindieron el examen de ingreso.

usted ingrese el año y término).

Al seleccionar estos datos se presentará en el cuadro de Selección Multi-Columnas o Formulario todos los estudiantes que aprobaron el examen de ingreso.

Los datos que se presentan en este formulario son:

- Apellidos.
- Nombres.
- Cédula.
- Promedio

Los datos que se presentan en este reporte son:

Encobezado:

- $\bullet$  Información acerca de la Institución.
- . Fecha y I lora actual.....
- o Título del reporte.........
- o Carrera.........
- Año 1 Término..
- 
- r Profésor........
- 
- Fecha Inicio......

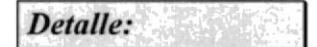

- ¡ Número Secuencial.............
- r Apellidos y Nombres...,......
- . Cedu1a..,.......
- o Calificación..

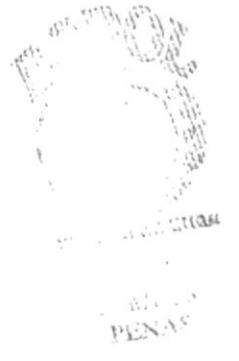

Pie del Reporte:

Pie de Página:

Cuando usted pulse el botón **IMPRIMIR** se presentará la siguiente pantalla.

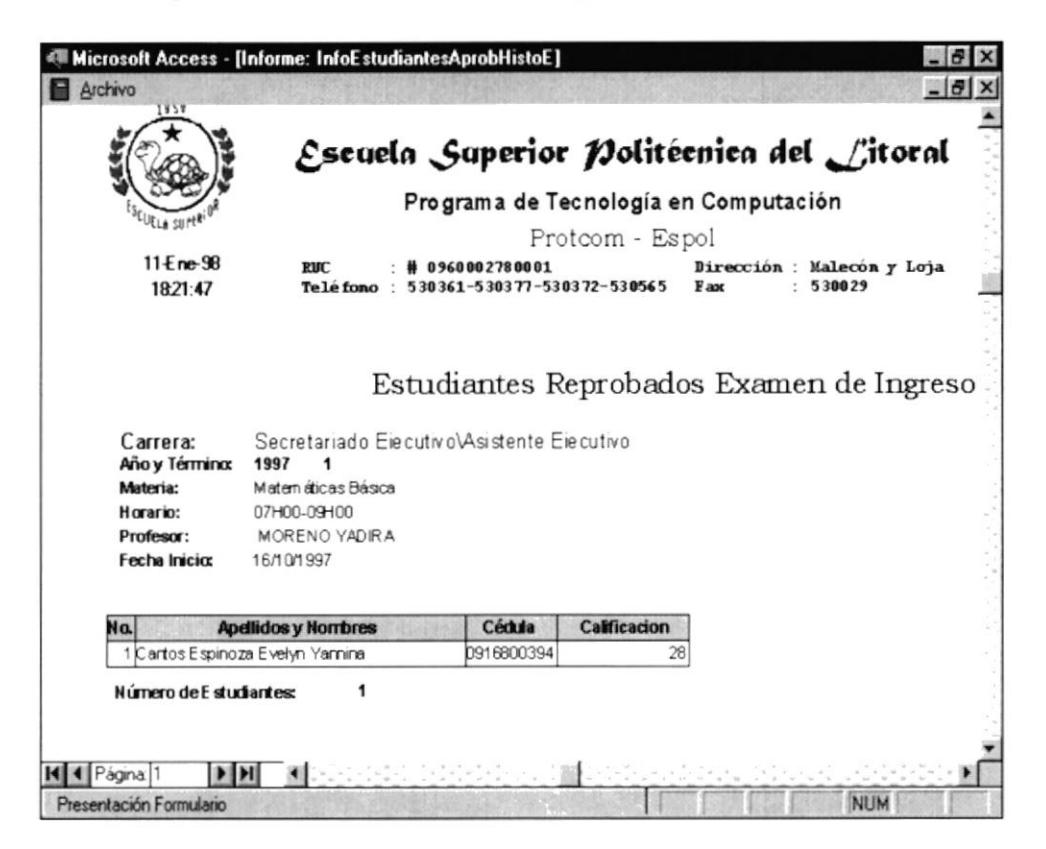

Pulse el botón CANCELAR para salir de la pantalla Estudiantes Aprobados/Reprobados.

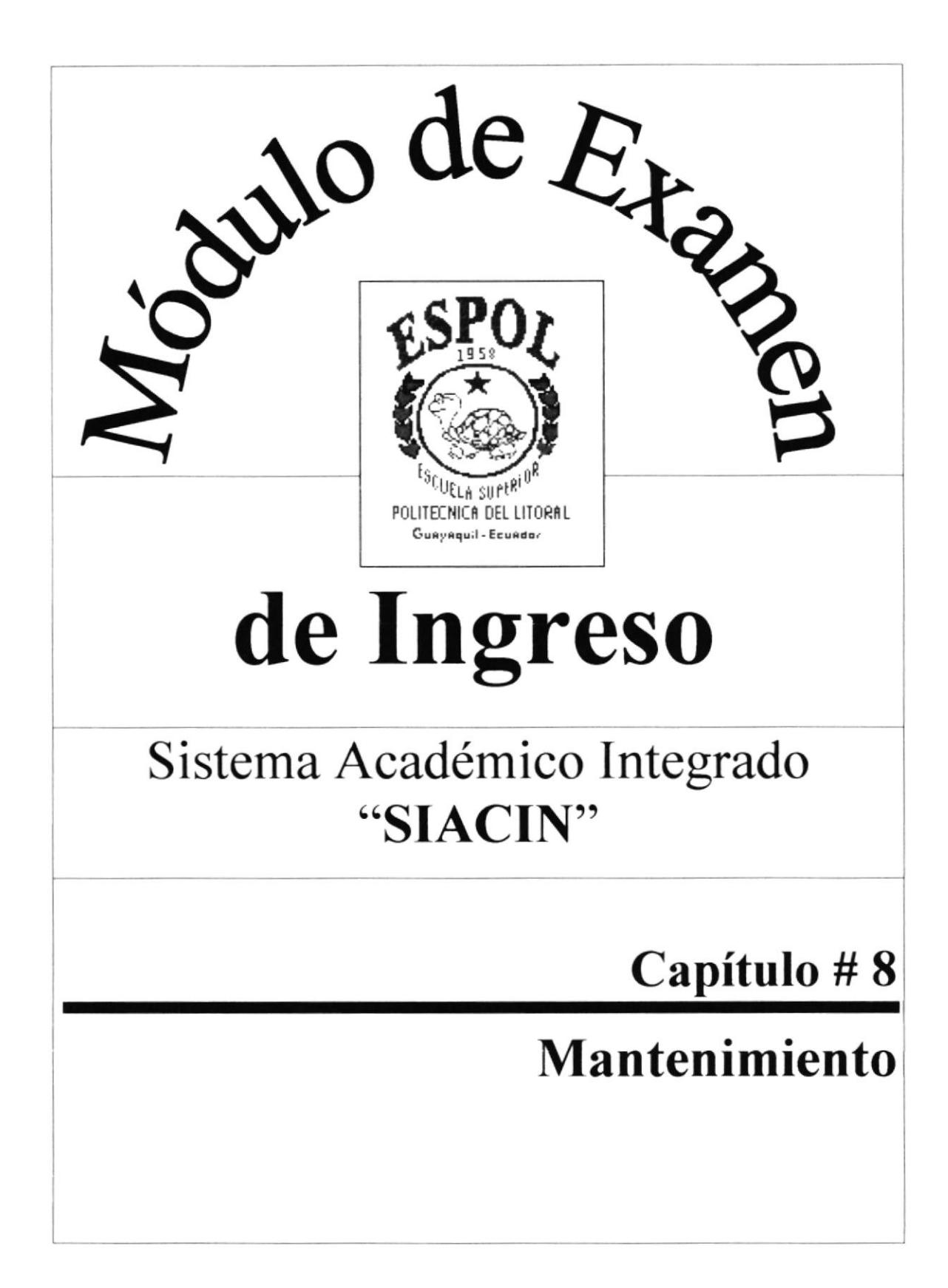

# Capítulo # 8 Mantenimiento

# 8. Mantenimiento

El menú Mantenimiento consta de la siguiente opción y será explicada detalladamente para que el usuario pueda desenvolverse bien en el manejo de este menú.

# $\overline{\text{MENU}}$  MANTENIMIENTO

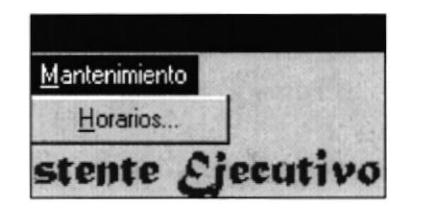

8.1 Horarios.- Le permite Ingresar o Modificar los horarios en los cuales se tomará el Examen de lngreso.

# 8.1 Horarios.

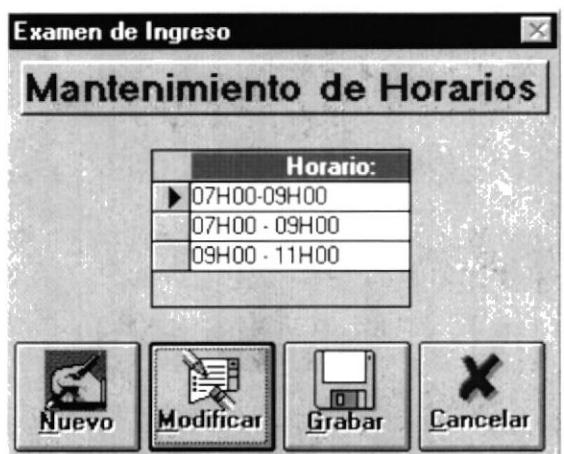

Esta pantalla le permite a usted realizar el ingreso de nuevos horarios y modificar horarios.

Para realizar esto, usted puede elegir cualquiera de las opciones que se le presentan en esta pantalla. ya sea NUEVO O MODIFICAR.

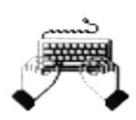

Si usted pulsa el botón NUEVO esto le permite ingresar por primera vez los horarios de las materias ingresadas para el examen de ingreso, el único dato que usted ingresa en esta pantalla es: <sup>I</sup>

Horario.

Al pulsar usted este botón la pantalla se presenta de la siguiente manera:

 $\leftarrow$ 

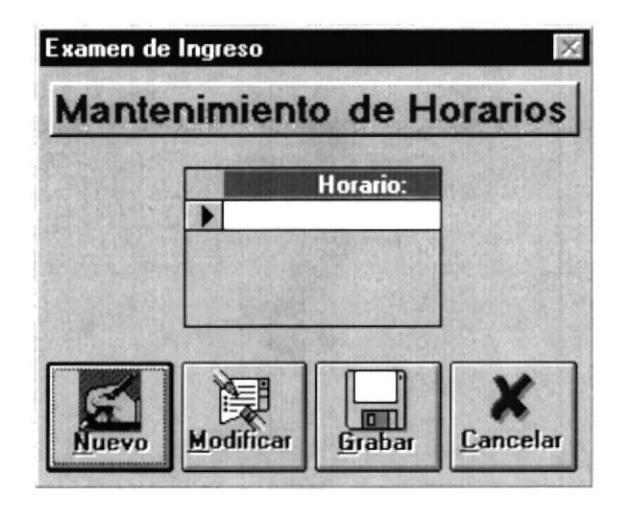

Si usted pulsa el botón MODIFICAR. se visualizará en pantalla todos los horarios que usted ha ingresado, en esta pantalla podrá usted modiflca¡ los horarios o eliminarlos.

Al pulsar usted este botón la pantalla se presentará de la siguiente manera:

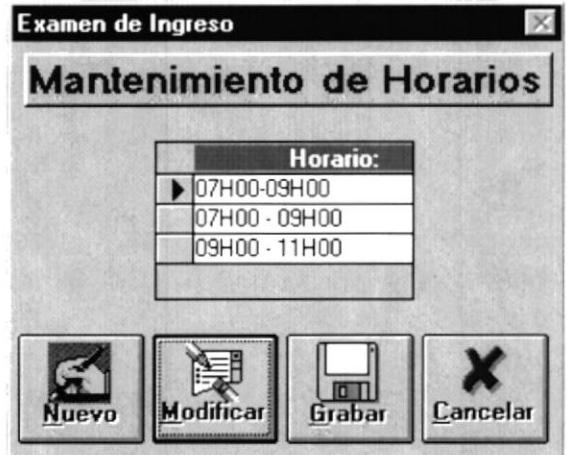

Para que usted pueda eliminar un horario selecciónelo haciendo click en el cuadro de selección de registros y pulse la tecla SUPR, cuando usted pulse esta tecla se presentará el siguiente mensaje:

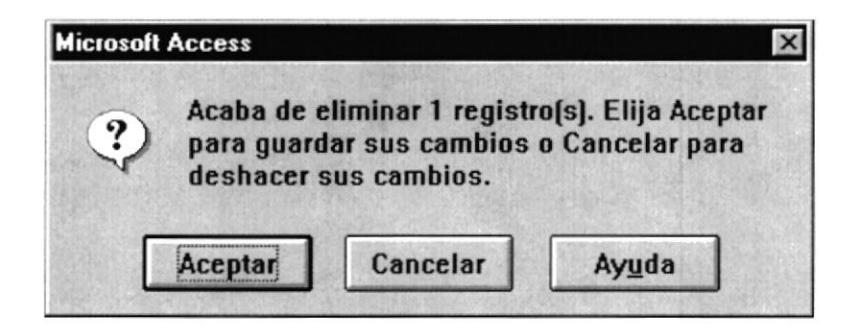

Pulse el botón ACEPTAR para que el horario sea eliminado, si no desea eliminar el horario entonces pulse el botón CANCELAR.

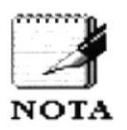

Se le recomienda que antes de eliminar un horario se asegure que en este no exista registro de estudiante, si existen estudiantes registrados, la eliminación de este ocasionará que usted no pueda consultar a los estudiantes registrados en el horario eliminado, pero aún no podrá ingresar las notas en este horario.

Una solución para esto sería que usted vuelva a ingresar el horario si logra recordar cual era o tiene algún reporte impreso con este horario.

Cuando ingrese y modifique los horarios, pulse el botón GRABAR para que estos datos queden registrados dentro del Sistema.

Pulse el botón CANCELAR para salir de esta pantalla.

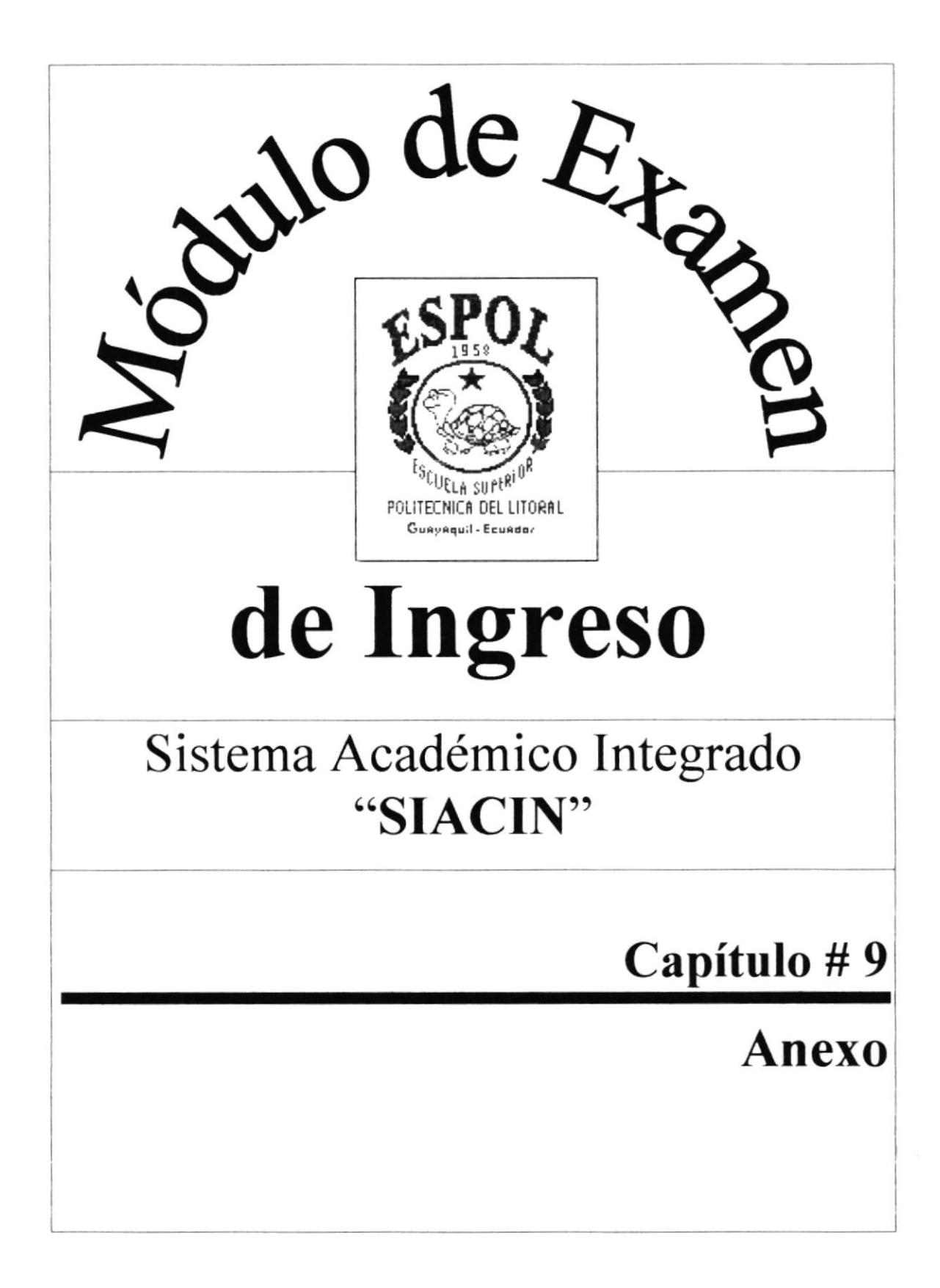

# Ejecución de Procesos por Condiciones

## Apertura de Término.

Este proceso se ejecuta si usted realizó el Cierrre de Término, si usted no realizó este proceso entonces se presentará el siguiente mensaje:

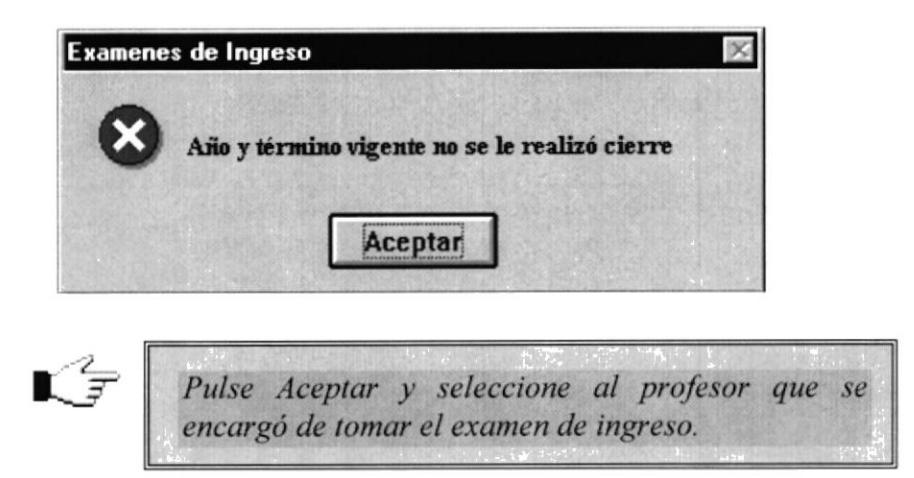

### Cierre de Término.

Este proceso se ejecuta si usted realizó el Transferencia de Información, si usted no realizó este proceso entonces se presentará el siguiente mensaje:

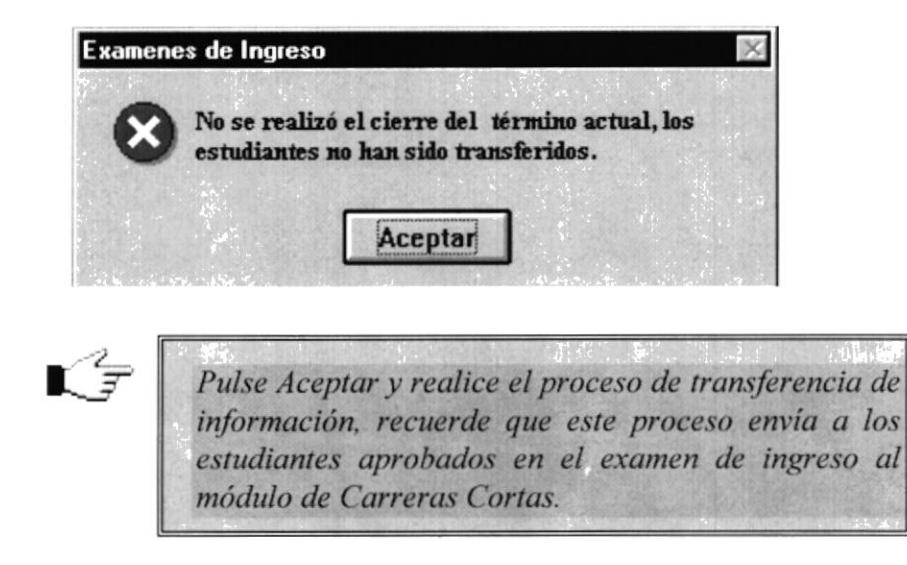

# Transferencia de Información.

El proceso de transferencia de información sólo lo podrá ejecutar una sola vez en el año y término actual, cuando usted selecciona ésta opción el Sistema verifica primeramente si este proceso usted ya lo realizó para el año y término actual, si es así se presentará el siguiente mensaje, impidiendo que usted vuelva a realizar el proceso.

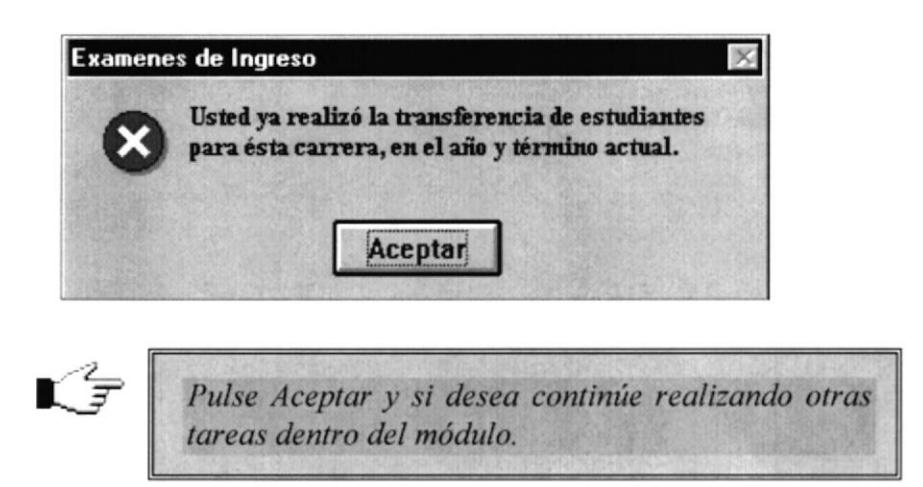

### Estudiantes Aprobados, Estudiantes Reprobados, Actas de Notas para Profesores.

Todos estos proceso se ejecutarán únicamente si existe un año y término actual, si usted realizó el cierre de término actual, entonces el Sistema no le permitirá realizar estos procesos y le presentará el siguiente mensaje:

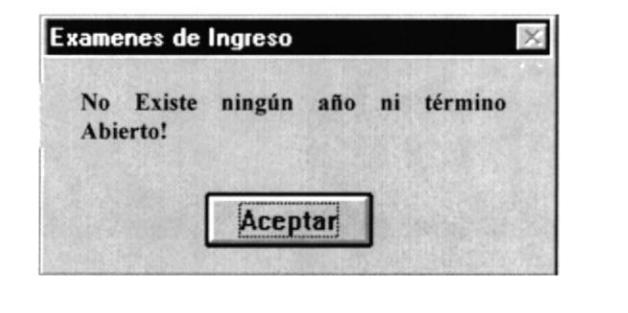

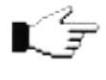

Pulse Aceptar y si usted desea continúe realizando otras tareas dentro del módulo.

#### Almacenamiento

Término que describe un dispositivo o medio capaz de aceptar datos, conservarlos y proporcionarlos cuando se soliciten posteriormente. Sinónimo de memoria. Ejemplos dispositivo de almacenamiento son el disco duro, los diskettes, la memoria RAM.

#### Almacenamiento magnético

Término que describe la capacidad de usar dispositivos de almacenamiento secundario en línea y programa especializados para dividir otros programas en segmentos más pequeños a fin de transferirlos entre los dispositivos y la memoria principal y así aumentar significativamente el tamaño del almacenamiento interno disponible.

#### Analista de Sistemas

Persona que estudia las actividades, métodos, procedimientos y técnicas de los sistemas de las organizaciones con el fin de averiguar qué acciones se debe emprender y cuál es la mejor forma de llevarlas a cabo.

#### Administrador del Sistemas

Persona que realiza las actividades de mantenimiento y supervisión de los procesos ayudado por computadora, brindando asistencia física y lógica en caso de problema ya sea con el hardware o el software.

#### Archivo

Conjunto de registros relacionados entre si que se tratan como unidad.

#### Arquitectura

Organización e interconexión de los componentes de los sistemas de cómputo.

#### **Base de Datos**

Conjunto almacenado de las bibliotecas de datos que requieren las organizaciones e individuos para satisfacer sus necesidades de procesamiento y recuperación de información.

#### **Bit**

Unidad mínima de almacenamiento de datos en el computador.

#### **Byte**

Unidad de almacenamiento equivalente a 8 bits

#### Bus

Circuito que constituye un trayecto de comunicación entre dos o más dispositivos, como por ejemplo entre el UCP, la memoria y los dispositivos periféricos.

#### Canal de Comunicaciones

Medio para transferir datos de una localidad a otra.

#### Computadora

Sistema electrónico manipulador de símbolos diseñado y organizado para aceptar y almacenar automáticamente datos de entrada, procesarlos y producir resultados de salida bajo la dirección de un programa de instrucciones almacenadas que detalla todos los pasos que se hen de seguir.

#### Configuración

Propiedades o caracteristica de un objeto Físico o Lógico que permite que este funcione y pueda realizar alguna actividad especifica.

#### Diagrama de Flujo de Datos

Ayuda gráfica para definir las entradas, procesos y salidas de un sistema.

#### Disco Duro

Plato rígido de metal recubierto de una sustancia magnetizable, sobre el que se almacenan datos y programas. Unidad de almacenamiento masivo de información que se encuentra dentro del equipo y no puede ser removido.

### Diskettes

Medio magnético externo de almacenamiento de bajo costo empleado principalmente para propósito de almacenamiento.

### Dispositivos

Periféricos de entrada/salida y unidades de almacenamiento auxiliar de un sisterna de cómputo.

### Digitadores

Persona que se caracteriza es ingresar de forma masiva datos de una forma ágil y oportuna.

#### Drive

Unidad de lectura de Diskettes.

#### En línea

Término que describe a personas, equipo o dispositivos que están en comunicación directa con la computadora.

### **Hardware**

Equipo físico como por ejemplo los dispositivos electrónicos magnéticos y mecánicos.

#### Impresora

Dispositivo de salida, empleado para producir documentos legibles para las personas.

### Información

Es el resultado de un procesamiento de datos.

#### Kbyte

Unidad de almacenamiento en memoria equivalente a 1024 bytes.

### Lenguaie

Conjunto de reglas y convenciones que se utilizan para comunicar información.

### Megabyte

Unidad de almacenamiento en memoria equivalente a 1024 kbytes.

#### Memoria RAM

Memoria de acceso aleatorio, sección de almacenamiento primario de una computadora personal. Memoria interna del computador usada para mantener los programas y datos tanto de entrada como de salida

#### Módulo

Parte o componente de un Sistema.

#### **Operador del Sistemas**

Persona que realiza las actividades de alimentación (Ingreso, Modificación) de datos para que el sistema pueda producir INFORMACIÓN.

### Periféricos

Dispositivos que conforman la computadora, los que se clasifican de acuerdo a su actividad que representan: Entrada (Teclado, Unidades de Almacenamiento, Unidades de Respaldo), y Salida (Unidades de Respaldo, Unidades de Almacenamiento, Monitor, Impresoras).

#### Red

Interconexión de sistemas de cómputo o dispositivos periféricos en localidades dispersas que intercambian datos cuando es necesario para llevar a cabo las funciones de la red.  $\Phi_{\mu}^{\mathcal{N}_{\mu}}$  .

#### Servidor

Computadora que tiene el control principal en una red de procesadores y terminales distribuidos. PENAS

 $\mathbb{P} \left( \left\{ \left\{ \right\} \right\} \right) \left( \left\{ \left\{ \right\} \right\} \right) \right)$ 

### Sistema Operativo

Conjunto organizado de programas que controla las operaciones generales de una computadora.

### Software

Conjunto de programas, documentos, procedimientos y rutinas asociados con la operación de un sistema de cómputo.

### **Terminales**

Unidad de trabajo formada por una pantalla y un teclado que ejecutan operaciones de entrada y salida en un sistema de computadoras.

### Unidad Central de Procesamiento (UCP)

Componente de un sistema de cómputo que contiene los circuitos que controlan la interpretación y ejecución de instrucciones. Es el cerebro del computador a veces llamado microprocesador o procesador. El UCP controla el resto del computador y es responsable de todos los cálculos que son hechos.

## **UPS**

Equipo eléctrico que se usa para controlar las variaciones de voltaje de la corriente eléctrica antes de que ésta entre al computador. Además provee la energía suficiente, en un corte del flujo normal, para continuar operando el computador por un tiempo determinado.